Mini ユーザー ガイド

© Copyright 2009 Hewlett-Packard Development Company, L.P.

Microsoft および Windows は、米国 Microsoft Corporation の米国およびその他の 国における登録商標です。

本書の内容は、将来予告なしに変更される ことがあります。HP 製品およびサービスに 関する保証は、当該製品およびサービスに 付属の保証規定に明示的に記載されている ものに限られます。本書のいかなる内容 も、当該保証に新たに保証を追加するもの ではありません。本書に記載されている製 品情報は、日本国内で販売されていないも のも含まれている場合があります。本書の 内容につきましては万全を期しております が、本書の技術的あるいは校正上の誤り、 省略に対して責任を負いかねますのでご了 承ください。

初版:2009 年 5 月

製品番号:530935-291

#### 製品についての注意事項

このユーザー ガイドでは、ほとんどのモデ ルに共通の機能について説明します。一部 の機能は、お使いのコンピューター(デバ イス)では使用できない場合があります。

『Mini ユーザー ガイド』の最新情報を入手す るには、HP の Web サイト <http://www.hp.com/support/>にアクセスして ください。

# 安全に関するご注意

△ 警告! ユーザーが火傷をしたり、コンピューター(デバイス)が過熱状態になったりするおそれが ありますので、ひざの上に直接コンピューターを置いて使用したり、コンピューターの通気孔をふさ いだりしないでください。コンピューターは、机のようなしっかりとした水平なところに設置してく ださい。通気を妨げるおそれがありますので、隣にプリンターなどの表面の硬いものを設置したり、 枕や毛布、または衣類などの表面が柔らかいものを敷いたりしないでください。また、AC アダプター を肌に触れる位置に置いたり、枕や毛布、または衣類などの表面が柔らかいものの上に置いたりしな いでください。お使いのコンピューターおよび AC アダプターは、International Standard for Safety of Information Technology Equipment (IEC 60950)で定められた、ユーザーが触れる表面の温度に関す る規格に準拠しています。

# 目次

## 1 各部について

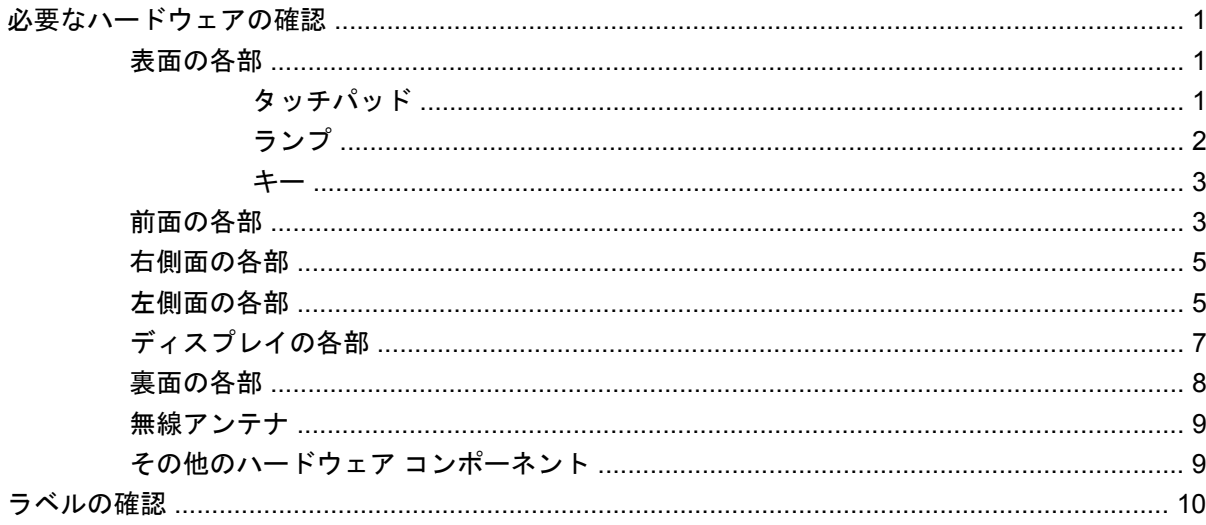

## 2 電源の管理

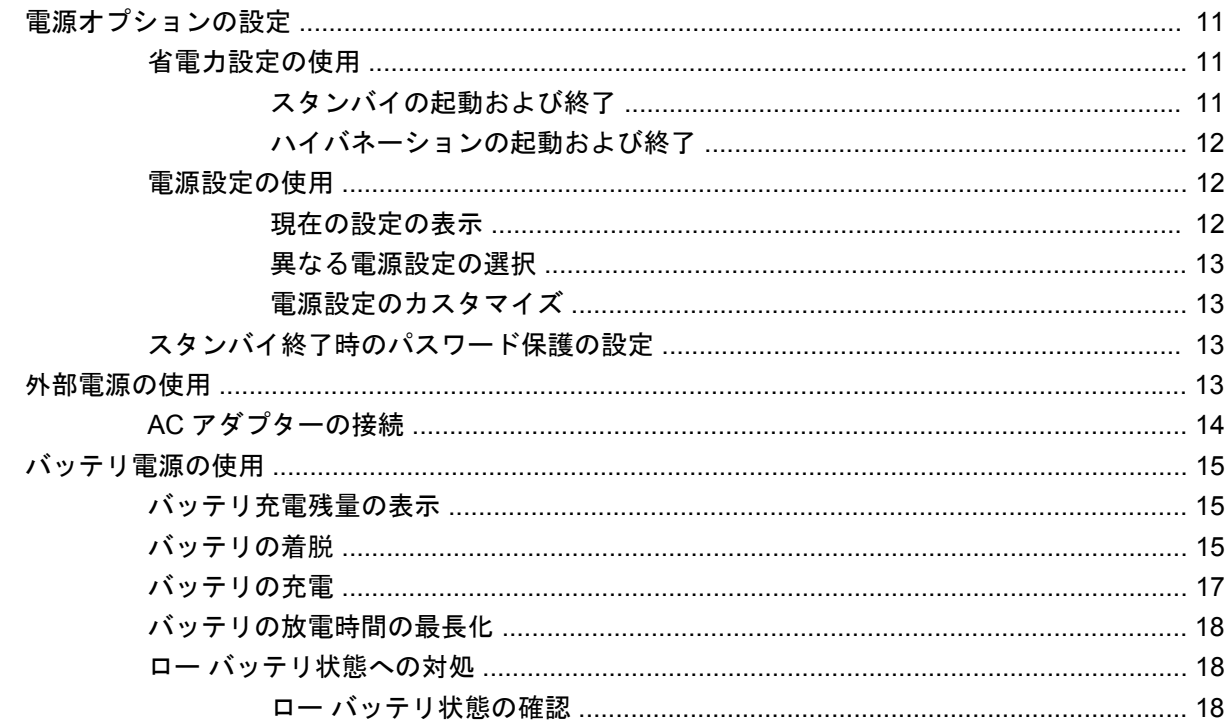

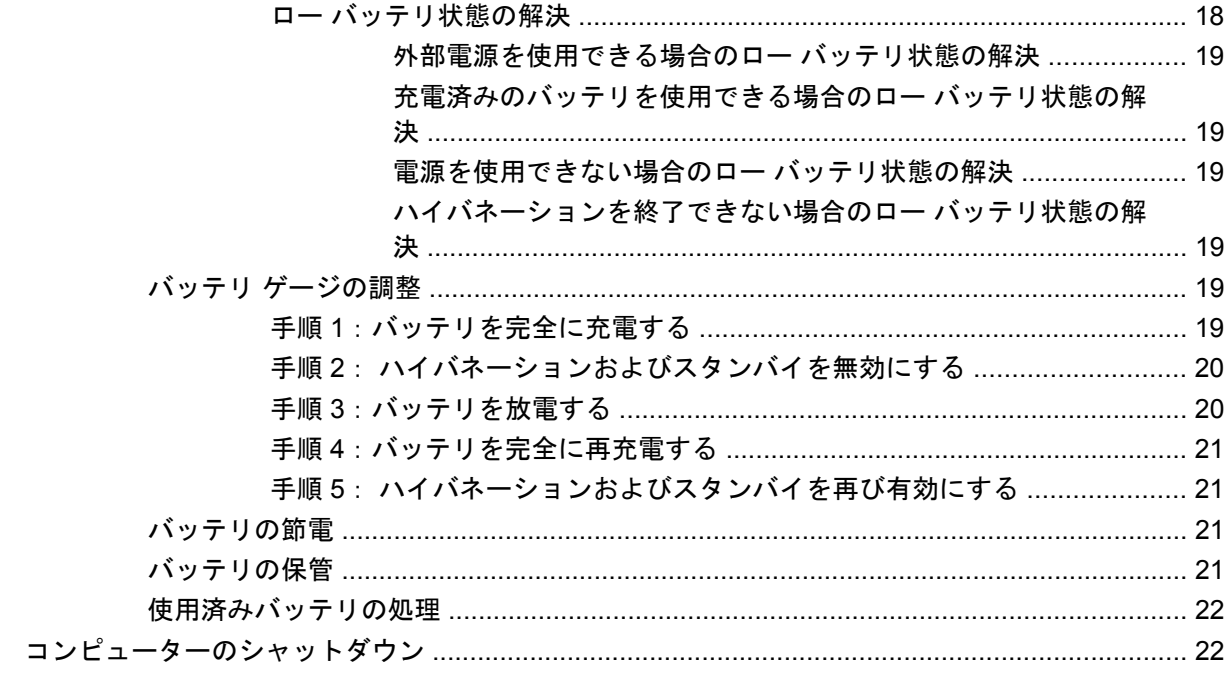

### 3 インターネット

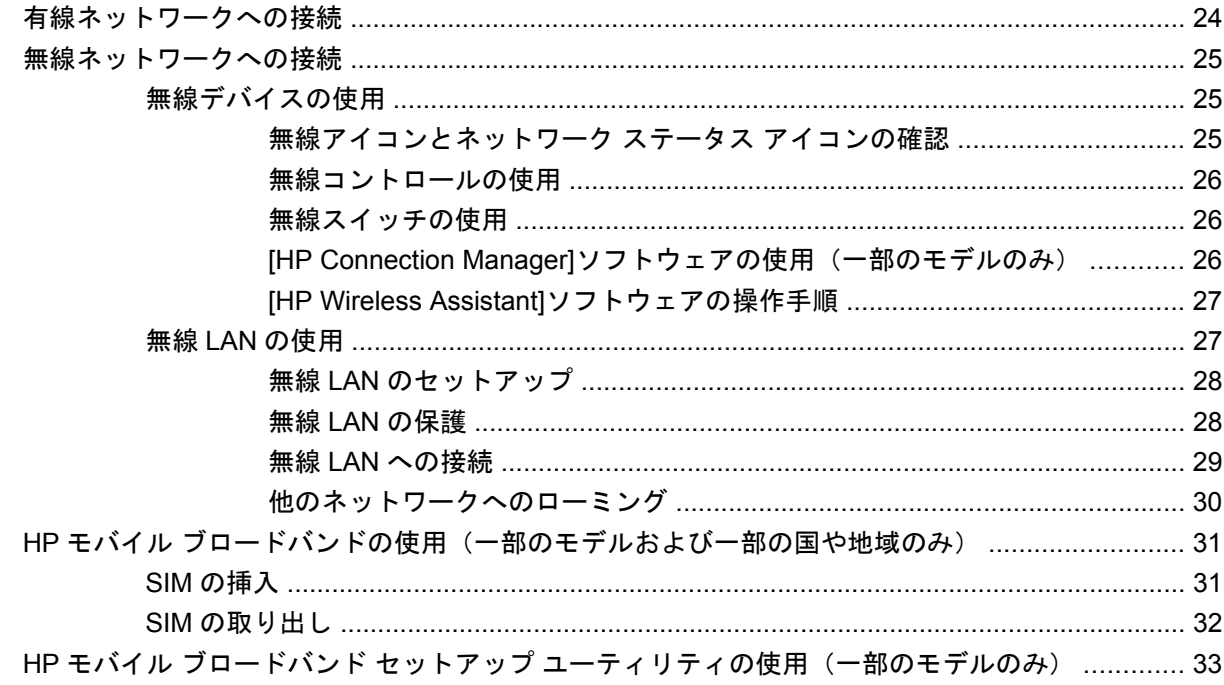

#### 4 マルチメディア

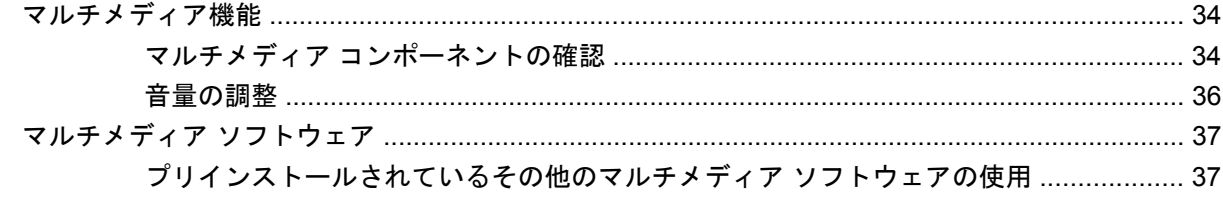

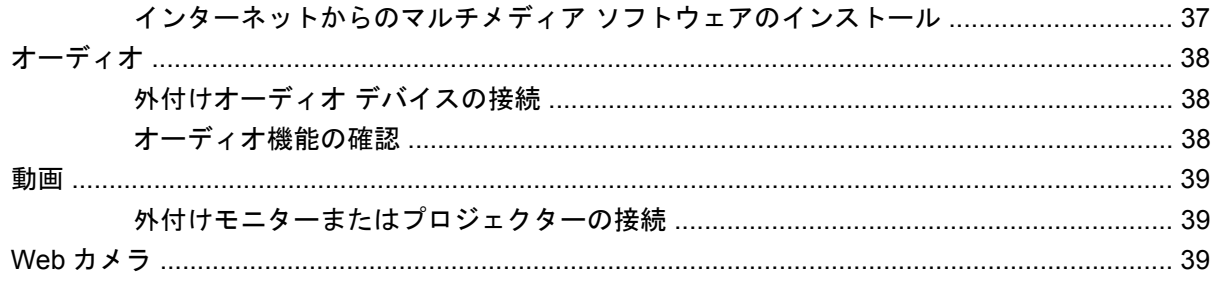

## 5 セキュリティ

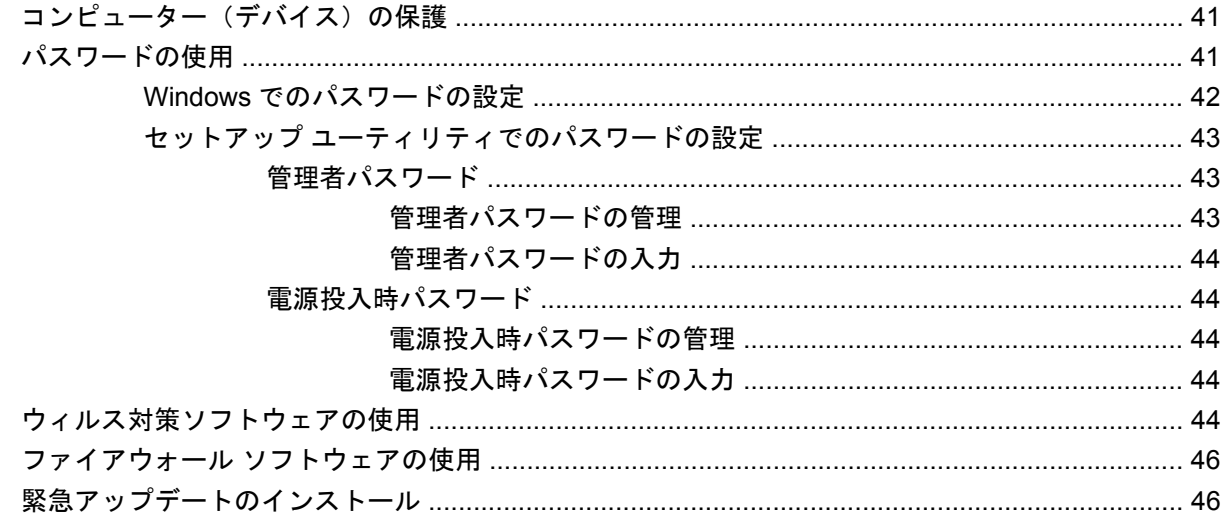

#### 6 メディア カード

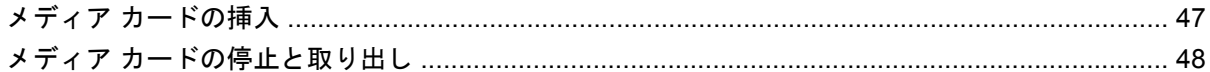

## 7 USB デバイス

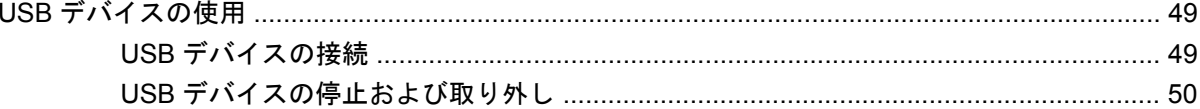

## 8 ポインティング デバイスおよびキーボード

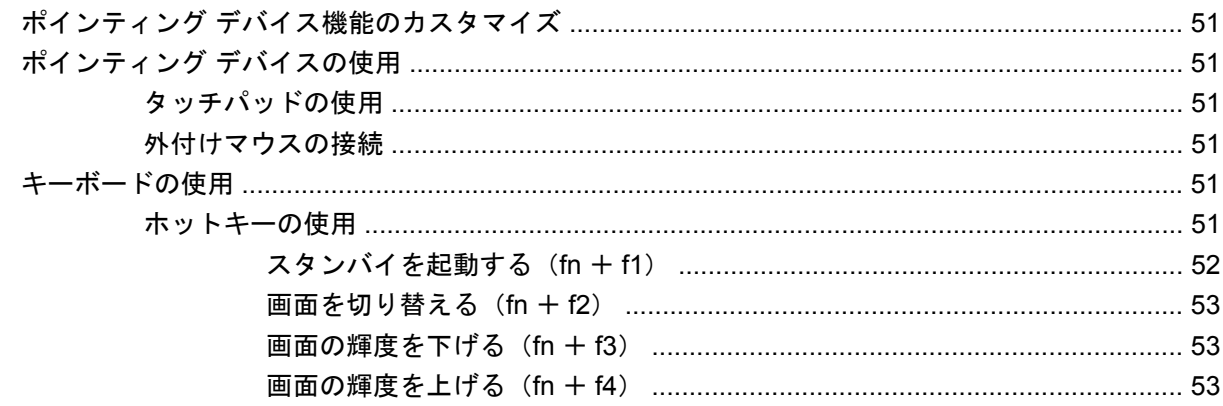

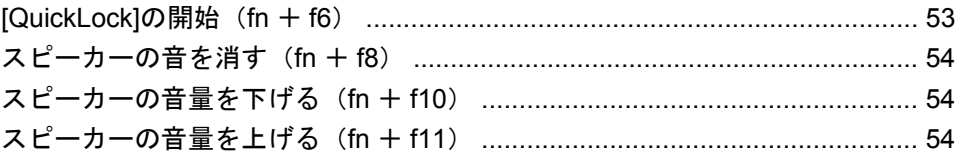

## 9 ドライブ

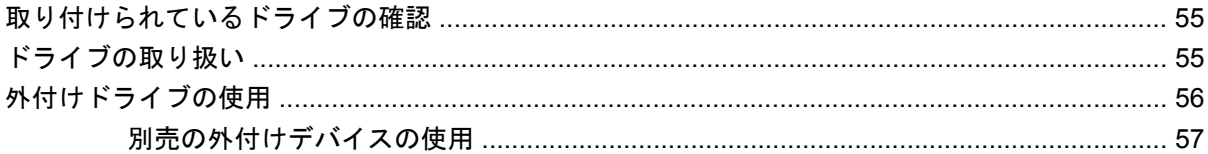

## 10 メモリ モジュール

### 11 ソフトウェアの更新

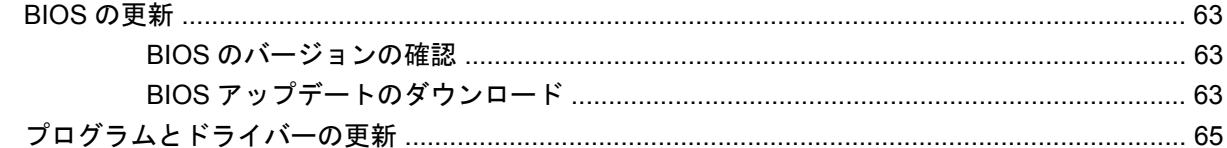

## 12 セットアップ ユーティリティ

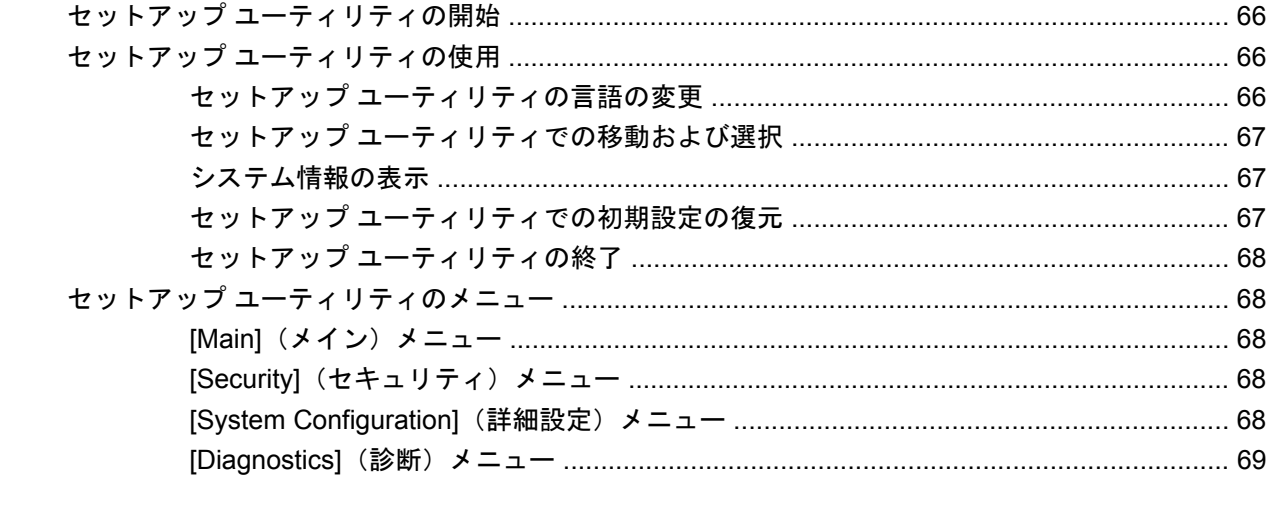

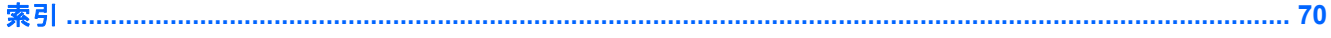

# <span id="page-8-0"></span>**1** 各部について

# 必要なハードウェアの確認

お使いのコンピューター(デバイス)に付属のコンポーネントは、地域やモデルによって異なる場合 があります。この章の図には、ほとんどのモデルに共通の機能が示されています。

コンピューターに取り付けられているハードウェアの一覧を参照するには、以下の操作を行います。

- **1. [**スタート**]**→**[**マイ コンピュータ**]**の順に選択します。
- **2.** [システムのタスク]ウィンドウの左枠内で、**[**システム情報を表示する**]**を選択します。
- **3. [**ハードウェア**]**タブ→**[**デバイス マネージャ**]**の順に選択します。

[デバイス マネージャ]を使用して、ハードウェアの追加またはデバイス設定の変更もできます。

## 表面の各部

#### タッチパッド

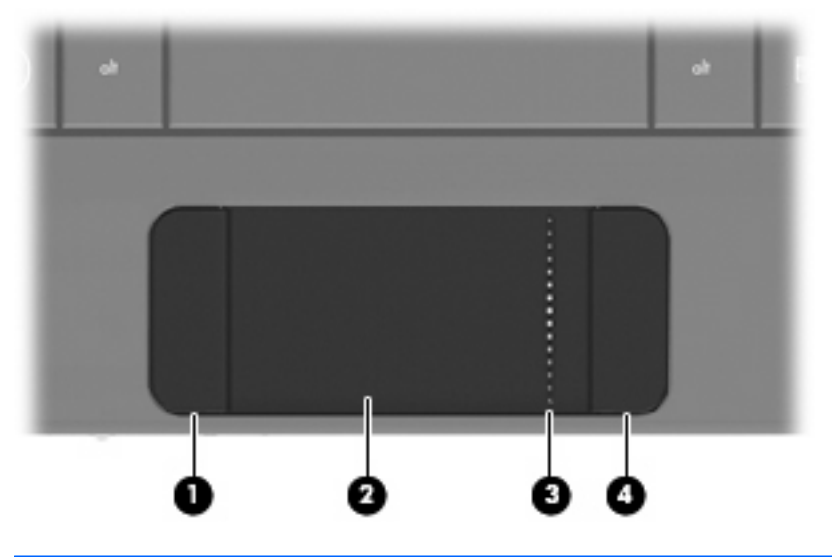

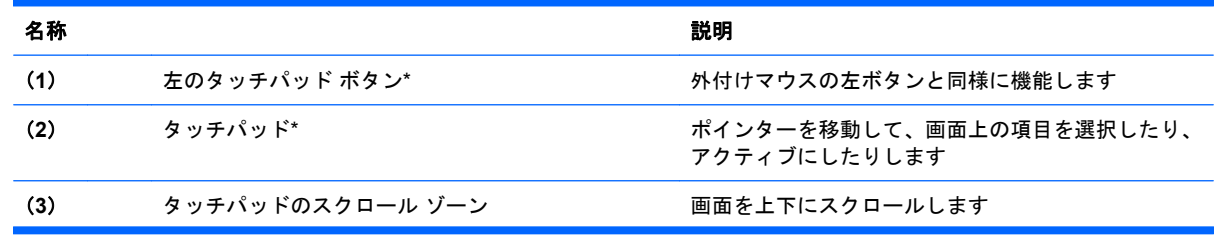

<span id="page-9-0"></span>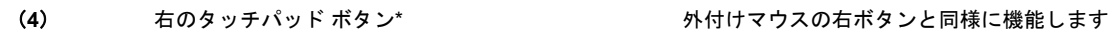

\*この表では初期設定の状態について説明しています。ポインティング デバイスの設定を表示したり変更したりするには、 **[**スタート**]**→**[**コントロール パネル**]**→**[**プリンタとその他のハードウェア**]**→**[**マウス**]**の順に選択します。

# ランプ

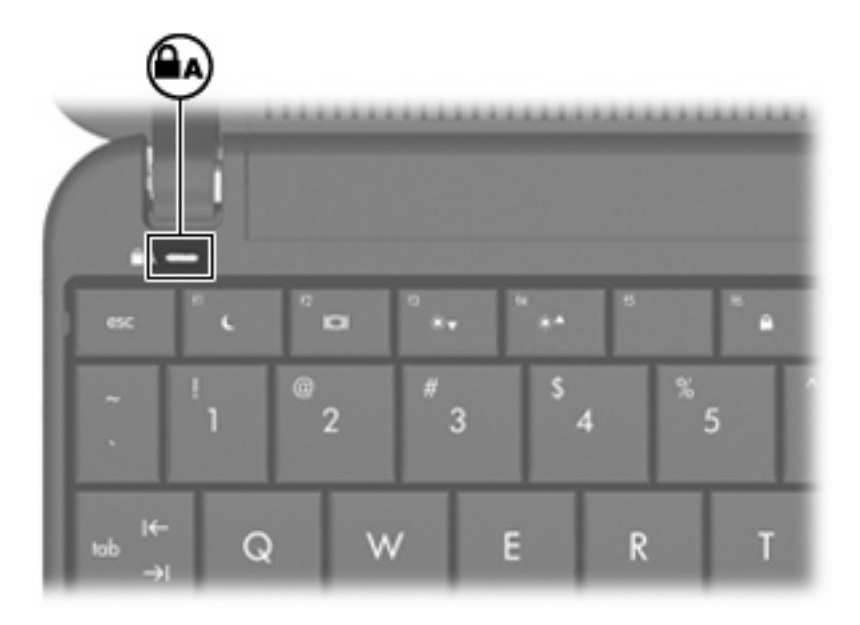

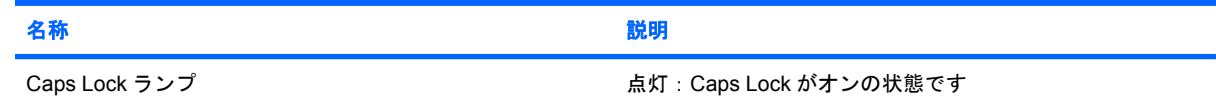

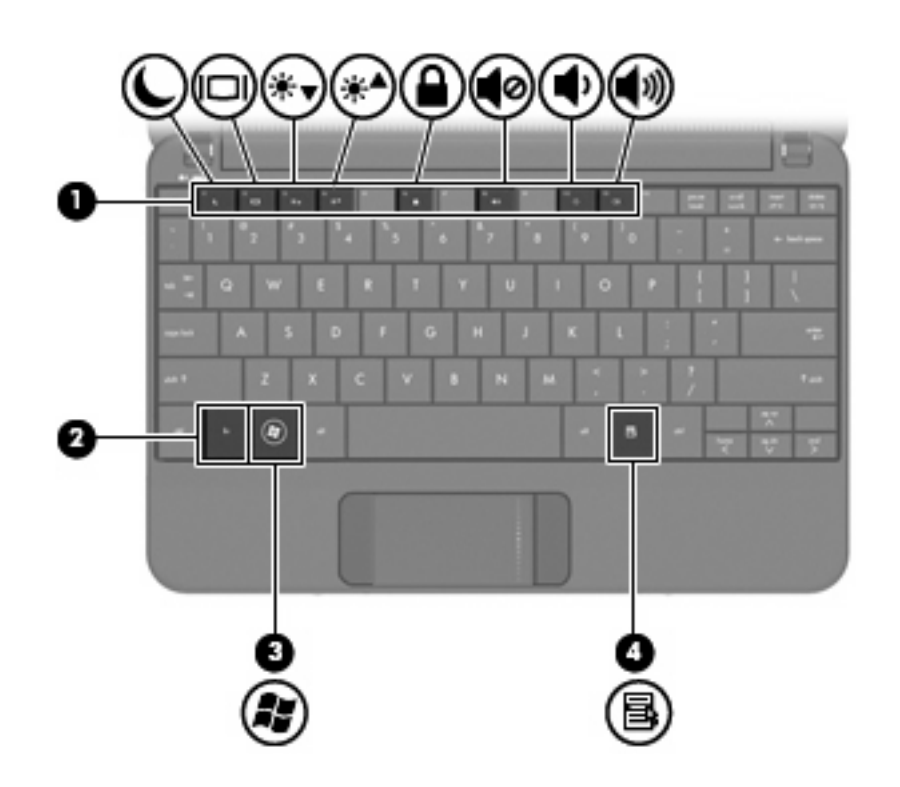

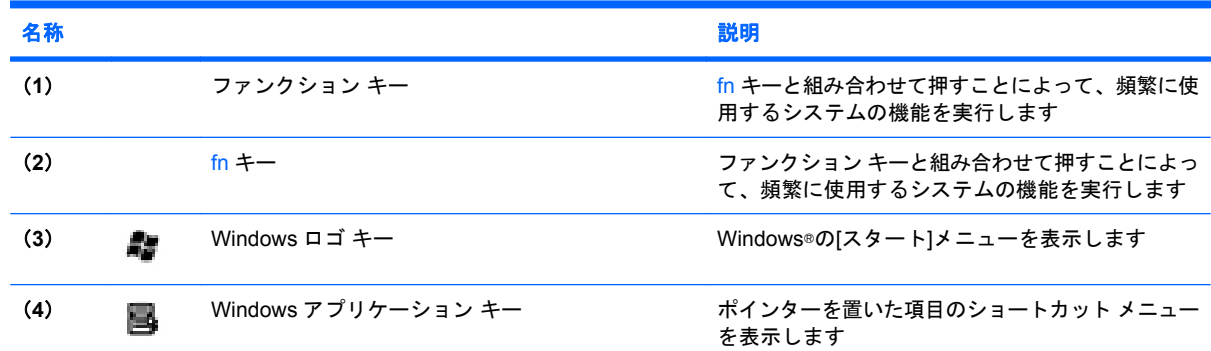

# 前面の各部

<span id="page-10-0"></span>キー

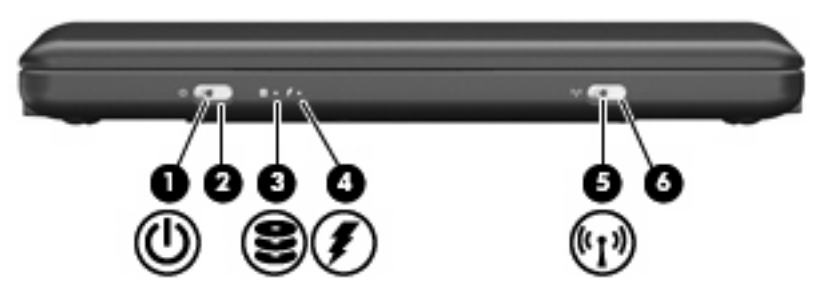

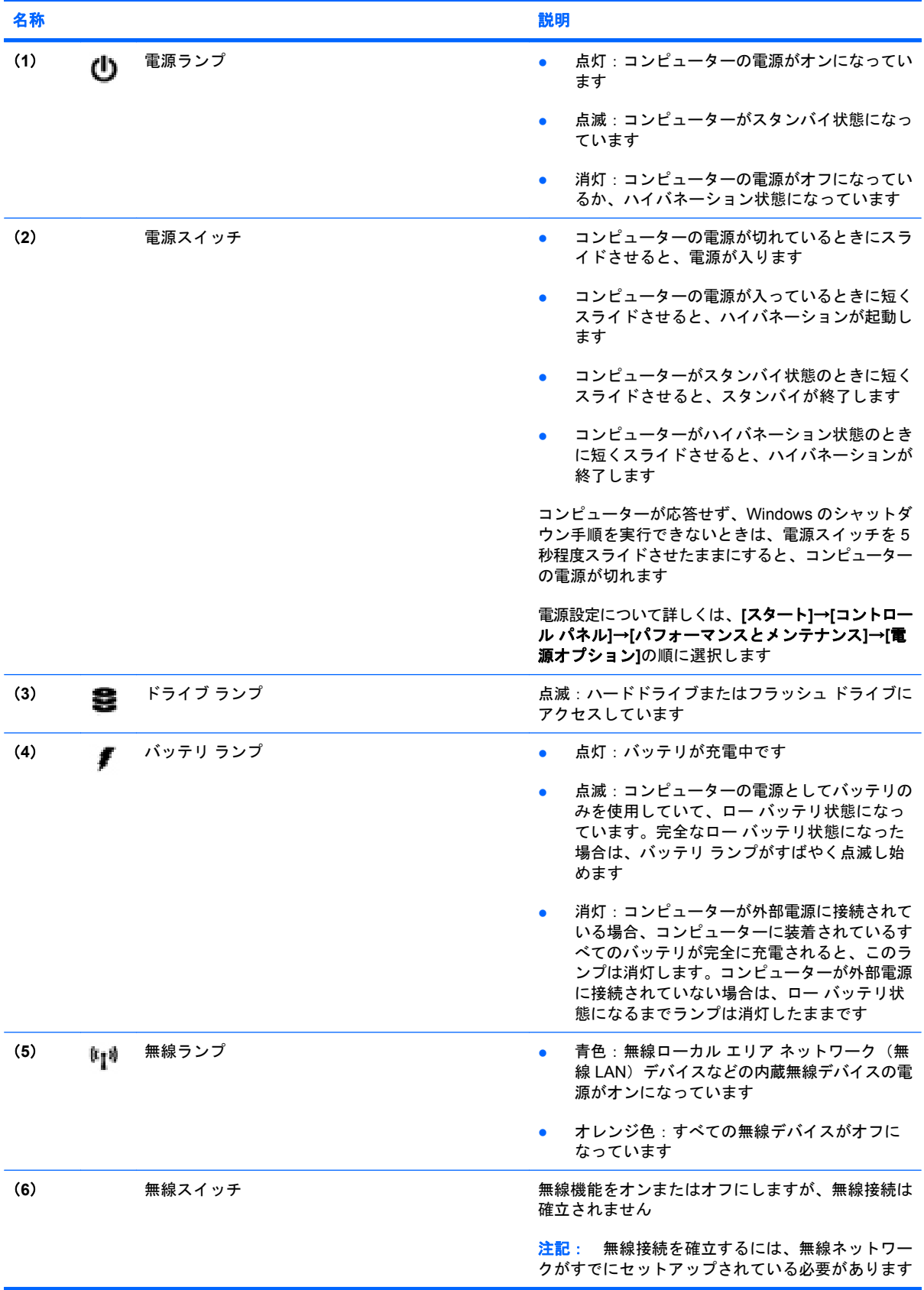

# <span id="page-12-0"></span>右側面の各部

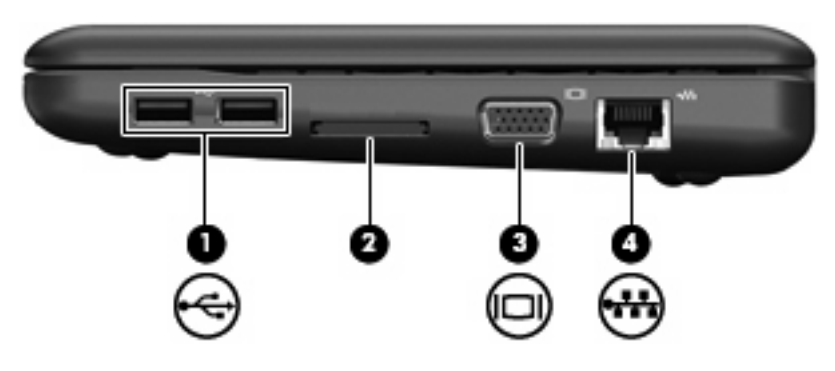

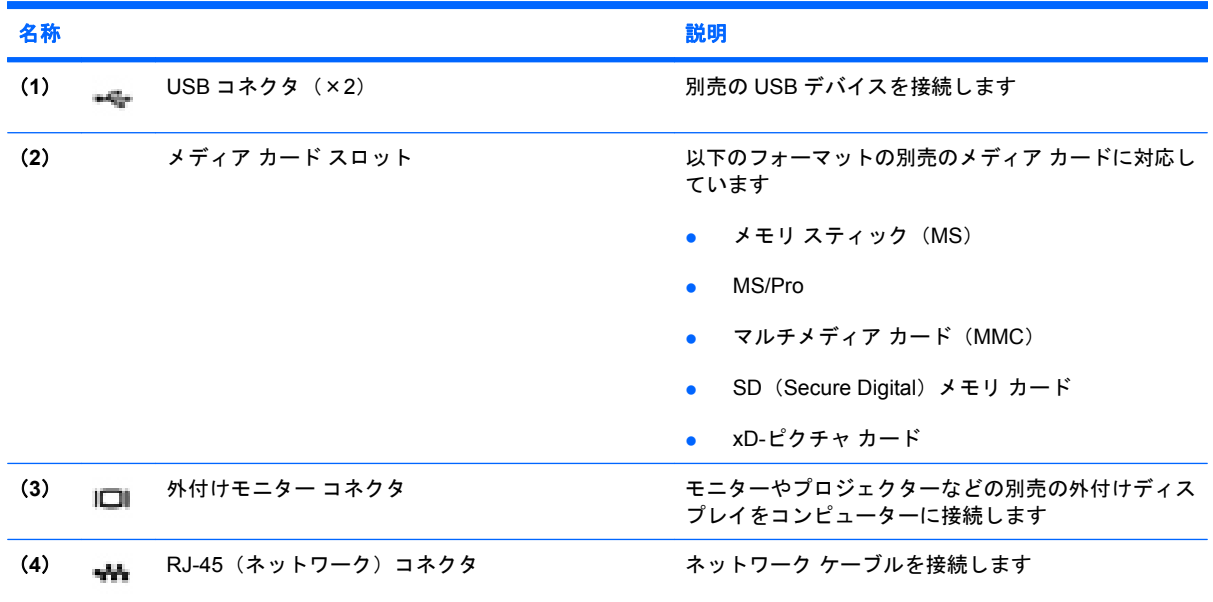

# 左側面の各部

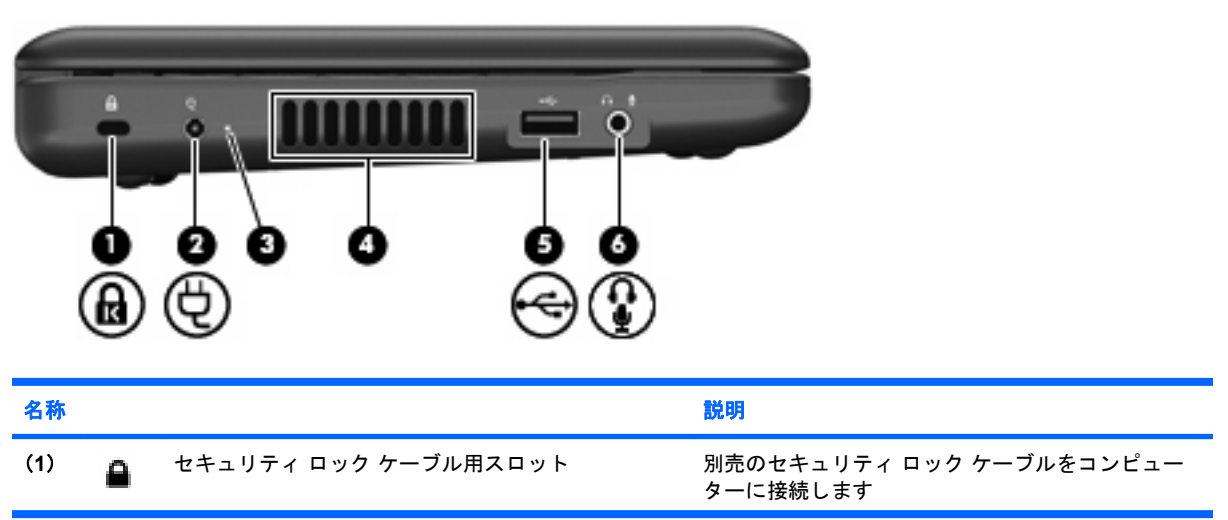

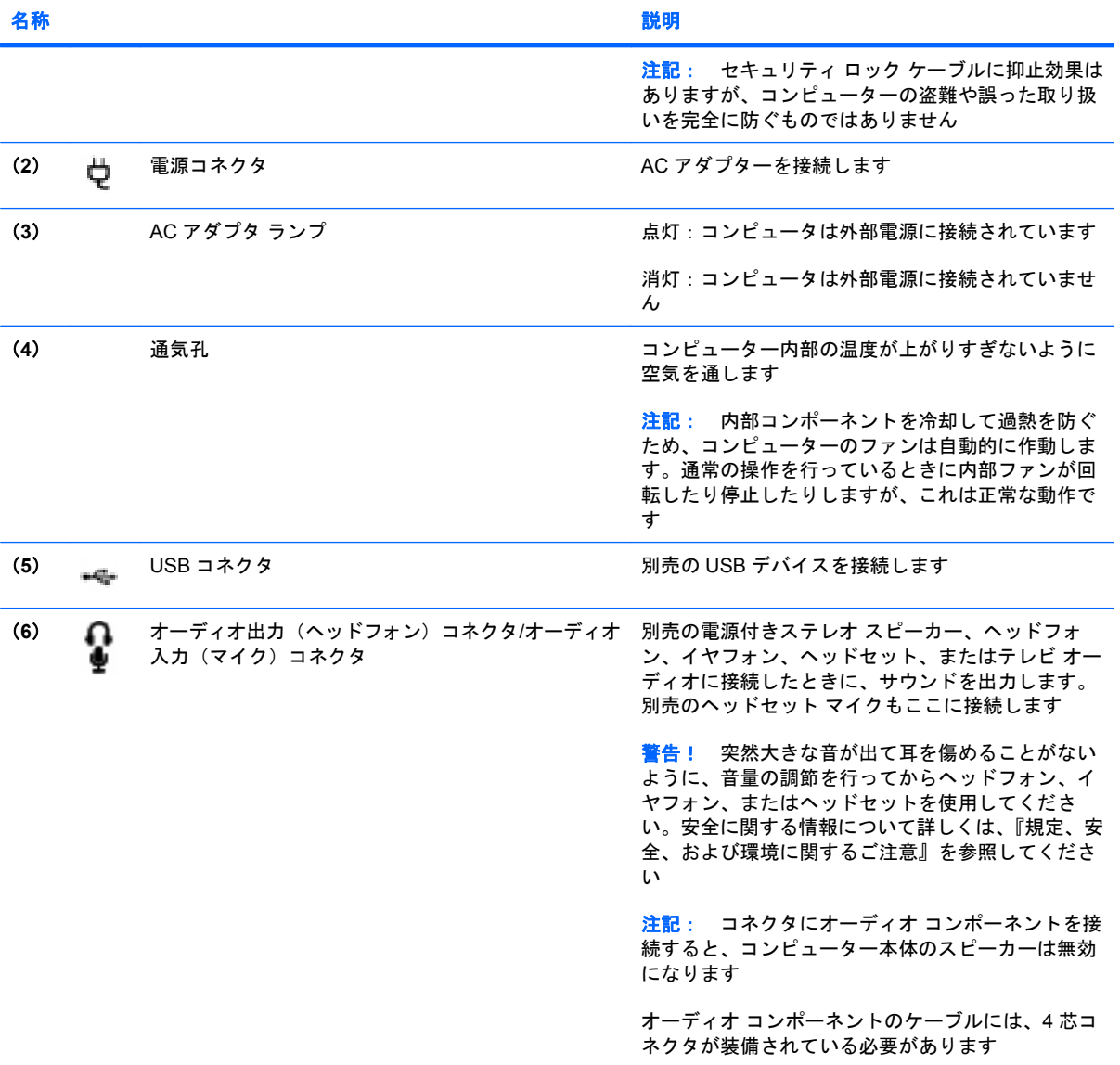

# <span id="page-14-0"></span>ディスプレイの各部

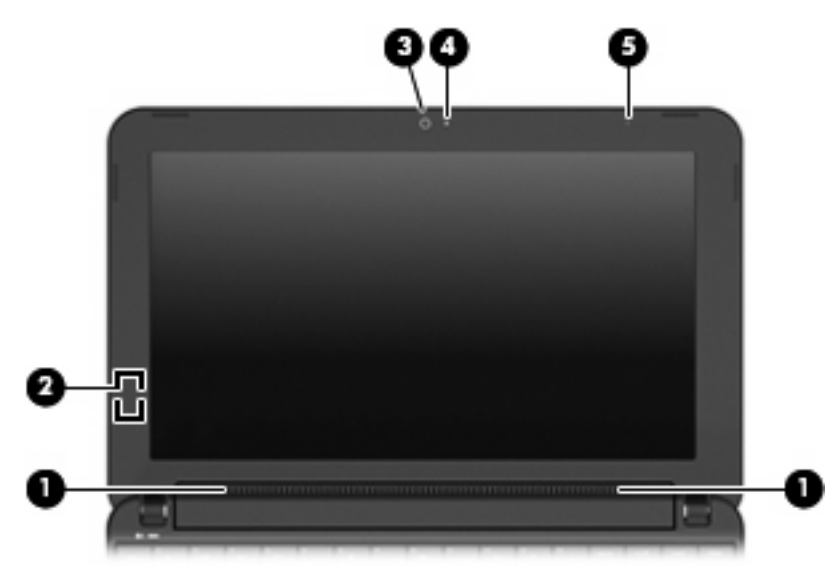

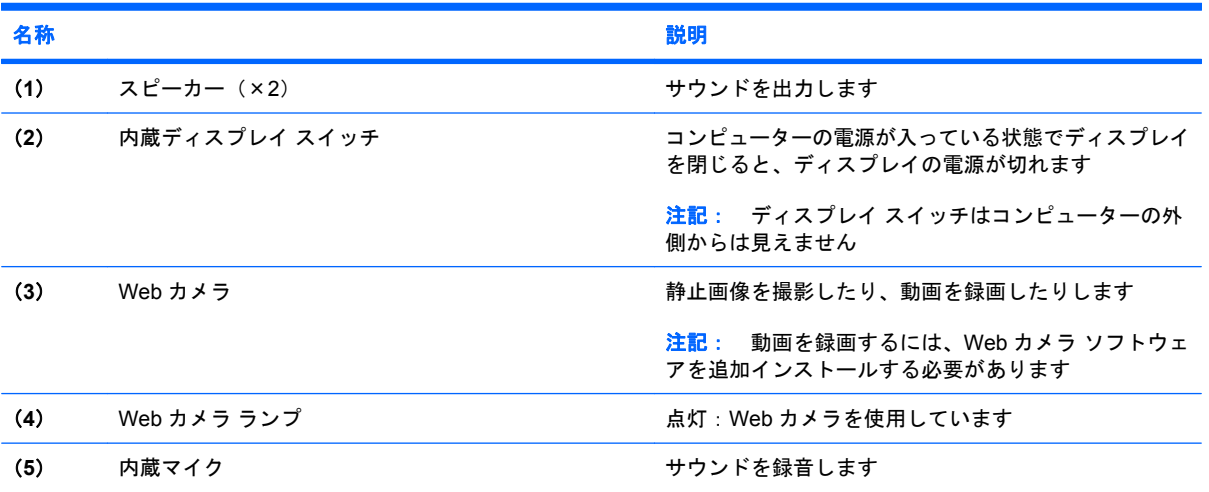

<span id="page-15-0"></span>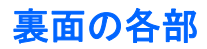

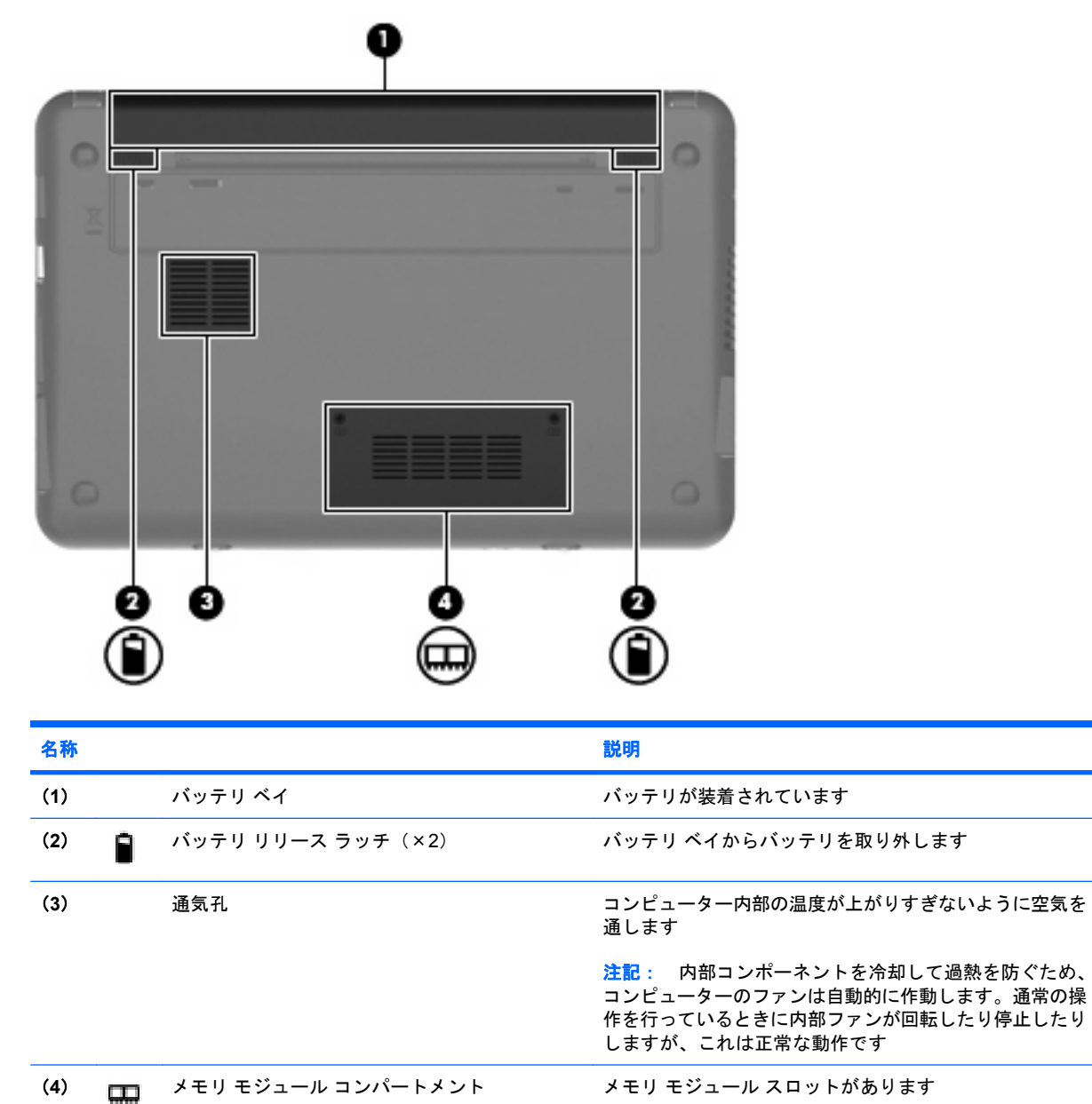

# <span id="page-16-0"></span>無線アンテナ

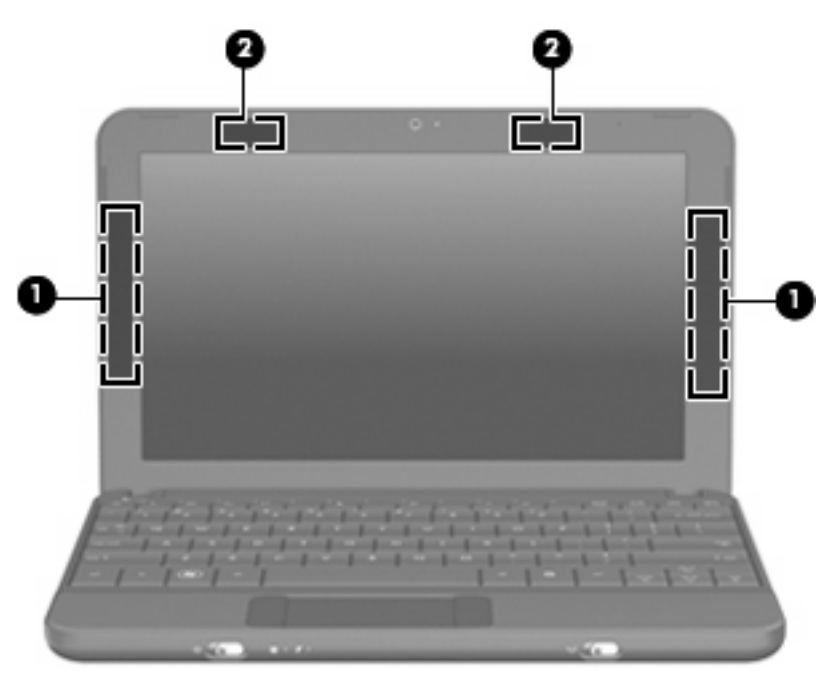

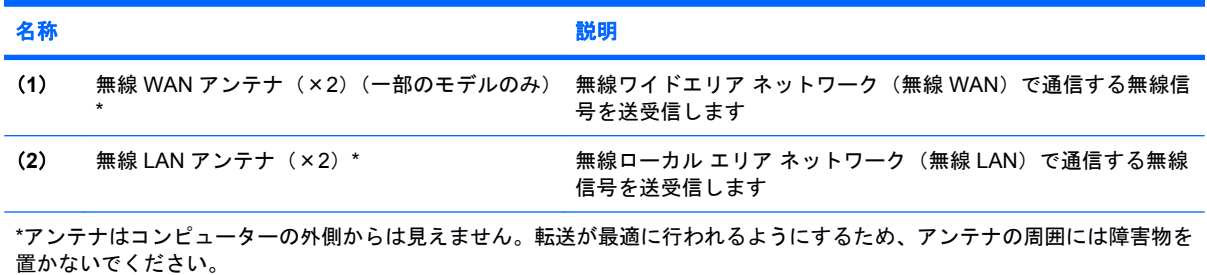

お住まいの地域の無線に関する規定情報については、『規定、安全、および環境に関するご注意』を 参照してください。これらの注意事項を表示するには、**[**スタート**]**→**[**ヘルプとサポート**]**→**[**ユーザ ガ イド**]**の順に選択します。

# その他のハードウェア コンポーネント

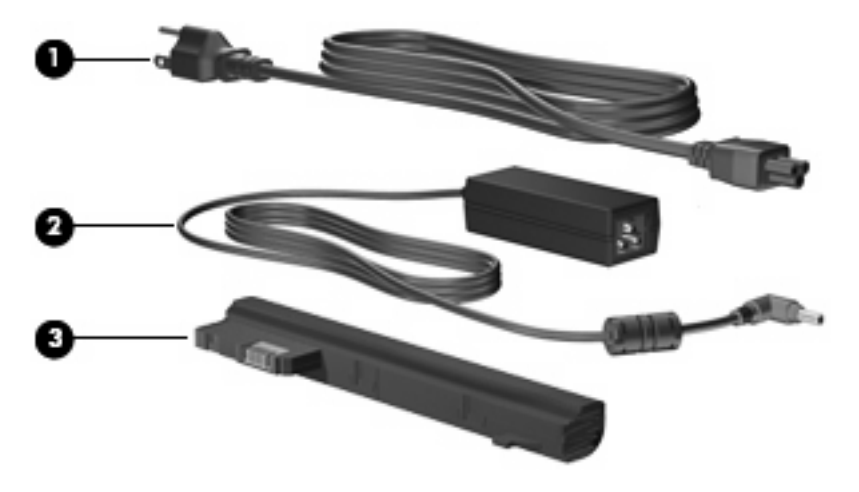

<span id="page-17-0"></span>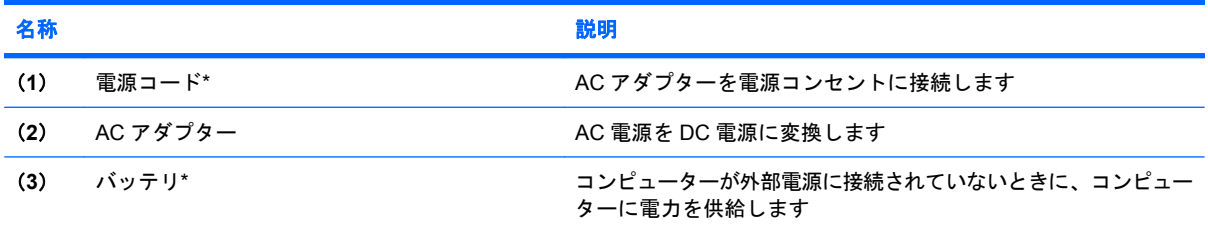

\*バッテリおよび電源コードの外観は国や地域によって異なります。この製品を日本国内で使用する場合は、製品に付属の電 源コードをお使いください。付属の電源コードは、他の製品では使用できません。

# ラベルの確認

コンピューターに貼付されているラベルには、システムの問題を解決したり、コンピューターを日本 国外で使用したりするときに必要な情報が記載されています。

● サービス タグ:以下の情報を含む重要な情報が記載されています。

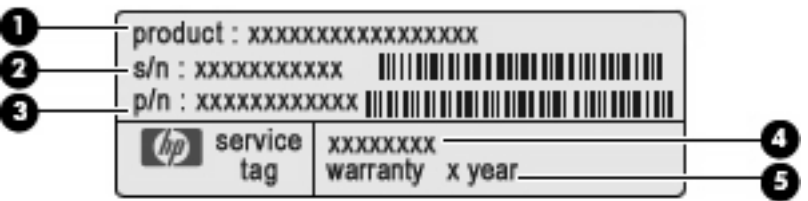

- (**1**)製品名:コンピューターの前面に貼付されている製品名です。
- (**2**)シリアル番号(s/n):各製品に一意の英数字 ID です。
- (**3**)製品番号(p/n):製品のハードウェア コンポーネントに関する特定の情報を示しま す。製品番号は、サービス担当者が必要なコンポーネントおよび部品を確認する場合に役立 ちます。
- (**4**)モデルの記載:お使いのコンピューターに関する文書、ドライバー、サポート情報を得 るときに使用します。
- (**5**)保証期間:このコンピューターの標準保証期間が(年数で)記載されています。

これらの情報は、サポート窓口にお問い合わせをするときに必要です。サービス タグ ラベル は、コンピューターの裏面に貼付されています。

- Microsoft® Certificate of Authenticity:Windows のプロダクト キー(Product Key、Product ID) が記載されています。プロダクト キーは、オペレーティング システムのアップデートやトラブ ルシューティングのときに必要になる場合があります。このラベルは、コンピューターの裏面に 貼付されています。
- 規定ラベル:コンピューターの規定に関する以下の情報が記載されています。
	- オプションの無線デバイスに関する情報と、認定各国または各地域の一部の認定マーク。オ プションのデバイスは、無線ローカル エリア ネットワーク (無線 LAN) デバイスなどで す。日本国外でモデムを使用するときに、この情報が必要になる場合があります。
	- HP モバイル ブロードバンド モジュールのシリアル番号(一部のモデルのみ)。

規定ラベルは、コンピューターの裏面に貼付されています。

# <span id="page-18-0"></span>**2** 電源の管理

# 電源オプションの設定

## 省電力設定の使用

お使いのコンピューター(デバイス)では、2 つの省電力設定が出荷時に有効になっています。スタ ンバイおよびハイバネーションです。

スタンバイを起動すると、電源ランプが点滅して画面表示が消えます。作業中のデータがメモリに保 存されます。スタンバイを終了するときはハイバネーションを終了するときよりも早く作業に戻れま す。コンピューターが長時間スタンバイ状態になった場合、またはスタンバイ状態のときにバッテリ が完全なロー バッテリ状態になった場合は、ハイバネーションを起動します。

ハイバネーションを起動すると、データがハードドライブのハイバネーション ファイルに保存され て、コンピューターの電源が切れます。

- △ 注意: オーディオおよびビデオの劣化、再生機能の損失、またはデータの損失を防ぐため、ディス クや外付けメディア カードの読み取りまたは書き込み中にスタンバイやハイバネーションを起動しな いでください。
- 注記: コンピューターがスタンバイまたはハイバネーション状態の場合は、ネットワーク接続やコ ンピューター機能の実行が一切できなくなります。

#### スタンバイの起動および終了

システムは、バッテリ電源の使用時に操作しない状態が 10 分続いた場合、外部電源の使用時に操作 しない状態が 25 分続いた場合に、スタンバイを起動するように出荷時に設定されています。

電源設定およびタイムアウトは、Windows の[コントロール パネル]にある[電源オプション]で変更で きます。

コンピューターの電源が入っている状態で、以下のどれかの方法でスタンバイを起動できます。

- **fn + f1 キーを押します。**
- **[**スタート**]**→**[**終了オプション**]**→**[**スタンバイ**]**の順にクリックします。

スタンバイを終了するには、以下の操作を行います。

▲ 電源スイッチを短くスライドさせます。

スタンバイを終了すると、電源ランプが点灯し、中断した時点の作業が元通りに画面に表示され ます。

注記: コンピューターがスタンバイを終了するときにパスワードの入力を必要とするように設定し た場合は、作業画面に戻る前に Windows パスワードを入力する必要があります。

#### <span id="page-19-0"></span>ハイバネーションの起動および終了

システムは、バッテリ電源の使用時に操作しない状態が 30 分続いた場合、または完全なロー バッテ リ状態に達した場合に、ハイバネーションを起動するように出荷時に設定されています。

注記: 外部電源の使用時には、ハイバネーションは起動されません。

注記: 情報の損失を防ぐため、作業データを定期的に保存してください。

電源設定およびタイムアウトは、Windows の[コントロール パネル]の[電源オプション]を使用して変 更できます。

ハイバネーションを起動するには、以下の操作を行います。

- **1. [**スタート**]**→**[**終了オプション**]**の順に選択します。
- **2.** shift キーを押しながら**[**休止状態**]**を選択します。

または

▲ コンピューターの電源が入っている場合は、電源スイッチを短くスライドさせます。

ハイバネーションを終了するには、以下の操作を行います。

▲ 電源スイッチを短くスライドさせます。

ハイバネーションを終了すると、電源ランプが点灯し、中断した時点の作業が元通りに画面に表示さ れます。

注記: ハイバネーションを終了するときにパスワードの入力を要求するように設定した場合は、作 業画面に戻る前に Windows パスワードを入力する必要があります。

#### 電源設定の使用

電源設定は、コンピューターの電源の使用方法を管理するための、システム設定の集合です。電源設 定によって、電力を節約し、コンピューターのパフォーマンスを最大限に向上させることができま す。

以下の電源設定を利用できます。

- ポータブル/ラップトップ(推奨)
- 自宅または会社のデスク
- プレゼンテーション
- 常にオン
- 最小の電源管理
- バッテリの最大利用

これらの電源プランの設定は[電源オプション]で変更できます。

現在の設定の表示

▲ タスクバーの右端にある通知領域の**[**電源メーター**]**アイコンをクリックします。 または

#### 12 第 2 章 電源の管理

**[**スタート**]**→**[**コントロール パネル**]**→**[**パフォーマンスとメンテナンス**]**→**[**電源オプション**]**の順に 選択します。

#### <span id="page-20-0"></span>異なる電源設定の選択

▲ タスクバーの右端にある通知領域の**[**電源メーター**]**アイコンをクリックし、一覧から電源設定を 選択します。

または

- **a. [**スタート**]**→**[**コントロール パネル**]**→**[**パフォーマンスとメンテナンス**]**→**[**電源オプション**]**の 順に選択します。
- **b. [**電源設定**]**リストから電源設定を選択します。
- **c. [OK]**をクリックします。

#### 電源設定のカスタマイズ

- **1. [**スタート**]**→**[**コントロール パネル**]**→**[**パフォーマンスとメンテナンス**]**→**[**電源オプション**]**の順に 選択します。
- **2. [**電源設定**]**リストから電源設定を選択します。
- **3. [**電源に接続**]**および**[**バッテリ使用**]**の設定を必要に応じて変更します。
- **4. [OK]**をクリックします。

#### スタンバイ終了時のパスワード保護の設定

スタンバイの終了時にパスワードの入力を要求するようにコンピューターを設定するには、以下の操 作を行います。

- **1.** 通知領域の**[**電源メーター**]**アイコンを右クリックし、**[**電源プロパティの調整**]**をクリックします。
- **2. [**詳細設定**]**タブをクリックします。
- **3. [**スタンバイから回復するときにパスワードの入力を求める**]**チェック ボックスにチェックを入れ ます。
- **4. [**適用**]**をクリックします。

# 外部電源の使用

外部電源は、以下のどちらかのデバイスを通じて供給されます。

- 警告! 安全に関する問題の発生を防ぐため、コンピューターを使用する場合は、コンピューターに 付属している AC アダプター、HP が提供する交換用 AC アダプター、または HP から購入した対応す る AC アダプターを使用してください。
	- 認定された AC アダプター
	- 別売のドッキング デバイスまたは別売の拡張製品

以下のどれかの条件にあてはまる場合はコンピューターを外部電源に接続してください。

- <span id="page-21-0"></span>△ 警告! 航空機内でコンピューターのバッテリを充電しないでください。
	- バッテリを充電またはバッテリ ゲージを調整する場合
	- システム ソフトウェアをインストールまたは変更する場合
	- CD または DVD に情報を書き込む場合

コンピューターを外部電源に接続すると、以下のようになります。

- バッテリの充電が始まります。
- コンピューターの電源が入ると、通知領域の[バッテリ メーター]アイコンの表示が変わります。 外部電源の接続を外すと、以下のようになります。
- コンピューターの電源がバッテリに切り替わります。
- バッテリ電源を節約するために自動的に画面の輝度が下がります。ディスプレイの輝度を上げる には、fn + f4 ホットキーを押すか、AC アダプターを接続しなおします。

## **AC** アダプターの接続

警告! 感電や装置の損傷を防ぐため、必ず以下の注意事項を守ってください。

電源コードは、製品の近くの手が届きやすい場所にある電源コンセントに差し込んでください。

コンピューターへの外部電源の供給を完全に遮断するには、電源を切った後、電源コードをコンピュー ターからではなくコンセントから抜いてください。

安全に使用するため、必ず電源コードのアース端子を使用して接地してください。2 ピンのアダプター を接続するなどして電源コードのアース端子を無効にしないでください。アース端子は重要な安全上 の機能です。

コンピューターを外部電源に接続するには、以下の操作を行います。

- **1.** AC アダプターをコンピューターの電源コネクタに差し込みます(**1**)。
- **2.** 電源コードを AC アダプターに接続します(**2**)。
- **3.** 電源コードの反対側の端を電源コンセントに接続します(**3**)。

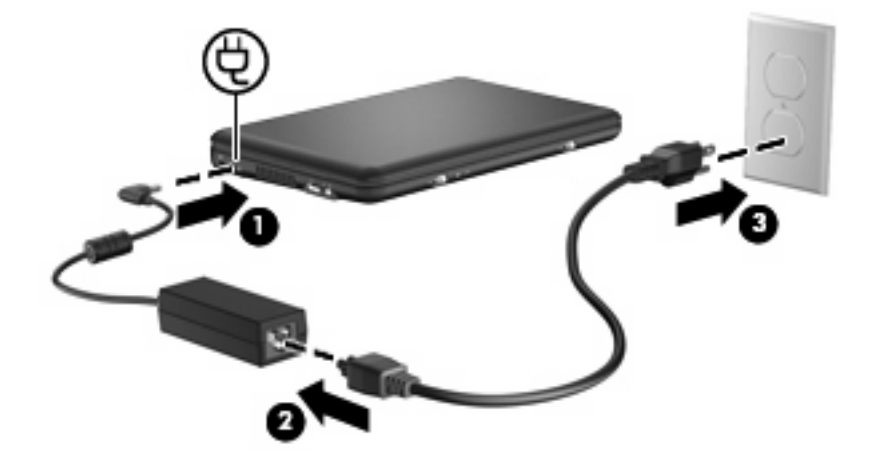

# <span id="page-22-0"></span>バッテリ電源の使用

充電済みのバッテリが装着され、外部電源に接続されていない場合、コンピューターはバッテリ電源 で動作します。外部電源に接続されている場合、コンピューターは外部電源で動作します。

充電済みのバッテリを装着したコンピューターが AC アダプターから電力が供給される外部電源で動 作している場合、AC アダプターを取り外すと、電源がバッテリ電源に切り替わります。

注記: 外部電源の接続を外すと、バッテリ電源を節約するために自動的に画面の輝度が下がりま す。ディスプレイの輝度を上げるには、fn + f4 ホットキーを使用するか、AC アダプターを接続しな おします。

作業環境に応じて、バッテリをコンピューターに装着しておくことも、ケースに保管しておくことも 可能です。コンピューターを外部電源に接続している間、常にバッテリを装着しておけば、バッテリ は充電されていて、停電した場合でも作業データを守ることができます。ただし、バッテリをコン ピューターに装着したままにしておくと、コンピューターを外部電源に接続していない場合は、コン ピューターがオフのときでもバッテリは徐々に放電していきます。

△ 警告! 安全に関する問題の発生を防ぐため、この製品を使用する場合は、コンピューターに付属し ているバッテリ、HP が提供する交換用バッテリ、または HP から購入した対応するバッテリを使用 してください。

コンピューターのバッテリは消耗品で、その寿命は、電源管理の設定、コンピューターで動作してい るプログラム、画面の輝度、コンピューターに接続されている外付けデバイス、およびその他の要素 によって異なります。

## バッテリ充電残量の表示

▲ タスクバーの右端にある通知領域の**[**電源メーター**]**アイコンをダブルクリックします。

または

**[**スタート**]**→**[**コントロール パネル**]**→**[**パフォーマンスとメンテナンス**]**→**[**電源オプション**]**→**[**電 源メーター**]**タブの順に選択します。

ほとんどの場合、充電情報には、バッテリの状態がバッテリ残量のパーセントと残りの使用可能時間 (分)で示されます。

- パーセントは、バッテリの電力の推定残量を示します。
- 時間は、現在のレベルでバッテリの電力を使用し続けた場合にバッテリを使用できる推定残り時 間を示します。たとえば、DVD が再生すると残り時間が短くなり、停止すると残り時間が長く なります。

バッテリの充電中に、[電源メーター]画面のバッテリ アイコンの上に稲妻の形のアイコンが重なって 表示される場合があります。

#### バッテリの着脱

△注意: コンピューターの電源としてバッテリのみを使用しているときにそのバッテリを取り外す と、データが失われる可能性があります。バッテリを取り外す場合は、情報の損失を防ぐため、あら かじめハイバネーションを起動するかオペレーティング システムの通常の手順でコンピューターを シャットダウンしておいてください。

バッテリを装着するには、以下の操作を行います。

- **1.** すべての外付けデバイスを取り外します。
- **2.** コンピューターが外部電源に接続されている場合は、電源コンセントから電源コードを抜きま す。
- **3.** コンピューターを裏返して安定した平らな場所に置きます。
- **4.** バッテリのタブをコンピューターのくぼみに合わせてから、バッテリをバッテリ ベイに挿入し ます。バッテリ リリース ラッチでバッテリが自動的に固定されます。

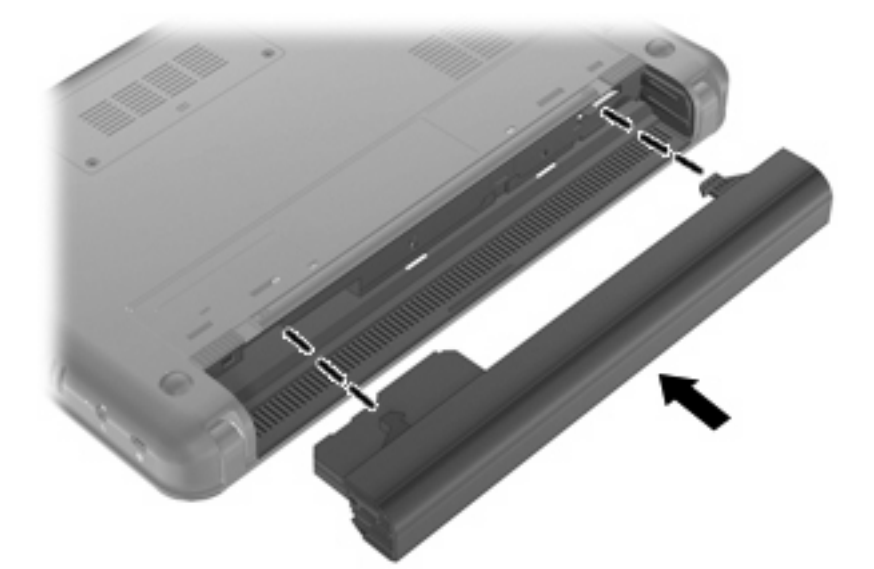

バッテリを取り外すには、以下の操作を行います。

- **1.** すべての外付けデバイスを取り外します。
- **2.** コンピューターが外部電源に接続されている場合は、電源コンセントから電源コードを抜きま す。
- **3.** コンピューターを裏返して安定した平らな場所に置きます。

<span id="page-24-0"></span>**4.** バッテリ リリース ラッチをスライドさせて(**1**)バッテリの固定を解除してから、バッテリを取 り外します(**2**)。

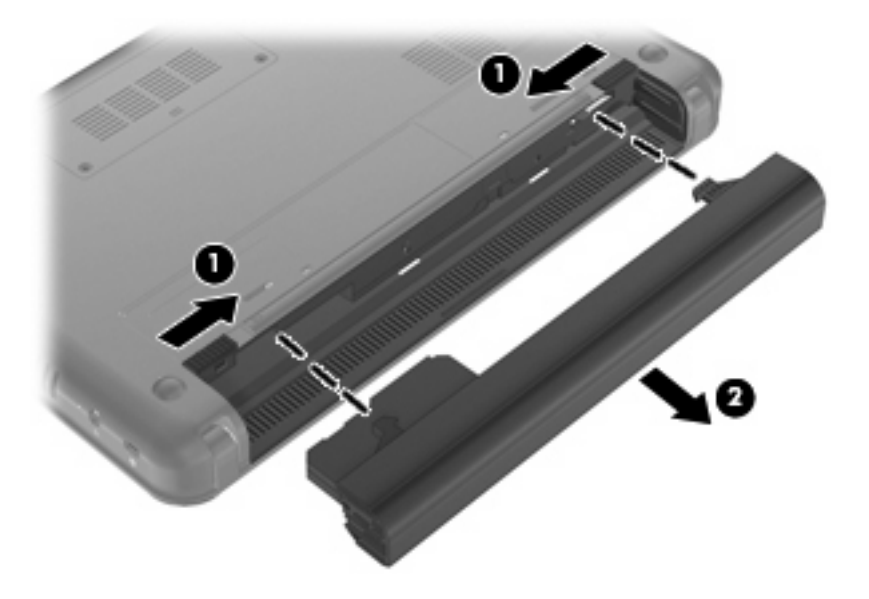

## バッテリの充電

△ 警告! 航空機内でコンピューターのバッテリを充電しないでください。

コンピューターを外部電源(AC アダプター経由)、別売の電源アダプター、別売のドッキング デバイ ス、または別売の拡張製品に接続すると、バッテリの充電が開始されます。

バッテリはコンピューターの電源が入っているかどうかにかかわらず充電されますが、電源を切った ときの方が早く充電が完了します。

バッテリが新しいか 2 週間以上使用されていない場合、またはバッテリの温度が室温よりも高すぎた り低すぎたりする場合、充電に時間がかかることがあります。

バッテリの寿命を延ばし、バッテリ残量が正確に表示されるようにするには、以下の点に注意してく ださい。

- 新しいバッテリを充電する場合は、コンピューターの電源を入れる前にバッテリを完全に充電し てください。
- バッテリ ランプが消灯するまでバッテリを充電してください。
- 注記: コンピューターの電源が入っている状態でバッテリを充電すると、バッテリが完全に充 電される前に通知領域のバッテリ メーターに 100%と表示される場合があります。
- 通常の使用で完全充電時の 5%未満になるまでバッテリを放電してから充電してください。
- 1 か月以上使用していないバッテリは、充電ではなくバッテリ ゲージの調整を行います。

<span id="page-25-0"></span>バッテリ ランプに以下のように充電状態が表示されます。

- 点灯:バッテリが充電中です。
- 点滅:コンピューターの電源としてバッテリのみを使用していて、ロー バッテリ状態になって います。完全なロー バッテリ状態になった場合は、バッテリ ランプがすばやく点滅し始めます。
- 消灯:バッテリの充電が完了しているか、バッテリを使用中か、バッテリが装着されていない状 態です。

### バッテリの放電時間の最長化

バッテリの放電時間は、バッテリ電源で動作しているときに使用する機能によって異なります。バッ テリの容量は自然に低下するため、バッテリの最長放電時間は徐々に短くなります。

バッテリの放電時間を長く保つには以下の点に注意してください。

- ディスプレイの輝度を下げます。
- バッテリが使用されていないときまたは充電されていないときは、コンピューターからバッテリ を取り外します。
- バッテリを気温や湿度の低い場所に保管します。

#### ロー バッテリ状態への対処

ここでは、出荷時に設定されている警告メッセージおよびシステム応答について説明します。ロー バッテリ状態の警告とシステム応答の設定は、Windows の[コントロール パネル]の[電源オプション] で変更できます。[電源オプション]ウィンドウでの設定は、ランプの状態には影響しません。

#### ロー バッテリ状態の確認

コンピューターの電源としてバッテリのみを使用しているときにバッテリがロー バッテリ状態になる と、バッテリ ランプが点滅します。

ロー バッテリ状態を解決しないと完全なロー バッテリ状態に入り、バッテリ ランプがすばやく点滅 します。

完全なロー バッテリの状態になった場合、コンピューターでは以下の処理が行われます。

- ハイバネーションが有効で、コンピューターの電源が入っているかスタンバイ状態のときは、ハ イバネーションが起動します。
- ハイバネーションが無効で、コンピューターの電源が入っているかスタンバイ状態のときは、短 い時間スタンバイ状態になってから、システムが終了します。このとき、保存されていない情報 は失われます。

#### ロー バッテリ状態の解決

△ 注意: 情報の損失を防ぐため、コンピューターが完全なロー バッテリ状態になってハイバネーショ ンが起動した場合は、電源ランプが消灯するまで電源を入れないでください。

#### <span id="page-26-0"></span>外部電源を使用できる場合のロー バッテリ状態の解決

- ▲ 以下のデバイスのどれかを接続します。
	- コンピューターに付属の AC アダプター
	- 別売の拡張製品またはドッキング デバイス
	- 別売の電源アダプター

#### 充電済みのバッテリを使用できる場合のロー バッテリ状態の解決

- **1.** コンピュータの電源を切るか、ハイバネーションを起動します。
- **2.** 放電したバッテリを取り出し、充電済みのバッテリを装着します。
- **3.** コンピューターの電源を入れます。

#### 電源を使用できない場合のロー バッテリ状態の解決

▲ ハイバネーションを起動します。

または

作業中のデータを保存してコンピューターをシャットダウンします。

#### ハイバネーションを終了できない場合のロー バッテリ状態の解決

ハイバネーションを終了するための十分な電力がコンピューターに残っていない場合は、以下の操作 を行います。

- **1.** 充電済みのバッテリを装着するか、コンピューターを外部電源に接続します。
- **2.** 電源スイッチを短くスライドさせてハイバネーションを終了します。

#### バッテリ ゲージの調整

バッテリ ゲージの調整は、以下の場合に必要です。

- バッテリ充電情報の表示が不正確な場合
- バッテリの通常の動作時間が極端に変化した場合

バッテリを頻繁に使用している場合でも、1 か月に 2 回以上バッテリ ゲージを調整する必要はありま せん。また、新しいバッテリを初めて使用する前にバッテリ ゲージを調整する必要はありません。

#### 手順 **1**:バッテリを完全に充電する

- 警告! 航空機内でコンピューターのバッテリを充電しないでください。
- $\hat{\mathbb{B}}$  注記: バッテリはコンピューターの電源が入っているかどうかにかかわらず充電されますが、雷源 を切ったときの方が早く充電が完了します。

<span id="page-27-0"></span>バッテリを完全に充電するには、以下の操作を行います。

- **1.** コンピューターにバッテリを装着します。
- **2.** コンピューターを AC アダプター、別売の電源アダプター、別売の拡張製品、または別売のドッ キング デバイスに接続し、そのアダプターまたはデバイスを外部電源に接続します。 コンピューターのバッテリ ランプが点灯します。
- **3.** バッテリが完全に充電されるまで、コンピューターを外部電源に接続しておきます。 充電が完了すると、コンピューターのバッテリ ランプが消灯します。

#### 手順 **2**: ハイバネーションおよびスタンバイを無効にする

**1.** タスクバーの右端にある通知領域の**[**電源メーター**]**アイコンを右クリックし、**[**電源プロパティの 調整**]**をクリックします。

または

**[**スタート**]**→**[**コントロール パネル**]**→**[**パフォーマンスとメンテナンス**]**→**[**電源オプション**]**の順に 選択します。

- **2.** バッテリ ゲージ調整後に設定を元に戻せるように、**[**バッテリ使用**]**列および**[**電源に接続**]**列の 4 つの設定をメモに記録しておきます。
- **3.** これら 4 つのオプションをすべて**[**なし**]**に設定します。
- **4. [OK]**をクリックします。

#### 手順 **3**:バッテリを放電する

バッテリの放電中は、コンピューターの電源を入れたままにしておく必要があります。バッテリは、 コンピューターを使用しているかどうかにかかわらず放電できますが、使用している方が早く放電が 完了します。

- 放電中にコンピューターを放置しておく場合は、放電を始める前に作業中のファイルを保存して ください。
- 放電中にコンピューターを使用する予定で、省電力設定を利用している場合、放電処理中はシス テムの動作が以下のようになります。
	- モニターは自動的にオフになりません。
	- コンピューターがアイドル状態のときでも、ハードドライブの速度は自動的に低下しませ ん。
	- システムによるハイバネーションは起動されません。

バッテリを放電するには、以下の操作を行います。

- **1.** コンピューターを外部電源から切り離します。ただし、コンピューターの電源は切らないでくだ さい。
- **2.** バッテリが放電するまで、バッテリ電源でコンピューターを動作させます。バッテリの放電が進 んでロー バッテリ状態になると、バッテリ ランプが点滅し始めます。バッテリが放電すると、 バッテリ ランプが消灯して、コンピューターの電源が切れます。

#### <span id="page-28-0"></span>手順 **4**:バッテリを完全に再充電する

バッテリを再充電するには、以下の操作を行います。

**1.** コンピューターを外部電源に接続して、バッテリが完全に再充電されるまで接続したままにしま す。再充電が完了すると、コンピューターのバッテリ ランプが消灯します。

バッテリの再充電中でもコンピューターは使用できますが、電源を切っておく方が充電が早く完 了します。

**2.** コンピューターの電源を切っていた場合は、バッテリが完全に充電されてバッテリ ランプが消 灯した後で、コンピューターの電源を入れます。

#### 手順 **5**: ハイバネーションおよびスタンバイを再び有効にする

- △ 注意: バッテリ ゲージの調整後にハイバネーションを有効にしないと、コンピューターが完全な ロー バッテリ状態になった場合、バッテリが完全に放電してデータが失われるおそれがあります。
	- **1. [**スタート**]**→**[**コントロール パネル**]**→**[**パフォーマンスとメンテナンス**]**→**[**電源オプション**]**の順に 選択します。
	- **2. [**電源に接続**]**列と**[**バッテリ使用**]**列の項目を、記録しておいた設定に戻します。
	- **3. [OK]**をクリックします。

#### バッテリの節電

- Windows の[コントロール パネル]の[電源オプション]で消費電力設定を選択します。
- ネットワークに接続する必要がないときは無線接続および LAN 接続をオフにし、モデムを使用 するアプリケーションは使用後すぐに終了します。
- 外部電源に接続されていない外付けデバイスのうち、使用していないものをコンピューターから 取り外します。
- 使用していない外付けメディア カードを停止するか、無効にするか、または取り出します。
- 必要に応じて画面の輝度を調節するには、fn + f3 および fn + f4 ホットキーを使用します。
- しばらく作業を行わないときは、スタンバイまたはハイバネーションを起動するか、コンピュー ター(デバイス)の電源を切ります。

### バッテリの保管

△ 注意: 故障の原因となりますので、バッテリを温度の高い場所に長時間放置しないでください。

2 週間以上コンピューターを使用せず、外部電源から切り離しておく場合は、すべてのバッテリを取 り出して別々に保管してください。

保管中のバッテリの放電を抑えるには、バッテリを気温や湿度の低い場所に保管してください。

注記: 保管中のバッテリは 6 か月ごとに点検する必要があります。容量が 50%未満になっている場 合は、再充電してから保管してください。

1 か月以上保管したバッテリを使用するときは、最初にバッテリ ゲージの調整を行ってください。

# <span id="page-29-0"></span>使用済みバッテリの処理

△ 警告! 化学薬品による火傷や発火のおそれがありますので、分解したり、壊したり、穴をあけたり しないでください。また、接点をショートさせたり、火や水の中に捨てたりしないでください。

バッテリの廃棄については、『規定、安全および環境に関するご注意』を参照してください。

# コンピューターのシャットダウン

#### △注意: コンピューターをシャットダウンすると、保存されていない情報は失われます。

[シャットダウン]コマンドはオペレーティング システムを含む開いているすべてのプログラムを終了 し、ディスプレイおよびコンピューターの電源を切ります。

以下の場合は、コンピューターをシャットダウンします。

- バッテリを交換したりコンピューター内部の部品に触れたりする必要がある場合
- USB コネクタに接続しない外付けハードウェア デバイスを接続する場合
- コンピューターを長期間使用せず、外部電源から切断する場合

コンピューターをシャットダウンするには、以下の操作を行います。

- 注記: コンピューターがスタンバイまたはハイバネーション状態の場合、シャットダウンするには まずスタンバイまたはハイバネーションを終了する必要があります。
	- **1.** 作業中のデータを保存して、開いているすべてのプログラムを閉じます。
	- **2. [**スタート**]**→**[**終了オプション**]**→**[**電源を切る**]**の順に選択します。

コンピューターが応答しなくなり、上記のシャットダウン手順を使用できない場合は、記載されてい る順に以下の緊急手順を試みてください。

- ctrl + alt + delete キーを押します。次に、**[**シャットダウン**]**→**[**電源を切る**]**または**[**コンピュータ の電源を切る**]**の順にクリックします。
- 電源スイッチを5秒程度スライドさせたままにします。
- コンピューターを外部電源から切断し、バッテリを取り外します。

# <span id="page-30-0"></span>**3** インターネット

お使いのコンピューター(デバイス)は、以下の種類のインターネット アクセスに対応しています。

- 有線: RJ-45 (ネットワーク) コネクタを使用してブロードバンド ネットワークに接続すること で、インターネットにアクセスできます。
- 無線:モバイル インターネット接続には、無線接続を使用できます。無線ネットワークのセッ トアップまたは既存のネットワークへのコンピューターの追加については、「無線ネットワーク への接続」を参照してください。

# <span id="page-31-0"></span>有線ネットワークへの接続

ローカル エリア ネットワーク (LAN) に接続するには、8 ピンの RJ-45 ネットワーク ケーブル (別 売)が必要です。ネットワーク ケーブルに、テレビやラジオからの電波障害を防止するノイズ抑制コ ア(**1**)が取り付けられている場合は、コアが取り付けられている方のケーブルの端(**2**)をコンピュー ター側に向けます。

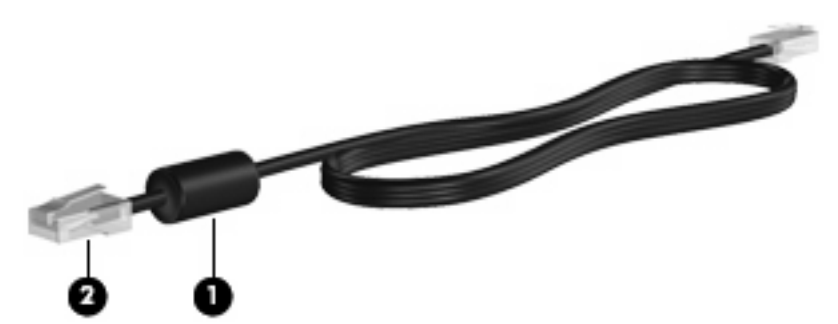

ネットワーク ケーブルを接続するには、以下の操作を行います。

- 警告! 火傷や感電、火災、装置の損傷を防ぐため、モデム ケーブルまたは電話ケーブルを RJ-45 (ネットワーク)コネクタに接続しないでください。
	- **1.** ネットワーク ケーブルをコンピューター本体のネットワーク コネクタに差し込みます(**1**)。
	- **2.** ケーブルのもう一方の端をデジタル モジュラー コンセントに差し込みます(**2**)。

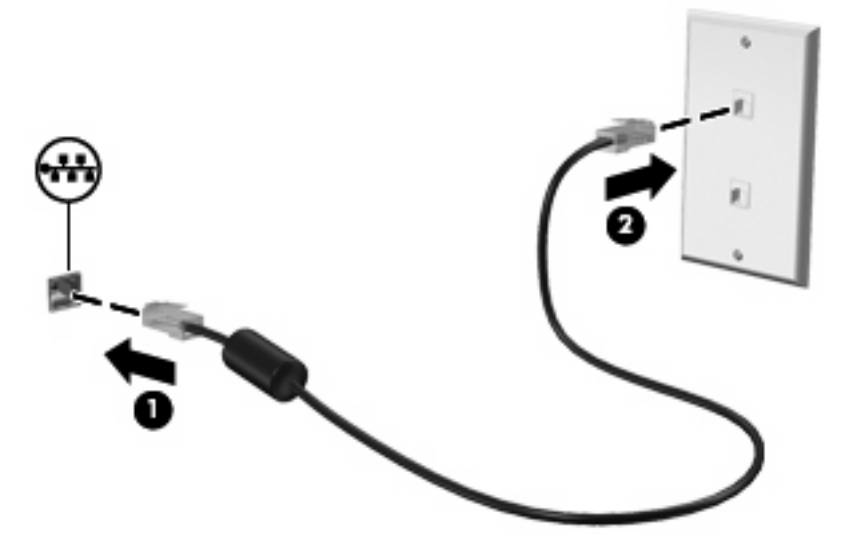

# <span id="page-32-0"></span>無線ネットワークへの接続

## 無線デバイスの使用

無線技術では、有線のケーブルの代わりに電波を介してデータを転送します。お買い上げいただいた コンピューターには、以下の無線デバイスが 1 つ以上内蔵されている場合があります。

- 無線ローカル エリア ネットワーク (無線 LAN) デバイス: 会社の事務所、自宅、および公共の 場所(空港、レストラン、喫茶店、ホテル、大学など)で、コンピューターを無線ローカル エ リア ネットワーク(一般に、無線 LAN ネットワーク、無線 LAN、WLAN と呼ばれます)に接続 します。無線 LAN では、各モバイル無線デバイスは無線ルータまたは無線アクセス ポイントと 通信します。
- HP モバイル ブロードバンド モジュール(一部のモデルのみ):モバイル ネットワーク事業者の サービスが利用できる場所であればどこでも情報にアクセスできる、無線ワイド エリア ネット ワーク(無線 WAN)デバイスです。無線 WAN では、各モバイル デバイスはモバイル ネット ワーク事業者の基地局と通信します。モバイル ネットワーク事業者は、地理的に広い範囲に基 地局(携帯電話の通信塔に似ています)のネットワークを設置し、県や地域、場合によっては国 全体にわたってサービス エリアを効率的に提供します。

コンピューターは、以下の IEEE 業界標準に対応しています。

- 802.11b:最初に普及した規格であり、最大 11 Mbps のデータ転送速度をサポートし、2.4 GHz の周波数で動作します。
- 802.11g:最大 54 Mbps のデータ転送速度をサポートし、2.4 GHz の周波数で動作します。 802.11g の無線 LAN デバイスは下位の 802.11b デバイスに対応していて、両方を同じネットワー クで使用できます。

無線技術について詳しくは、[ヘルプとサポート]の情報および Web サイトへのリンクを参照してくだ さい。

#### 無線アイコンとネットワーク ステータス アイコンの確認

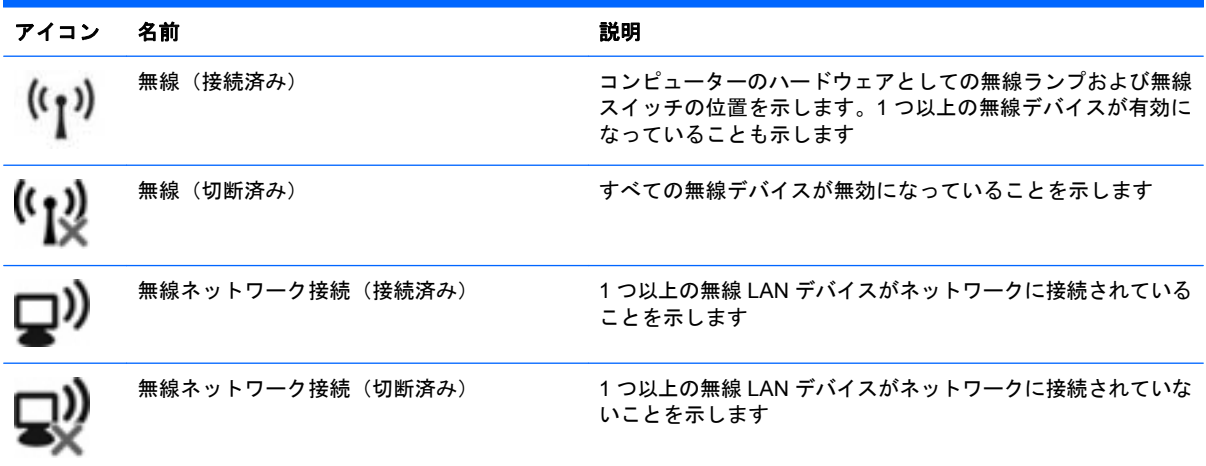

<span id="page-33-0"></span>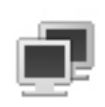

ネットワーク ステータス (接続済み) イコン以上の LAN ドライバーがインストールされていて、1 つ以 上の LAN デバイスがネットワークに接続されていることを示 します

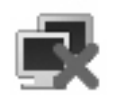

ネットワーク ステータス(切断済み) キンコ 1 つ以上の LAN ドライバーがインストールされているが、どの LAN デバイスもネットワークに接続されていないことを示しま す

#### 無線コントロールの使用

以下の機能を使用して、コンピューター本体の無線デバイスを制御できます。

- 無線スイッチ
- オペレーティング システムの制御機能

#### 無線スイッチの使用

コンピューターには無線スイッチ、1 つ以上の無線デバイス、1 つの無線ランプがあります。出荷時 の設定では、コンピューター本体のすべての無線デバイスは有効になっていて、コンピューターの電 源を入れると青い無線ランプが点灯します。

無線ランプは、無線デバイスの全体的な電源の状態を表すものであり、個々のデバイスの状態を表す ものではありません。青い無線ランプが点灯している場合は、1 つ以上の無線デバイスが有効になっ ていることを示しています。無線ランプがオレンジ色の場合は、すべての無線デバイスが無効になっ ていることを示しています。

出荷時の設定ではすべての無線デバイスが有効になっています。このため、すべての無線デバイスの オンとオフの切り替えを無線スイッチで同時に行うことができます。

#### **[HP Connection Manager]**ソフトウェアの使用(一部のモデルのみ)

[HP Connection Manager]を使用すると、インターネット プロファイル、SMS(ショート メッセー ジ サービス)のメッセージング機能、および接続デバイスと接続方式を管理したり、その他の設定を 編集したりすることができます。

[HP Connection Manager]を開くには、以下の操作を行います。

- **1.** タスクバーの右端にある通知領域の**[HP Connection Manager]**アイコンをクリックします。
- **2. [**接続**]**をクリックして無線ワイド エリア ネットワーク(無線 WAN)機能をオンにし、HP モバ イル ブロードバンドを使用します。
- 注記: 接続に必要な時間は場合によって異なります。接続が確立されると、[HP Connection Manager]のウィンドウに通知メッセージが表示されます。

注記: [HP Connection Manager]は、最初に開いたときは最小化されています。[HP Connection Manager]のウィンドウを最大化して接続状態に関する詳細情報を表示するには、**[**詳細**]**をクリックし ます。

[HP Connection Manager]の使用方法について詳しくは、[HP Connection Manager]のヘルプを参照し てください。

#### <span id="page-34-0"></span>**[HP Wireless Assistant]**ソフトウェアの操作手順

無線デバイスは、[Wireless Assistant]ソフトウェアを使用してオンとオフを切り替えることができま す。無線デバイスがセットアップ ユーティリティによって無効になっている場合、そのデバイスのオ ンとオフを[Wireless Assistant]を使用して切り替えるには、セットアップ ユーティリティを使用して 再び有効にする必要があります。

注記: 無線デバイスを有効にしても(オンにしても)、コンピューターがネットワークに自動的に 接続されるわけではありません。

無線デバイスの状態を表示するには、タスクバーの右端の通知領域にある無線アイコンの上にマウ ス ポインターを置きます。

注記: 無線アイコンを表示するには、通知領域の**[**隠れているインジケータを表示します**]**アイコン (**[<]**または**[<<]**)をクリックします。

[無線]アイコンが通知領域に表示されていない場合、以下の手順に沿って[HP Wireless Assistant]のプ ロパティを変更します。

- **1. [**スタート**]**→**[**コントロール パネル**]**→**[**ネットワークとインターネット接続**]**→**[HP Wireless Assistant]**の順に選択します。
- **2. [**プロパティ**]**をクリックします。
- **3.** 通知領域の**[Wireless Assistant]**アイコンの横のチェック ボックスにチェックを入れます。
- **4. [**適用**]**をクリックします。

詳しくは、[Wireless Assistant]ソフトウェアのヘルプを参照してください。

- **1.** 通知領域にあるアイコンをダブルクリックして[Wireless Assistant]を起動します。
- **2. [**ヘルプ**]**ボタンをクリックします。

取り付けられている無線デバイスごとにオン/オフの状態を表示してデバイスを個別に制御するには、 [Wireless Assistant]のプロパティ ダイアログ ボックスを使用します。オン/オフの状態を表示するに は、以下の操作を行います。

- **1.** タスクバーの右端にある通知領域の **Wireless Assistant** アイコンをダブルクリックします。
- **2. [**プロパティ**]**をクリックします。
- **3.** 次に、**[**搭載されている無線デバイスごとの制御**]**チェック ボックスにチェックを入れ、**[**適用**]**を クリックします。
- **4.** 各無線デバイスを個別に制御するには、**[**オフにする**]**または**[**オンにする**]**をクリックします。

#### 無線 **LAN** の使用

無線 LAN デバイスを使用すると、無線ルータまたは無線アクセス ポイントによってリンクされた、 複数のコンピューターおよび周辺機器で構成されている無線ローカル エリア ネットワーク (無線 LAN)にアクセスできます。

- <span id="page-35-0"></span>注記: 無線ルータと無線アクセス ポイントという用語は、同じ意味で使用されることがよくありま す。
	- 企業無線 LAN や公共無線 LAN などの大規模無線 LAN では通常、多数のコンピューターや周辺 機器に対応できる無線アクセス ポイントを使用することによって、重要なネットワーク機能を 他のサービスから切り離すことができます。
	- ホーム オフィス無線 LAN やスモール オフィス無線 LAN では通常、無線ルータを使用して、複 数台の無線接続または有線接続のコンピューターでインターネット接続、プリンター、および ファイルを共有できます。追加のハードウェアやソフトウェアは必要ありません。

お使いのコンピューターに搭載されている無線 LAN デバイスを使用するには、無線 LAN インフラス トラクチャ(サービス プロバイダーか、公共または企業ネットワークを介して提供される)に接続す る必要があります。

#### 無線 **LAN** のセットアップ

無線 LAN をセットアップし、インターネットに接続するには、以下のような準備が必要です。

- ブロードバンド モデム(DSL またはケーブル)(**1**)およびインターネット サービス プロバイ ダー(ISP)が提供する高速インターネット サービス
- **無線ルータ(別売)(2)**
- 無線コンピューター (3)

下の図は、インターネットに接続している無線ネットワークのインストール例を示しています。

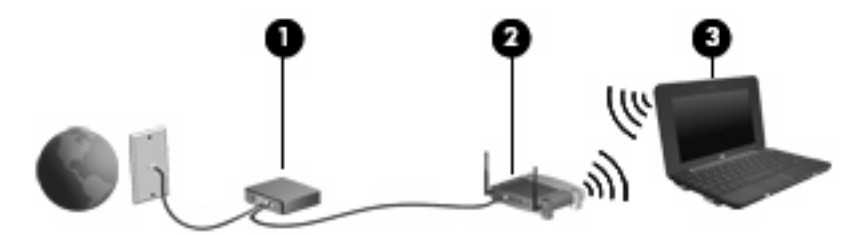

お使いのネットワークを拡張する場合、インターネットのアクセス用に新しい無線または有線のコン ピューターをネットワークに追加することができます。

無線 LAN のセットアップについて詳しくは、ルータの製造元または ISP から提供されている情報を 参照してください。

#### 無線 **LAN** の保護

無線 LAN の標準仕様に備わっているセキュリティ機能は限られていて、基本的には大規模な攻撃では なく簡単な盗聴を防ぐための機能しかありません。そのため、無線 LAN には、既知でよく確認されて いるセキュリティの脆弱性があると認識しておくことが大切です。

「無線 LAN スポット」と呼ばれるインターネット カフェや空港などで利用できる公衆無線 LAN で は、セキュリティ対策が取られていないことがあります。公共の場でのセキュリティと匿名性を高め る新しい技術は、無線デバイスの製造元や無線 LAN スポットのサービス プロバイダーによって開発 されている段階です。無線 LAN スポットを利用するときにコンピューターのセキュリティに不安があ る場合は、ネットワークに接続しての操作を、重要でない電子メールや基本的なネット サーフィン程 度にとどめておいてください。
無線 LAN をセットアップする場合や、既存の無線 LAN にアクセスする場合は、常にセキュリティ機 能を有効にして、不正アクセスからネットワークを保護してください。一般的なセキュリティ レベル は、WPA (Wi-Fi Protected Access) -Personal と WEP (Wired Equivalent Privacy) です。無線信号 はネットワークの外に出てしまうため、他の無線 LAN デバイスに保護されていない信号を拾われ、 (許可しない状態で)ネットワークに接続されたり、ネットワークでやり取りされる情報を取得され たりする可能性があります。ただし、事前に対策を取ることで無線 LAN を保護できます。

### ● セキュリティ機能内蔵の無線トランスミッタを使用する

無線基地局、ゲートウェイ、またはルータといったトランスミッタの多くには、無線セキュリ ティ プロトコルやファイアウォールといったセキュリティ機能が内蔵されています。適切な無 線トランスミッタを使用すれば、無線セキュリティでの最も一般的なリスクからネットワークを 保護できます。

#### ● ファイアウォールを利用する

ファイアウォールは、ネットワークに送信されてくるデータとデータ要求をチェックし、疑わし いデータを破棄する防御壁です。利用できるファイアウォールにはさまざまな種類があり、ソフ トウェアとハードウェアの両方があります。ネットワークによっては、両方の種類を組み合わせ て使用します。

### **無線を暗号化する**

さまざまな種類の高度な暗号プロトコルが、無線 LAN ネットワークで利用できます。お使いの ネットワークのセキュリティにとって最適な解決策を、以下の中から探してください。

- **WEP**(**Wired Equivalent Privacy**)は、すべてのネットワーク データを送信される前に WEP キーで符号化または暗号化する無線セキュリティ プロトコルです。通常は、ネット ワーク側が割り当てた WEP キーを使用できます。また、自分でキーを設定したり、異なる キーを生成したり、他の高度なオプションを選んだりすることもできます。正しいキーを持 たない他のユーザーが無線 LAN を使用することはできなくなります。
- **WPA**(**Wi-Fi Protected Access**)は、WEP と同じように、セキュリティ設定によってネッ トワークから送信されるデータの暗号化と復号化を行います。ただし、WEP のように 1 つ の決められたセキュリティ キーを利用して暗号化を行うのではなく、「TKIP」(temporal key integrity protocol)を使用してパケットごとに新しいキーを動的に生成します。また、ネッ トワーク上にあるコンピューターごとに異なるキーのセットを生成します。
- ネットワークを閉じる

可能であれば、ネットワーク名 (SSID) が無線トランスミッタによってブロードキャスト(送 信)されないようにします。ほとんどのネットワークは、最初にネットワーク名をブロードキャ スト(送信)して、利用可能であることを近くのコンピューターに伝えます。ネットワークを閉 じれば、お使いのコンピューターの存在が他のコンピューターから知られにくくなります。

注記: ネットワークを閉じて SSID がブロードキャスト(送信)されないようにした場合、新 しいコンピューターをネットワークに接続するには、その SSID を知っているか覚えていること が必要になります。SSID を書き留めて、許可のない人の目にふれない安全な場所に保管してか ら、ネットワークを閉じるようにしてください。

### 無線 **LAN** への接続

無線 LAN に接続するには、以下の操作を行います。

- **1.** 無線 LAN デバイスがオンになっていることを確認します。オンになっている場合は、無線ラン プが青色に点灯します。無線ランプがオレンジ色の場合は、無線スイッチをスライドさせます。
- **2. [**スタート**]**→**[**接続先**]**の順に選択します。
- **3.** 一覧から目的の無線 LAN を選択し、必要に応じてネットワーク セキュリティ キーを入力しま す。
	- ネットワークのセキュリティ設定がされていない場合は、誰でもこのネットワークにアクセ スできるため、警告メッセージが表示されます。警告メッセージを確認し、接続を完了する には、**[**接続**]**をクリックします。
	- ネットワークがセキュリティ設定済みの無線 LAN である場合は、セキュリティ コードであ るネットワーク セキュリティ キーの入力を求めるメッセージが表示されます。コードを入 力し、**[**接続**]**をクリックして接続を完了します。
	- 注記: 無線 LAN が一覧に表示されない場合は、無線ルータまたはアクセス ポイントの範囲外 にいることを示します。

注記: 接続したいネットワークが表示されない場合は、**[**接続またはネットワークをセットアッ プします**]**をクリックします。オプションの一覧が表示されます。手動での検索や、ネットワー クへの接続、新しいネットワーク接続の作成などのオプションを選択できます。

- **4.** 接続完了後、タスクバー右端の通知領域にある無線ネットワーク接続アイコンの上にマウス ポ インターを置くと、接続の名前、速度、強度、およびステータスを確認できます。
- 注記: 動作範囲(無線信号が届く範囲)は、無線 LAN の実装、ルータの製造元、およびその他の電 子機器ならびに壁や床からの干渉に応じて異なります。

無線 LAN の使用方法について詳しくは、以下のリソースを参照してください。

- インターネット サービス プロバイダー (ISP) から提供される情報や、無線ルータやその他の無 線 LAN 機器に添付されている説明書等
- **[**ヘルプとサポート**]**で提供されている情報や、そこにある Web サイトのリンク

近くにある公共無線 LAN の一覧については、ISP に問い合わせるか Web を検索してください。公共 無線 LAN の一覧を掲載している Web サイトは、「無線 LAN スポット」などのキーワードで検索でき ます。それぞれの公共無線 LAN の場所について、費用と接続要件を確認します。

### 他のネットワークへのローミング

お使いのコンピューターを他の無線 LAN が届く範囲に移動すると、Windows はそのネットワークへ の接続を試みます。接続の試行が成功すると、お使いのコンピューターは自動的にそのネットワーク に接続されます。新しいネットワークが Windows によって認識されなかった場合は、お使いの無線 LAN に接続するために最初に行った操作をもう一度実行してください。

## **HP** モバイル ブロードバンドの使用(一部のモデルおよび一部 の国や地域のみ)

HP モバイル ブロードバンド モジュールは、モバイル ネットワーク事業者のサービスが利用できる 場所であればどこでも情報にアクセスできる無線ワイド エリア ネットワーク (無線 WAN) デバイス です。HP モバイル ブロードバンドを使用するには、ネットワーク サービス プロバイダー(モバイ ル ネットワーク事業者と呼ばれます)と契約する必要があります。ネットワーク サービス プロバイ ダーは、ほとんどの場合、携帯電話事業者です。HP モバイル ブロードバンドの対応範囲は、携帯電 話の通話可能範囲とほぼ同じです。

モバイル ネットワーク事業者のサービスを利用して HP モバイル ブロードバンドを使用すると、出張 や移動中、または無線 LAN スポットの範囲外にいるときでも、インターネットへの接続、電子メール の送信、および企業ネットワークへの接続が常時可能になります。

HP モバイル ブロードバンドは、以下のテクノロジをサポートしています。

- HSPA (High Speed Packet Access) モジュールは、GSM (Global System for Mobile **Communications)電気通信標準に基づいてネットワークへのアクセスを提供します。**
- EV-DO (Evolution Data Optimized) は、CDMA (Code Division Multiple Access) 電気通信標準 に基づいてネットワークへのアクセスを提供します。

モバイル ブロードバンド サービスを有効にするには、HP モバイル ブロードバンド モジュールのシ リアル番号が必要な場合があります。シリアル番号は、コンピューターのバッテリ ベイの内側に貼付 されているラベルに印刷されています。モバイル ネットワーク事業者によっては、SIM(Subscriber Identity Module)が必要な場合があります。SIM には、PIN (個人識別番号)やネットワーク情報な ど、ユーザーに関する基本的な情報が含まれています。一部のコンピューターでは、SIM がバッテ リ ベイにプリインストールされています。SIM がプリインストールされていない場合、SIM は、コン ピューターに付属の HP モバイル ブロードバンド情報のパケットに含まれているか、モバイル ネット ワーク事業者から別途入手できることがあります。

SIM の装着と取り出しについての詳しい情報は、この章の「SIM の装着」と「SIM の取り出し」の項 を参照してください。

HP モバイル ブロードバンドに関する情報や、推奨されるモバイル ネットワーク事業者のサービスを 有効にする方法については、コンピューターに付属の HP モバイル ブロードバンド情報を参照してく ださい。詳しくは、HP の Web サイト、[http://www.hp.com/go/mobilebroadband/](http://www.hp.com/go/mobilebroadband)(英語サイト)を参 照してください。

## **SIM** の挿入

### △ 注意: コネクタの損傷を防ぐため、SIM を挿入するときは無理な力を加えないでください。

SIM を挿入するには、以下の操作を行います。

- **1.** コンピューターをシャットダウンします。コンピューターの電源が切れているのかハイバネー ション状態なのかわからない場合は、まず電源スイッチをスライドさせてコンピューターの電源 を入れます。次にオペレーティング システムの通常の手順でシャットダウンします。
- **2.** ディスプレイを閉じます。
- **3.** コンピューターに接続されているすべての外付けデバイスを取り外します。
- **4.** 電源コンセントから電源コードを抜きます。
- **5.** バッテリ ベイが手前を向くようにしてコンピューターを裏返し、安定した平らな場所に置きま す。
- **6.** バッテリを取り外します。
- **7.** SIM を SIM スロットに挿入し、しっかり固定されるまでそっと押し込みます。

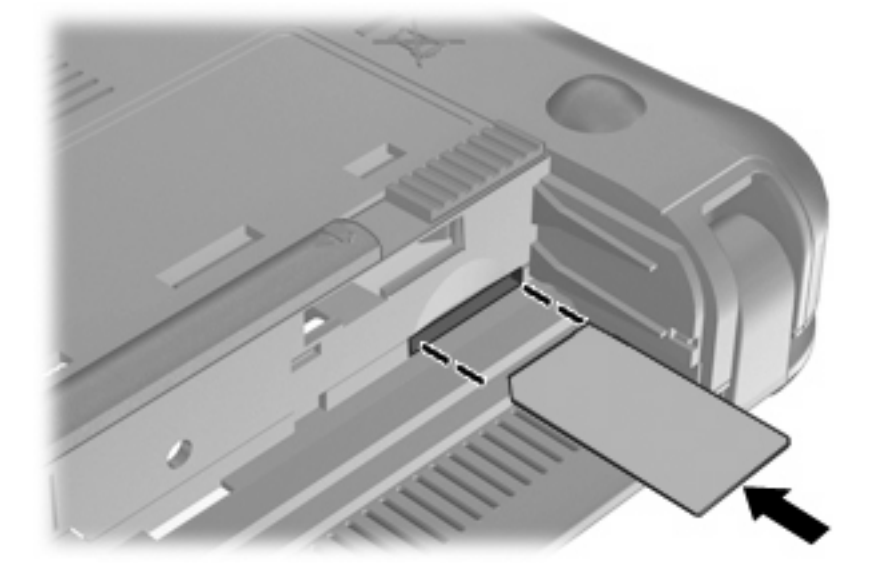

**8.** バッテリを取り付けなおします。

 $\ddot{\mathbb{B}}$  注記: バッテリを装着しなおさないと、HP モバイル ブロードバンドは無効になります。

- **9.** 外部電源を接続しなおします。
- **10.** 外付けデバイスを接続しなおします。
- **11.** コンピューターの電源を入れます。

## **SIM** の取り出し

SIM を取り出すには、以下の操作を行います。

- **1.** コンピューターをシャットダウンします。コンピューターの電源が切れているのかハイバネー ション状態なのかわからない場合は、まず電源スイッチをスライドさせてコンピューターの電源 を入れます。次にオペレーティング システムの通常の手順でシャットダウンします。
- **2.** ディスプレイを閉じます。
- **3.** コンピューターに接続されているすべての外付けデバイスを取り外します。
- **4.** 電源コンセントから電源コードを抜きます。
- **5.** バッテリ ベイが手前を向くようにしてコンピューターを裏返し、安定した平らな場所に置きま す。
- **6.** バッテリを取り外します。

**7.** SIM をいったんスロットに押し込んで(**1**)、固定を解除してから取り出します(**2**)。

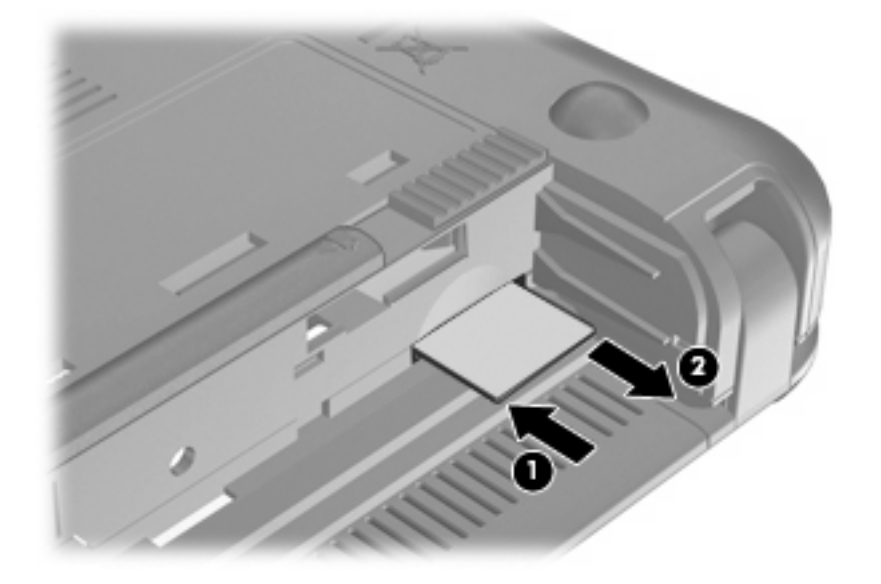

- **8.** バッテリを取り付けなおします。
- **9.** 外部電源を接続しなおします。
- **10.** 外付けデバイスを接続しなおします。
- **11.** コンピューターの電源を入れます。

## **HP** モバイル ブロードバンド セットアップ ユーティリティの 使用(一部のモデルのみ)

HP モバイル ブロードバンド セットアップ ユーティリティは、HP モバイル ブロードバンドの設定に 関する基本的な情報を提供します。

注記: 地域によっては、HP モバイル ブロードバンド セットアップ ユーティリティを使用できな い場合があります。

HP モバイル ブロードバンドを初めてオンにすると、**[Getting Started with HP Mobile Broadband]** (HP モバイル ブロードバンドをお使いになる前に)ページが開きます。

# **4** マルチメディア

# マルチメディア機能

お使いのコンピューター(デバイス)には、音楽や動画を再生したり、画像を表示したりできるマル チメディア機能が含まれています。また、以下のようなマルチメディア コンポーネントが含まれてい る場合があります。

- 音楽を再生する内蔵スピーカー
- 写真および動画を撮影できる内蔵 Web カメラ
- 音楽、動画および画像の再生と管理を行うことができるプリインストール済みのマルチメディ ア ソフトウェア
- 注記: お使いのコンピューターによっては、一覧に記載されていても、一部のコンポーネントが含 まれていない場合があります。

ここでは、お使いのコンピューターに含まれているマルチメディア コンポーネントを確認する方法、 およびマルチメディア コンポーネントを使用する方法について説明します。

## マルチメディア コンポーネントの確認

以下の図と表で、コンピューターのマルチメディア機能について説明します。

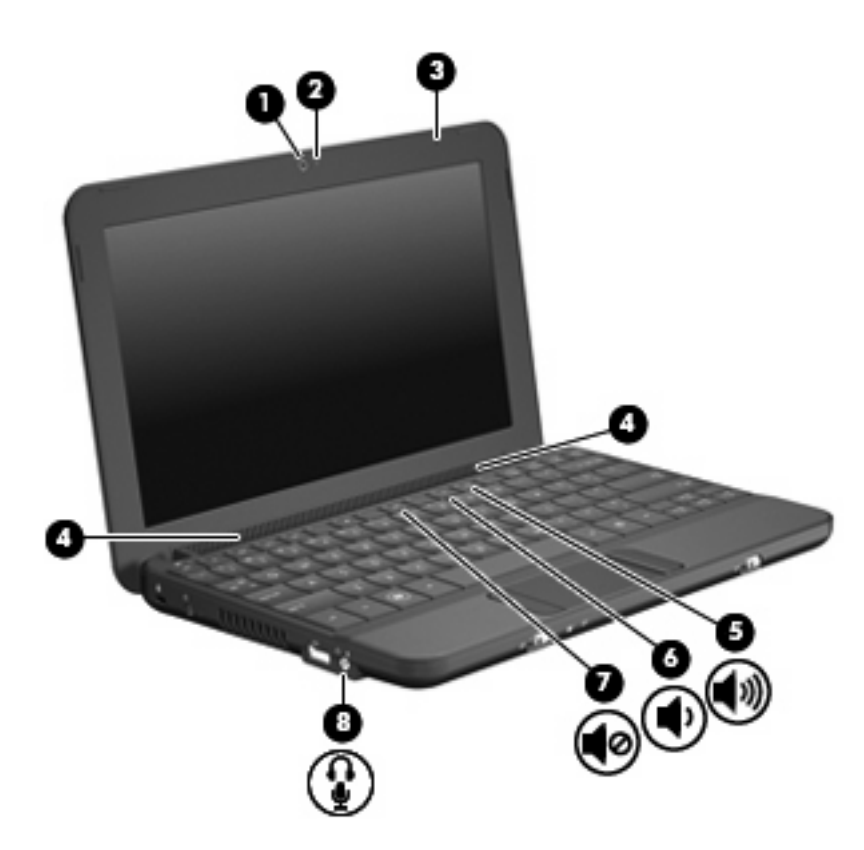

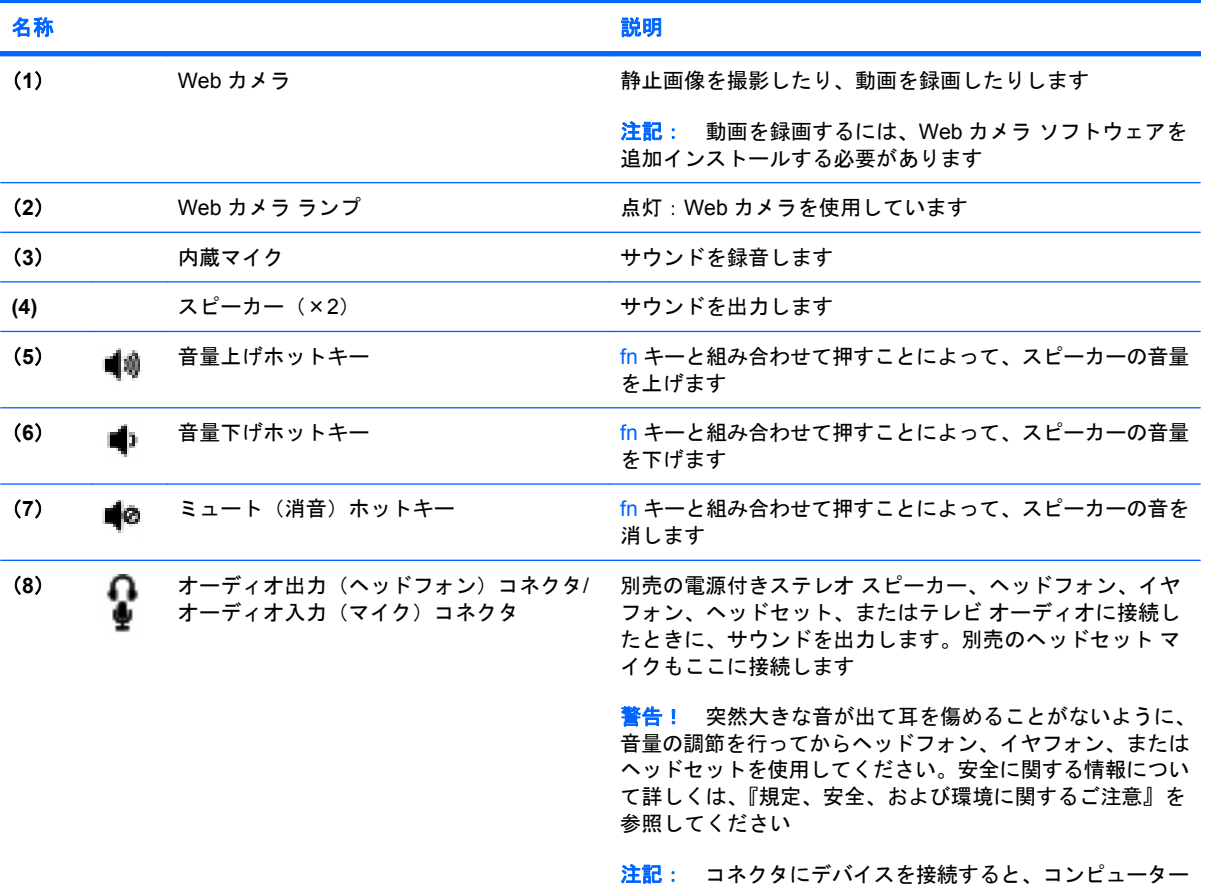

本体のスピーカーは無効になります

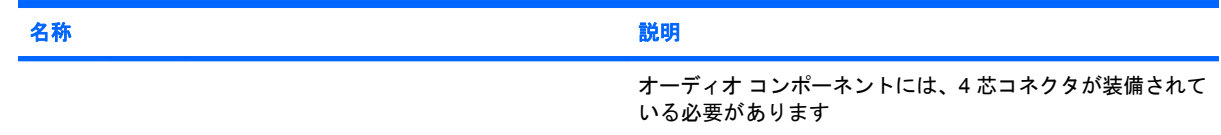

## 音量の調整

音量の調整には、以下のどれかを使用します。

- コンピューターの音量ホットキー:fn キー (1) と、f8 (2)、f10 (3)、f11 (4) のどれかのファ ンクション キーとの組み合わせです。
	- ◎ 音を消したり音量を元に戻したりするには、fn + f8 を押します。
	- 音量を下げるには、fn + f10 を押します。
	- 音量を上げるには、fn + f11 を押します。

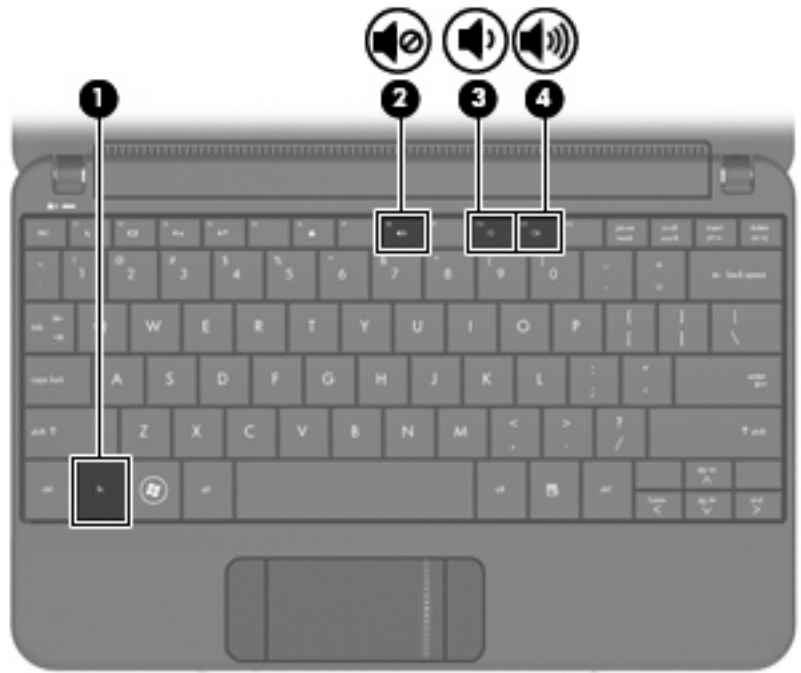

- Windows®の[ボリューム コントロール]:
	- **a.** タスクバーの右端にある通知領域の**[**音量**]**アイコンをクリックします。
	- **b.** 音量を調節するには、スライダーを上下に移動します。**[**ミュート**]**チェック ボックスにチェッ クを入れると、音が出なくなります。

または

- **a.** 通知領域の**[**音量**]**アイコンをダブルクリックします。
- **b.** [ボリューム コントロール]列で音量を調整するには、**[**音量**]**スライダーを上下に移動しま す。バランスの調整やミュートを行うこともできます。

[音量]アイコンが通知領域に表示されない場合は、以下の手順で操作して表示します。

- **a. [**スタート**]**→**[**コントロール パネル**]**→**[**サウンド、音声、およびオーディオ デバイス**]**→**[**サウ ンドとオーディオ デバイス**]**→**[**音量**]**タブの順に選択します。
- **b. [**タスクバーに音量アイコンを配置する**]**チェック ボックスにチェックを入れます。
- **c. [**適用**]**をクリックします。
- プログラムの音量調整機能:

プログラムによっては、音量調整機能を持つものもあります。

# マルチメディア ソフトウェア

お使いのコンピューターには、音楽や動画を再生したり、画像を表示したりできるマルチメディア ソ フトウェアがプリインストールされています。

## プリインストールされているその他のマルチメディア ソフトウェアの使用

プリインストールされているその他のマルチメディア ソフトウェアを確認するには、以下の操作を行 います。

- ▲ **[**スタート**]**→**[**すべてのプログラム**]**の順に選択し、使用するマルチメディア プログラムを起動し ます。たとえば、[Windows Media Player](一部のモデルのみ)を使用する場合は、**[Windows Media Player]**をクリックします。
- $\mathbb{P}$  注記: サブフォルダーに含まれているプログラムもあります。

### インターネットからのマルチメディア ソフトウェアのインストール

- ▲ インターネットからマルチメディア ソフトウェアをインストールするには、ソフトウェアの製 造元の Web サイトにアクセスし、説明に沿って操作します。
- 注記: インターネットからダウンロードしたソフトウェアにはウィルスが含まれている可能性があ ります。詳しくは、「セキュリティ」の章を参照してください。

# オーディオ

お使いのコンピューターでは、以下のさまざまなオーディオ機能を使用できます。

- コンピューターのスピーカーおよび接続した外付けスピーカーを使用した、音楽の再生
- 内蔵マイクまたは別売のヘッドセット マイクを使用した、サウンドの録音
- インターネットからの音楽のダウンロード
- オーディオと画像を使用したマルチメディア プレゼンテーションの作成
- インスタント メッセージ プログラムを使用したサウンドと画像の送信

## 外付けオーディオ デバイスの接続

△ 警告! 突然大きな音が出て耳を傷めることがないように、音量の調節を行ってからヘッドフォン、 イヤフォン、またはヘッドセットを使用してください。安全に関する情報について詳しくは、『規 定、安全、および環境に関するご注意』を参照してください。

外付けスピーカー、ヘッドフォン、ヘッドセット マイクなどの外付けデバイスの接続方法について は、デバイスの製造元から提供される情報を参照してください。デバイスを良好な状態で使用できる よう、以下の点に注意してください。

- デバイス ケーブルが、オーディオ出力(ヘッドフォン)およびオーディオ入力(マイク)の両 方をサポートする 4 芯コネクタを備えていることを確認します。
- 外付けデバイス ケーブルがお使いのコンピューターのコネクタにしっかりと接続されているこ とを確認します。
- 外付けデバイスに必要なドライバーがある場合は、そのドライバーをインストールします。
- 注記: ドライバーは、デバイスとデバイスが使用するプログラム間のコンバーターとして機能 する、必須のプログラムです。

## オーディオ機能の確認

お使いのコンピューターのシステム サウンドを確認するには、以下の操作を行います。

- **1. [**スタート**]**→**[**コントロール パネル**]**→**[**サウンド、音声、およびオーディオ デバイス**]**→**[**サウンド とオーディオ デバイス**]**の順に選択します。
- **2.** [サウンドとオーディオ デバイスのプロパティ]ウィンドウが開いたら、**[**サウンド**]**タブをクリッ クします。**[**プログラム イベント**]**でビープやアラームなどの任意のサウンド イベントを選択して から、矢印ボタンをクリックしてサウンドをチェックします。

スピーカーまたは接続したヘッドフォンから音が鳴ります。

コンピューターの録音機能を確認するには、以下の操作を行います。

- **1. [**スタート**]**→**[**すべてのプログラム**]**→**[**アクセサリ**]**→**[**エンターテイメント**]**→**[**サウンド レコーダ**]** の順に選択します。
- **2.** [録音]ボタンをクリックし、マイクに向かって話します。デスクトップにファイルを保存します。
- **3.** マルチメディア プログラムを開き、サウンドを再生します。
- 注記: 良好な録音結果を得るため、直接マイクに向かって話し、雑音がないように設定して録音し ます。
	- ▲ コンピューターのオーディオ設定を確認または変更するには、タスクバー上の**[**音量**]**アイコンを 右クリックするか、**[**スタート**]**→**[**コントロール パネル**]**→**[**サウンド、音声、およびオーディオ デ バイス**]**→**[**サウンドとオーディオ デバイス**]**の順に選択します。

## 動画

お使いのコンピューターでは、以下のさまざまな動画機能を使用できます。

- 動画の再生
- インターネットを介したゲーム
- プレゼンテーション作成のための画像や動画の編集
- 外付けビデオ デバイスの接続

## 外付けモニターまたはプロジェクターの接続

モニターやプロジェクターなどの外付けディスプレイは、VGA ケーブル(別売)を使用してコンピュー ターの外付けモニター コネクタに接続します。

外付けモニターまたはプロジェクターを接続するには、以下の操作を行います。

**1.** 別売の VGA ケーブルをコンピューターの外付けモニター コネクタに接続します。

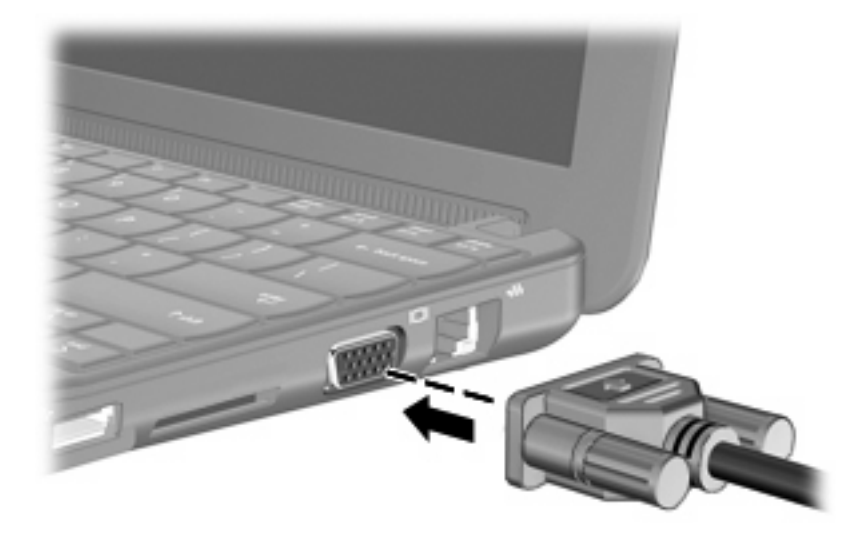

- **2.** ケーブルのもう一方の端を外付けモニターまたはプロジェクターに接続します。
- 注記: 正しく接続された外付けモニターまたはプロジェクターの画面に画像が表示されない場合 は、fn + f2 キーを押して画像をその外付けディスプレイに転送します。fn + f2 を繰り返し押すと、 表示画面が外付けディスプレイとコンピューターとの間で切り替わります。

## **Web** カメラ

お使いのコンピューターには、ディスプレイの上部に Web カメラが内蔵されています。Web カメラ は、静止画像および動画の撮影を可能にする入力デバイスです。

- $\overleftrightarrow{B}$  注記: 動画を録画するには、Web カメラ ソフトウェアを追加インストールする必要があります。 Web カメラにアクセスするには、以下の操作を行います。
	- **1. [**スタート**]**→**[**マイ コンピュータ**]**の順にクリックし、カメラのアイコンをダブルクリックします。
	- **2.** 画像を撮影するには、**[Take a new picture]**(新しい画像の撮影)をクリックします。

注記: 画像は[マイ ドキュメント]フォルダーに自動的に保存されます。

# **5** セキュリティ

# コンピューター(デバイス)の保護

Windows オペレーティング システムおよび Windows 以外のセットアップ ユーティリティによって提 供される標準のセキュリティ機能により、個人設定およびデータをさまざまなリスクから保護できま す。

この章に記載されている操作を行って、以下の機能を使用します。

- パスワード
- ファイアウォール ソフトウェア
- ウィルス対策サポート (Norton Internet Security)
- 緊急セキュリティ アップデート

注記: セキュリティ ソリューションは、抑止効果を発揮することを目的として設計されています が、ソフトウェアによる攻撃、またはコンピューターの盗難や誤った取り扱いを完全に防ぐものでは ありません。

注記: コンピューターをサポートあてに送付する場合は、事前にすべてのパスワード設定を削除し てください。

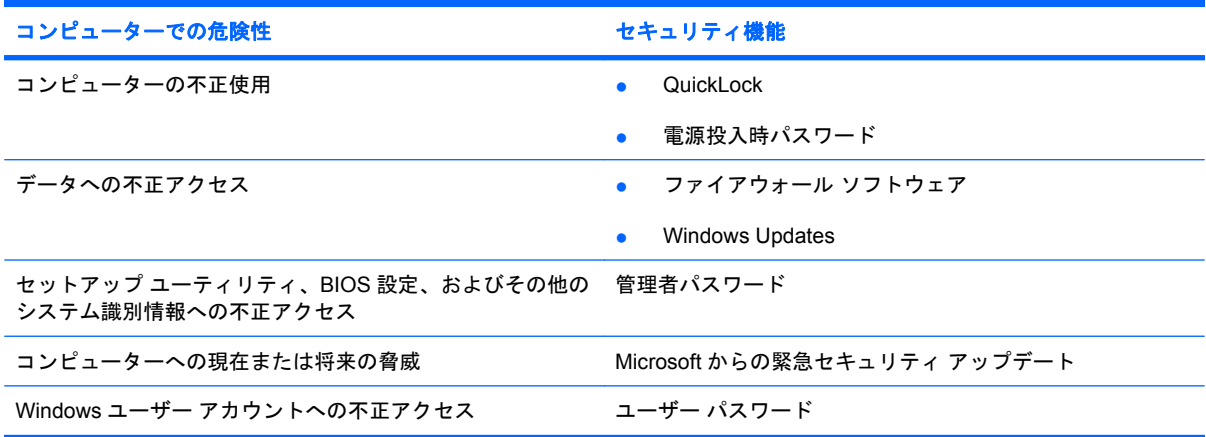

# パスワードの使用

パスワードは、コンピューター情報を保護するために選択した文字グループです。情報へのアクセス の制御方法に応じてさまざまな種類のパスワードを選択できます。パスワードは、Windows やセッ ト アップ ユーティリティ(Windows が起動する前に機能する、プリインストールされたユーティリ ティ)で設定できます。

△注意: コンピューターがロックされないように、設定したパスワードをすべて書き留めてくださ い。ほとんどのパスワードは設定、変更、削除するときに表示されないため、パスワードをすぐに書 き留め、他人の目にふれない安全な場所に保管する必要があります。

セットアップ ユーティリティ機能と Windows セキュリティ機能の両方で同じパスワードを使用でき ます。複数のセットアップ ユーティリティ機能で同じパスワードを使用できます。

セットアップ ユーティリティでパスワードを設定するときは、以下のガイドラインに従ってくださ い。

- パスワードは、最長 8 文字まで英数字を組み合わせて指定できます。また、大文字と小文字は区 別されます。
- セットアップ ユーティリティで設定するパスワードは、セットアップ ユーティリティのプロン プトで入力する必要があります。Windows に設定されるパスワードは、Windows プロンプトで 入力する必要があります。

パスワードを作成したり保存したりするときは、以下のヒントを参考にしてください。

- パスワードを作成するときは、プログラムの要件に従う
- パスワードを書き留めておき、コンピューターから離れた他人の目にふれない安全な場所に保管 する
- パスワードをコンピューター上のファイルに保存しない
- 部外者が簡単に知ることができる名前などの個人情報を使用しない

以下の項目では、Windows のパスワードおよびセットアップ ユーティリティのパスワードのそれぞ れの機能について説明します。スクリーン セーバのパスワードなど、Windows のパスワードについ ては、**[**スタート**]**→**[**ヘルプとサポート**]**の順に選択してください。

### **Windows** でのパスワードの設定

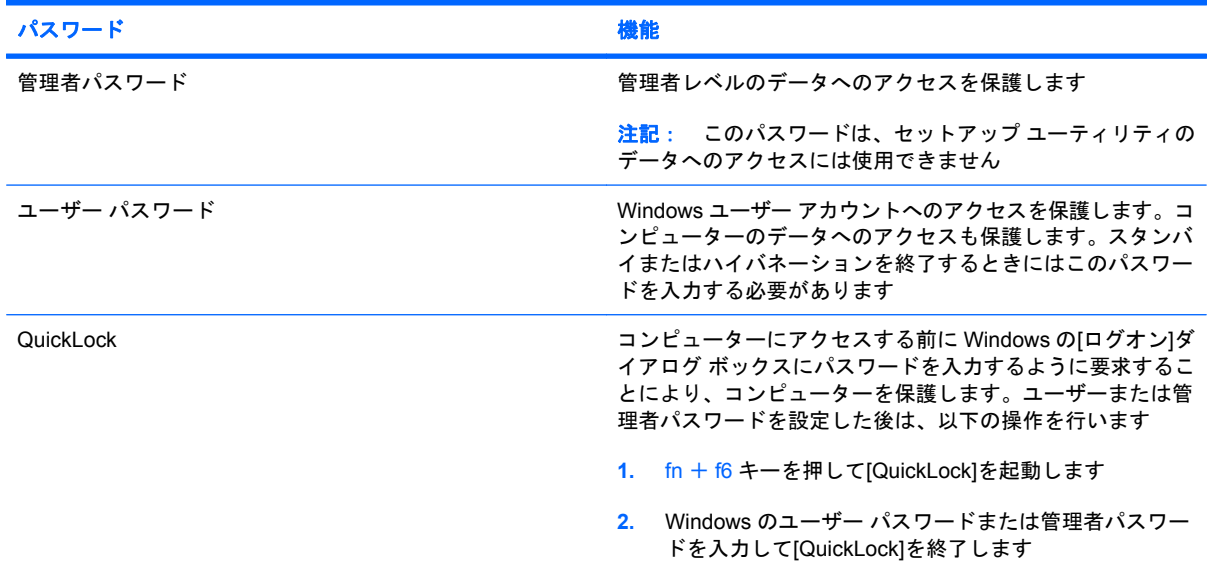

## セットアップ ユーティリティでのパスワードの設定

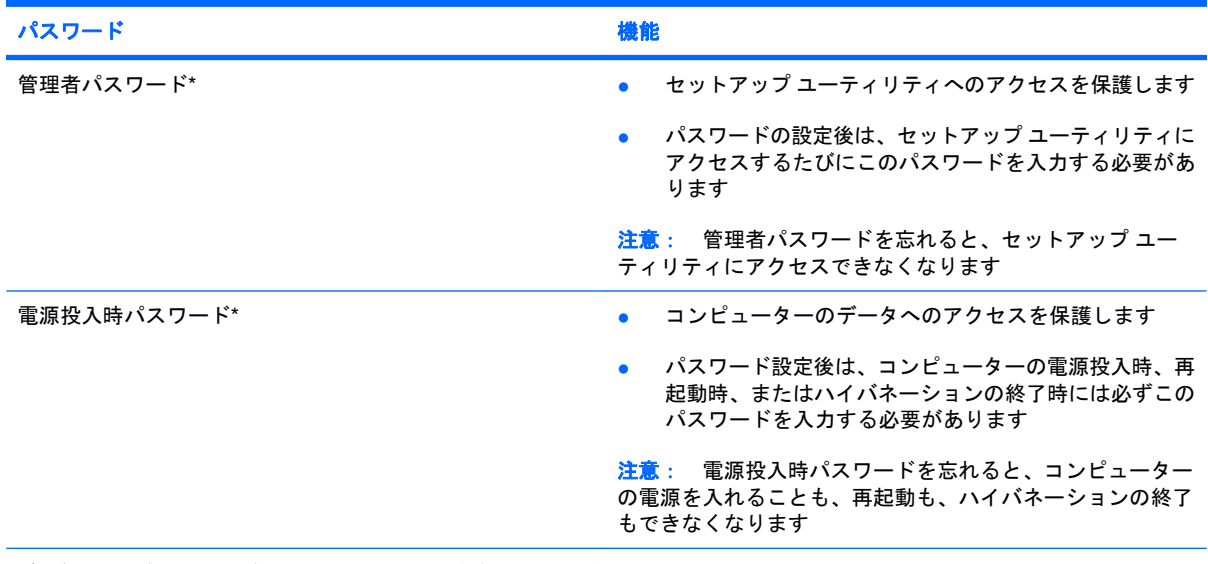

\*各パスワードについて詳しくは、以下の項目を参照してください。

### 管理者パスワード

管理者パスワードを設定すると、セットアップ ユーティリティのコンフィギュレーション設定とシス テム識別情報が保護されます。パスワードの設定後は、セットアップ ユーティリティにアクセスする たびにこのパスワードを入力する必要があります。

その管理者パスワードは、Windows で設定した管理者パスワードで置き換えができず、設定、入力、 変更、または削除時に表示されません。必ずパスワードを書き留め、他人の目にふれない安全な場所 に保管してください。

### 管理者パスワードの管理

パスワードを設定、変更および削除するには、以下の操作を行います。

- **1.** コンピューターを起動または再起動してセットアップ ユーティリティを開き、画面の左下隅に [f10 = BIOS Setup Options]というメッセージが表示されている間に、f10 キーを押します。
- **2.** 矢印キーを使用して**[Security]**(セキュリティ)→**[Set Administrator Password]**(管理者パス ワードの設定)の順に選択し、enter キーを押します。
	- 管理者パスワードを設定するには、[Enter New Password](新しいパスワードの入力)お よび**[Confirm New Password]**(新しいパスワードの確認)フィールドにパスワードを入力 し、enter キーを押します。
	- 管理者パスワードを変更するには、**[Enter Current Password]**(現在のパスワードの入 力)フィールドに現在のパスワードを入力し、**[Enter New Password]**および**[Confirm New Password]**フィールドに新しいパスワードを入力し、enter キーを押します。
	- 管理者パスワードを削除するには、**[Enter Password]**(パスワードの入力)フィールドに 現在のパスワードを入力し、enter キーを 4 回押します。
- **3.** 変更を保存してセットアップ ユーティリティを終了するには、矢印キーを使用して**[Exit]**(終 了)→**[Exit Saving Changes]**(変更を保存して終了)の順に選択します。

変更した内容は、次回コンピューターを起動したときに有効になります。

#### 管理者パスワードの入力

**[Enter Password]**(パスワードの入力)画面が表示されたら、管理者パスワードを入力して enter キーを押します。3 回続けて間違えて入力した場合は、コンピューターを再起動して電源投入時パス ワードを入力しなおす必要があります。

### 電源投入時パスワード

電源投入時パスワードは、コンピューターが不正に使用されることを防ぎます。パスワード設定後 は、コンピューターの電源投入時、再起動時、またはハイバネーションの終了時には必ずこのパス ワードを入力する必要があります。電源投入時パスワードは、設定、入力、変更、または削除する場 合に表示されません。

#### 電源投入時パスワードの管理

パスワードを設定、変更および削除するには、以下の操作を行います。

- **1.** コンピューターを起動または再起動してセットアップ ユーティリティを開き、画面の左下隅に [f10 = BIOS Setup Options]というメッセージが表示されている間に、f10 キーを押します。
- **2.** 矢印キーを使用して**[Security]**(セキュリティ)→**[Set Power-On Password]**(電源投入時パス ワードの設定)の順に選択し、enter キーを押します。
	- 電源投入時パスワードを設定するには、**[Enter New Password]**(新しいパスワードの入 力)および**[Confirm New Password]**(新しいパスワードの確認)フィールドにパスワード を入力し、enter キーを押します。
	- 電源投入時パスワードを変更するには**[Enter Current Password]**(現在のパスワードの入 力)フィールドに現在のパスワードを入力し、**[Enter New Password]**および**[Confirm New Password]**フィールドに新しいパスワードを入力し、enter キーを押します。
	- 電源投入時パスワードを削除するには、**[Enter Current Password]**フィールドに現在のパ スワードを入力し、enter キーを 4 回押します。
- **3.** 変更を保存してセットアップ ユーティリティを終了するには、矢印キーを使用して**[Exit]**(終 了)→**[Exit Saving Changes]**(変更を保存して終了)の順に選択します。

変更した内容は、次回コンピューターを起動したときに有効になります。

#### 電源投入時パスワードの入力

**[Enter Password]**(パスワードの入力)画面が表示されたらパスワードを入力して enter キーを押し -<br>ます。3 回続けて間違えて入力した場合は、コンピューターを再起動して電源投入時パスワードを入 力しなおす必要があります。

## ウィルス対策ソフトウェアの使用

コンピューターで電子メールを使用したり、インターネットに接続したりする場合、コンピューター がコンピューター ウィルスの危険にさらされます。コンピューター ウィルスに感染すると、オペレー ティング システム、アプリケーション、ユーティリティなどが使用できなくなったり、正常に動作し なくなったりすることがあります。

ウィルス対策ソフトウェアを使用すると、既知のウィルスを検出および駆除したり、多くの場合は ウィルスの被害にあった箇所を修復したりできます。新しく発見されたウィルスからコンピューター を保護するには、ウィルス対策ソフトウェアを最新の状態にしておく必要があります。

お使いのコンピューターには、ウィルス対策プログラムの[Norton Internet Security]がプリインストー ルされています。

- プリインストールされているバージョンの[Norton Internet Security]は、使用開始後 60 日間は無 料で更新できます。延長更新サービスを購入し、60 日以後も新しいウィルスからコンピューター を保護することを強くおすすめします。[Norton Internet Security]ソフトウェアの使用と更新、お よび延長更新サービスの購入の手順は、プログラム内から参照できます。
- [Norton Internet Security]にアクセスしたり、詳しい情報を取得したりするには、**[**スタート**]**→**[**す べてのプログラム**]**→**[Norton Internet Security]**の順に選択します。
- 学 注記: ウィルス対策ソフトウェアを常に更新してコンピューターを保護することをおすすめしま す。

注記: コンピューター ウィルスについてさらに詳しく調べるには、[ヘルプとサポート]の[検索]テキ スト フィールドに「ウィルス」と入力してください。

# ファイアウォール ソフトウェアの使用

コンピューターで電子メールやネットワークを使用したりインターネットにアクセスしたりする場 合、第三者がコンピューターや個人用ファイルにアクセスしたり、使用者に関する情報を不正に取得 してしまう可能性があります。プライバシを保護するため、コンピューターにプリインストールされ ているファイアウォール ソフトウェアを使用してください。

ネットワーク処理のログおよびレポート情報や、自動アラームなどのファイアウォール機能を使用し て、コンピューターでの送受信の流れを監視します。詳しくは、ファイアウォールの説明書を参照す るか、ファイアウォールの製造元に問い合わせてください。

注記: 特定の状況下では、ファイアウォールがインターネット ゲームへのアクセスをブロックした り、ネットワーク上のプリンターやファイルの共有に干渉したり、許可されている電子メールの添付 ファイルをブロックしたりすることがあります。問題を一時的に解決するには、ファイアウォールを 無効にして目的のタスクを実行した後で、ファイアウォールを再度有効にします。問題を永久に解決 するには、ファイアウォールを再設定します。

# 緊急アップデートのインストール

△ 注意: Microsoft 社は、緊急アップデートに関する通知を配信しています。お使いのコンピューター をセキュリティの侵害やコンピューター ウィルスから保護するため、通知があった場合はすぐに Microsoft 社からのすべてのオンライン緊急アップデートをインストールしてください。

オペレーティング システムやその他のソフトウェアに対するアップデートが、コンピューターの工場 出荷後にリリースされている可能性があります。すべての使用可能なアップデートが確実にコンピュー ターにインストールされているようにするには、以下の操作を行います。

- コンピューターのセットアップが完了したら、できる限りすぐに[Windows Update]を実行しま す。**[**スタート**]**→**[**すべてのプログラム**]**→**[Windows Update]**の順に選択すると表示されるアップ デート リンクを使用します。
- [Windows Update]は、1か月に1回など、一定期間ごとに実行してください。
- Window およびその他の Microsoft のプログラムのアップデートがリリースされる度に、Microsoft 社の Web サイトおよび[ヘルプとサポート]のアップデート リンクから入手します。

# **6** メディア カード

別売のメディア カードは、データを安全に格納し、簡単にデータを共有できるカードです。これらの カードは、他のコンピューター(デバイス)以外にも、デジタル メディア対応のカメラや PDA など でよく使用されます。

お使いのコンピューターのメディア カード スロットは、以下のフォーマットに対応しています。

- メモリ スティック (MS)
- MS/Pro
- マルチメディア カード (MMC)
- Secure Digital (SD) メモリカード
- xD-ピクチャ カード

# メディア カードの挿入

△ 注意: メディア カードまたはコンピューターの損傷を防ぐため、メディア スロットにはどのよう な種類のアダプターも挿入しないでください。

注意: メディア カード コネクタの損傷を防ぐため、メディア カードの挿入時に必要以上の力を加 えないでください。

**1.** メディア カードのラベルを上にし、コネクタをコンピューター側に向けて持ちます。

**2.** メディア カード スロットにカードを挿入し、カードがしっかりと収まるまで押し込みます。

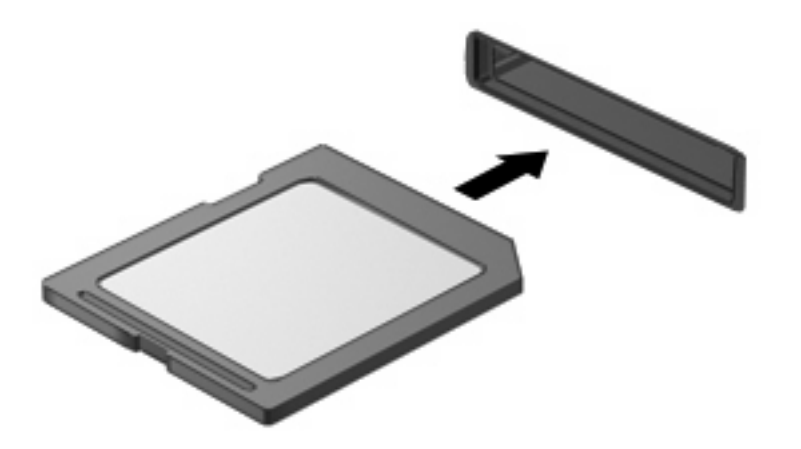

コンピューターが検出されると音が鳴り、場合によっては使用可能なオプションのメニューが表 示されます。

## メディア カードの停止と取り出し

- △ 注意: データの消失やシステムの応答停止を防ぐため、メディア カードを取り出す前にカードを停 止してください。
	- **1.** 情報を保存し、メディア カードに関連するすべてのプログラムを閉じます。
	- 注記: データ転送を停止するには、オペレーティング システムの[コピーしています]ウィンド ウで**[**キャンセル**]**をクリックします。
	- **2.** メディア カードを停止します。
		- **a.** タスクバーの右端にある通知領域の**[**ハードウェアの安全な取り外し**]**アイコンをダブルク リックします。
		- 注記: [ハードウェアの安全な取り外し]アイコンを表示するには、通知領域の**[**隠れている インジケータを表示します**]**アイコン(**[<]**または**[<<]**)をクリックします。
		- **b.** 一覧からメディア カード名をクリックします。
		- **c. [**停止**]**をクリックし、**[OK]**をクリックします。
	- **3.** メディア カードを押して固定を解除し(**1**)、カードを引いてスロットから取り出します(**2**)。

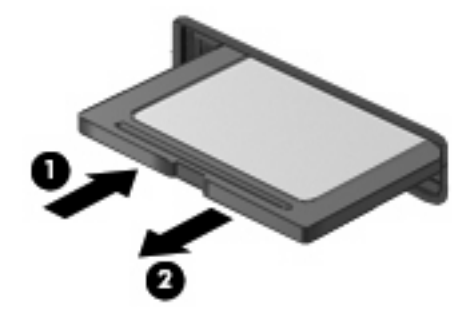

# **7 USB** デバイス

# **USB** デバイスの使用

USB(Universal Serial Bus)は、USB キーボード、マウス、ドライブ、プリンター、スキャナー、ハ ブなどの別売の外付けデバイスを接続するためのハードウェア インターフェイスです。デバイスは、 コンピューター、別売のドッキング デバイス、または別売の拡張製品に接続することができます。

USB デバイスには、追加サポート ソフトウェアを必要とするものがありますが、通常はデバイスに 付属しています。デバイス固有のソフトウェアについて詳しくは、デバイスに付属の操作説明書を参 照してください。

コンピューター(デバイス)には 3 つの USB コネクタがあり、USB 1.0、USB 1.1、および USB 2.0 の各デバイスに対応しています。 別売の USB ハブ、別売のドッキング デバイス、または別売の拡張 製品には、コンピューターで使用できる USB コネクタが装備されています。

## **USB** デバイスの接続

- △ 注意: USB コネクタの損傷を防ぐため、USB デバイスの接続時に必要以上の力を加えないでくだ さい。
	- ▲ USB デバイスを接続するには、USB デバイスの USB ケーブルを USB コネクタに接続します。

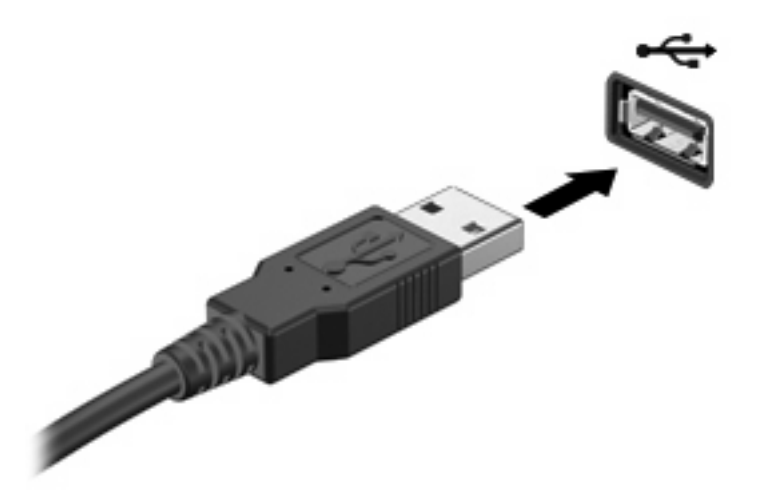

デバイスが検出されると音が鳴ります。

注記: USB デバイスを接続すると、通知領域にシステムがデバイスを認識したことを示すメッセー ジが表示されます。

## **USB** デバイスの停止および取り外し

△ 注意: データの損失やシステムの応答停止を防ぐため、USB デバイスを取り外すときは、まずデバ イスを停止してください。

注意: USB コネクタの損傷を防ぐため、USB デバイスの取り外し時にケーブルを引っ張らないで ください。

USB デバイスの停止および取り外しを行うには、以下の操作を行います。

- **1.** タスクバーの右端にある通知領域の**[**ハードウェアの安全な取り外し**]**アイコンをダブルクリック します。
- 注記: [ハードウェアの安全な取り外し]アイコンを表示するには、通知領域の**[**隠れているイン ジケータを表示します**]**アイコン(**[<]**または**[<<]**)をクリックします。
- **2.** 一覧からデバイス名をクリックします。
- 注記: 一覧に表示されない USB デバイスを取り外す場合、デバイスを停止する必要はありま せん。
- **3. [**停止**]**をクリックし、次に**[OK]**をクリックします。
- **4.** デバイスを取り外します。

# **8** ポインティング デバイスおよびキーボー ド

# ポインティング デバイス機能のカスタマイズ

ボタンの構成、クリック速度、ポインター オプションのような、ポインティング デバイスの設定を カスタマイズするには、Windows の[マウスのプロパティ]を使用します。

[マウスのプロパティ]にアクセスするには、**[**スタート**]**→**[**コントロール パネル**]**→**[**プリンタとその他 のハードウェア**]**→**[**マウス**]**の順に選択します。

# ポインティング デバイスの使用

## タッチパッドの使用

タッチパッドのボタンは、外付けマウスの左右のボタンと同様に使用します。タッチパッドのスク ロール ゾーンを使用して画面を上下にスクロールするには、スクロール ゾーンの線上で指を上下に スライドさせます。

注記: ポインターの移動にタッチパッドを使用している場合、まずタッチパッドから指を離し、そ の後でスクロール ゾーンに指を置きます。タッチパッドからスクロール ゾーンへ指を動かすのみで は、スクロール機能はアクティブになりません。

### 外付けマウスの接続

USB コネクタのどれかを使用して外付け USB マウスをコンピューター(デバイス)に接続できま す。

# キーボードの使用

## ホットキーの使用

ホットキーは、fn キー(**1**)とファンクション キー(**2**)のうちの 1 つとの組み合わせです。

f1 ~ f4、f6、f8、f10、および f11 の各キーのアイコンは、ホットキーの機能を表しています。ホット キーの機能および操作についてこの章の各項目で説明します。

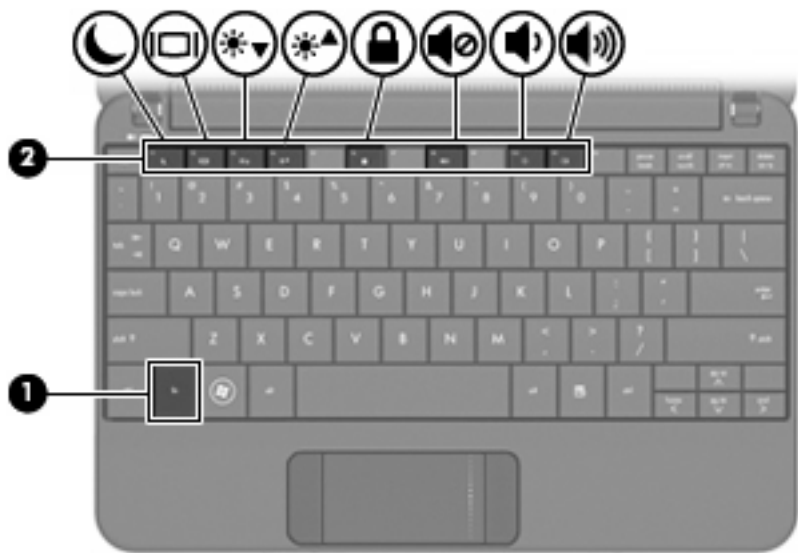

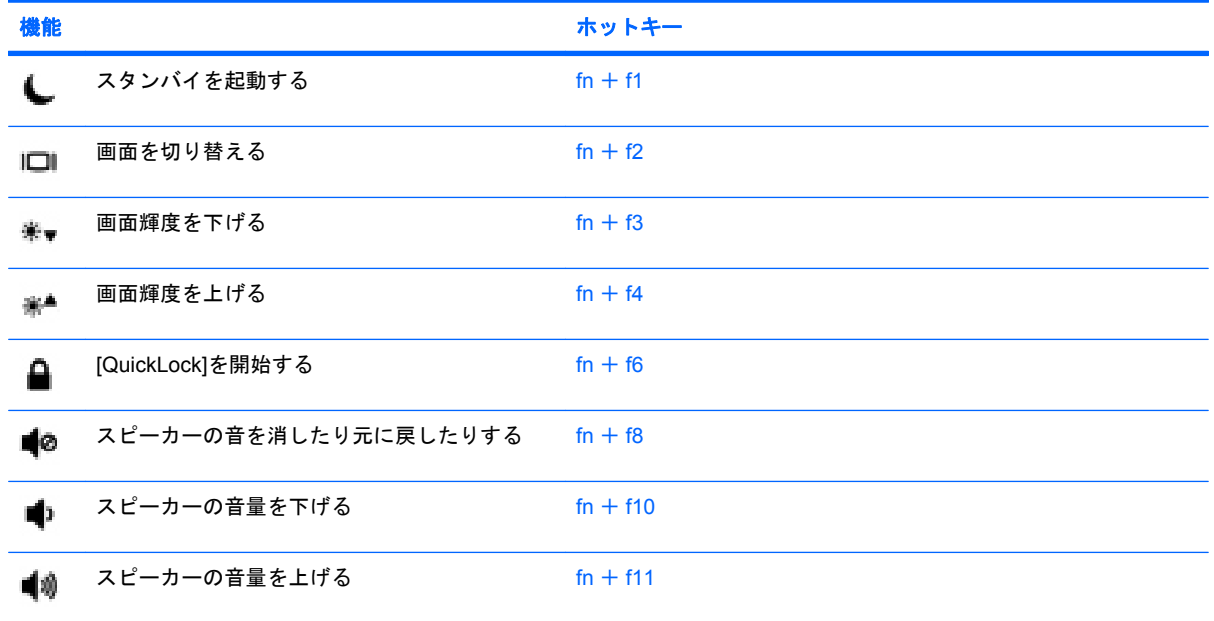

キーボードでホットキー コマンドを使用するには、以下のどちらかの操作を行います。

- fn キーを短く押し、次にホットキー コマンドの2番目のキーを短く押します。 または
- fn キーを押しながらホットキー コマンドの 2 番目のキーを短く押した後、両方のキーを同時に 離します。

### スタンバイを起動する(**fn** + **f1**)

スタンバイを起動するには、fn + f1 を押します。

スタンバイが起動すると、情報がメモリに保存され、画面表示が消えて節電モードになります。コン ピューターがスタンバイ状態の間は、電源ランプが点滅します。

52 第 8 章 ポインティング デバイスおよびキーボード

△ 注意: 情報の損失を防ぐため、スタンバイを起動する前に必ずデータを保存してください。

スタンバイを起動する前に、コンピューターの電源がオンになっている必要があります。

注記: コンピューターがスタンバイ状態のときに完全なロー バッテリ状態になった場合は、ハイバ ネーションが起動し、メモリに保存された情報がハードドライブに保存されます。完全なロー バッテ リ状態になった場合、工場出荷時設定ではハイバネーションが起動しますが、この設定は電源の詳細 設定で変更できます。

スタンバイを終了するには、電源スイッチを短くスライドさせます。

fn + f1 ホットキーの機能は変更することができます。たとえば、スタンバイではなくハイバネーショ ンが起動するように fn + f1 ホットキーを設定することもできます。

注記: Windows オペレーティング システムのウィンドウでのスリープ ボタンに関する記述はすべ て、fn + f1 ホットキーに当てはまります。

#### 画面を切り替える(**fn** + **f2**)

システムに接続されているディスプレイ デバイス間で画面を切り替えるには、fn +f2 を押します。 たとえば、コンピューターに外付けモニターを接続している場合に fn + f2 を押すと、コンピューター 本体のディスプレイ、外付けモニターのディスプレイ、コンピューター本体と外付けモニターの両方 のディスプレイのどれかに表示画面が切り替わります。

注記: モニターやプロジェクターなどの外付けディスプレイは、VGA ケーブル(別売)を使用して コンピューターの外付けモニター コネクタに接続する必要があります。

ほとんどの外付けモニターは、外付け VGA ビデオ方式を使用してコンピューターからビデオ情報を 受け取ります。fn + f2 ホットキーでは、コンピューターからビデオ情報を受信する他のデバイスとの 間でも表示画面を切り替えることができます。

以下のビデオ伝送方式が fn + f2 ホットキーでサポートされます。かっこ内は、各方式を使用するデ バイスの例です。

- LCD(コンピューター本体のディスプレイ)
- 外付け VGA (ほとんどの外付けモニター)

#### 画面の輝度を下げる(**fn** + **f3**)

fn + f3 を押すと、画面の輝度が下がります。このホットキーを押し続けると、輝度が一定の割合で 徐々に下がります。

### 画面の輝度を上げる(**fn** + **f4**)

fn + f4 を押すと、画面の輝度が上がります。このホットキーを押し続けると、輝度が一定の割合で 徐々に上がります。

### **[QuickLock]**の開始(**fn** + **f6**)

[QuickLock]セキュリティ機能を開始するには、fn + f6 を押します。

[QuickLock]はオペレーティング システムの[ログオン]ウィンドウを表示して、情報を保護します。[ロ グオン]ウィンドウが表示されているときには、Windows のユーザー パスワードまたは Windows の管 理者パスワードが入力されるまでコンピューターにアクセスできません。

 $|\mathbb{\hat{F}}|$  注記: [QuickLock]を使用する前に、Windows のユーザー パスワード、または Windows の管理者パ スワードを設定する必要があります。詳しくは、[ヘルプとサポート]を参照してください。

[QuickLock]を使用するには、fn + f6 ホットキーを押して[ログオン]ウィンドウを表示し、コンピュー ターをロックします。コンピューターにアクセスするには、画面の説明に沿って Windows のユー ザー パスワードまたは Windows の管理者パスワードを入力します。

### スピーカーの音を消す(**fn** + **f8**)

fn + f8 を押してスピーカーの音を消します。スピーカーの音量を元に戻すには、もう一度ホットキー を押します。

### スピーカーの音量を下げる(**fn** + **f10**)

fn + f10 を押してスピーカーの音量を下げます。このホットキーを押し続けると、スピーカーの音量 が一定の割合で徐々に下がります。

### スピーカーの音量を上げる(**fn** + **f11**)

fn + f11 を押してスピーカーの音量を上げます。このホットキーを押し続けると、スピーカーの音量 が一定の割合で徐々に上がります。

# **9** ドライブ

# 取り付けられているドライブの確認

コンピューター(デバイス)に取り付けられているドライブを表示するには、**[**スタート**]**→**[**マイ コン ピュータ**]**の順に選択します。

# ドライブの取り扱い

ドライブは壊れやすいコンピューター部品ですので、取り扱いには注意が必要です。ドライブの取り 扱いについては、以下の注意事項を参照してください。必要に応じて、追加の注意事項および関連手 順を示します。

△注意: コンピューターやドライブの損傷、または情報の損失を防ぐため、以下の点に注意してくだ さい。

外付けハードドライブに接続したコンピューターをある場所から別の場所へ移動させるような場合 は、事前に、スタンバイを起動して画面表示が消えるまで待つか、外付けハードドライブを適切に取 り外してください。

ドライブを取り扱う前に、塗装されていない金属面に触れるなどして、静電気を放電してください。

リムーバブル ドライブまたはコンピューターのコネクタ ピンに触れないでください。

ドライブは慎重に取り扱い、絶対に落としたり上に物を置いたりしないでください。

ドライブの着脱を行う前に、コンピューターの電源を切ります。コンピューターの電源が切れている のか、スタンバイ状態なのか、またはハイバネーション状態なのかわからない場合は、まずコンピュー ターの電源を入れます。次にオペレーティング システムの通常の手順でシャットダウンします。

ドライブをドライブ ベイに挿入するときは、無理な力を加えないでください。

別売のオプティカル ドライブ内のディスクへの書き込みが行われているときは、キーボードから入力 したり、コンピューターを移動したりしないでください。書き込み処理は振動の影響を受けやすい動 作です。

バッテリのみを電源として使用している場合は、メディアに書き込む前に、バッテリが十分に充電さ れていることを確認してください。

高温または多湿の場所にドライブを放置しないでください。

ドライブに洗剤などの液体を垂らさないでください。また、ドライブに直接、液体クリーナーなどを 吹きかけないでください。

ドライブ ベイからのドライブの取り外し、ドライブの持ち運び、郵送、保管などを行う前に、ドライ ブからメディアを取り出してください。

ドライブを郵送するときは、発泡ビニール シートなどの緩衝材で適切に梱包し、梱包箱の表面に「コ ワレモノ―取り扱い注意」と明記してください。

ドライブを磁気に近づけないようにしてください。磁気を発するセキュリティ装置には、空港の金属 探知器や金属探知棒が含まれます。空港の機内持ち込み手荷物をチェックするベルト コンベアなどの セキュリティ装置は、磁気ではなく X 線を使用してチェックを行うので、ドライブには影響しませ ん。

## 外付けドライブの使用

外付けのリムーバブル ドライブを使用すると、情報を保存したり、情報にアクセスしたりできる場所 が拡大されます。

USB ドライブには、以下のような種類があります。

- 1.44 MB フロッピー ディスク ドライブ
- ハードドライブ モジュール(アダプターを装着したハードドライブ)
- DVD-ROM ドライブ
- DVD-ROM/CD-RW コンボ ドライブ
- DVD+RW/R および CD-RW コンボ ドライブ
- DVD±RW/R および CD-RW コンボ ドライブ

## 別売の外付けデバイスの使用

注記: 必要なソフトウェアやドライバー、および使用するコンピューター本体のコネクタの種類に ついて詳しくは、外付けデバイスに付属の説明書を参照してください。

外付けデバイスを接続するには、以下の操作を行います。

- △ 注意: 電源付きデバイスの接続時に装置が損傷することを防ぐため、デバイスの電源が切れ、電源 コードが抜けていることを確認してください。
	- **1.** 外付けデバイスを接続します。
	- **2.** 電源付きデバイスを接続する場合は、接地した電源コンセントにデバイスの電源コードを差し込 みます。
	- **3.** デバイスの電源を入れます。

別電源が必要でない外付けデバイスを取り外すときは、外付けデバイスの電源を切り、コンピュー ター本体から取り外します。別電源が必要な外付けデバイスを取り外すときは、外付けデバイスの電 源を切り、コンピューター本体から取り外した後、外付けデバイスの電源コードを抜きます。

# **10** メモリ モジュール

コンピューター(デバイス)の裏面には、1 基のメモリ モジュール コンパートメントが装備されてい ます。コンピューターのメモリを増設するには、メイン メモリ モジュール スロットに装着されてい るメモリ モジュールを交換します。

- △ 警告! 感電や装置の損傷を防ぐため、電源コードとすべてのバッテリを取り外してからメモリ モ ジュールを取り付けてください。
- △ 注意: 静電気 (ESD) によって電子部品が損傷することがあります。作業を始める前に、アースさ れた金属面に触るなどして、身体にたまった静電気を放電してください。

メモリ モジュールを追加または交換するには、以下の操作を行います。

- **1.** 必要なデータを保存します。
- **2.** コンピューターをシャットダウンし、ディスプレイを閉じます。

コンピューターの電源が切れているのかハイバネーション状態なのかわからない場合は、まず電 源スイッチをスライドさせてコンピューターの電源を入れます。次にオペレーティング システ ムの通常の手順でシャットダウンします。

- **3.** コンピューターに接続されているすべての外付けデバイスを取り外します。
- **4.** 電源コンセントから電源コードを抜き、コンピューターの電源コネクタから AC アダプターを取 り外します。
- **5.** コンピューターを裏返して安定した平らな場所に置きます。
- **6.** コンピューターからバッテリを取り外します。
- **7.** 小さいネジ回しを使用して、カバーの 2 つのネジ(**1**)を緩めます。

**8.** メモリ モジュール コンパートメント カバーを持ち上げて(**2**)コンピューターから取り外しま す。

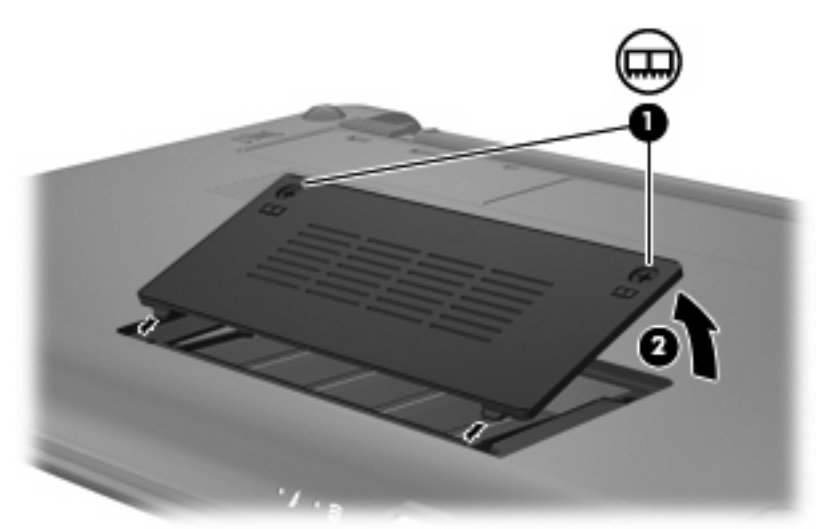

- **9.** 以下の操作を行って、既存のメモリ モジュールを取り外します。
	- **a.** メモリ モジュールの左右の端の留め具を左右に引っ張ります(**1**)。

メモリ モジュールが少し上に出てきます。

- △ 注意: メモリ モジュールの損傷を防ぐため、モジュールを持つときは必ず左右の端を持っ てください。メモリ モジュールの端子部分には触らないでください。
- **b.** メモリ モジュールの左右の端をつかみ、そのままゆっくりと斜め上に引き抜いて(**2**)取り 外します。

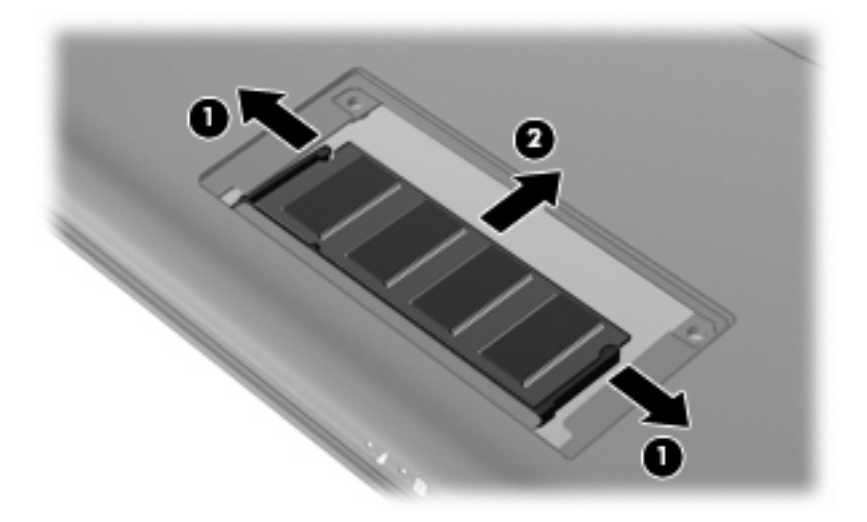

取り外したメモリ モジュールは、静電気の影響を受けない袋などに入れて保管します。 **10.** 以下の手順で新しいメモリ モジュールを取り付けます。

- △ 注意: メモリ モジュールの損傷を防ぐため、モジュールを持つときは必ず左右の端を持って ください。メモリ モジュールの端子部分に触ったりメモリ モジュールを折り曲げたりしないよ うに注意してください。
	- **a.** メモリ モジュールの切り込みとメモリ モジュール スロットのタブを合わせます(**1**)。
	- **b.** しっかりと固定されるまでメモリ モジュールを 45°の角度でスロットに押し込み、所定の 位置に収まるまでメモリ モジュールを押し下げます(**2**)。
	- **c.** カチッと音がして留め具がメモリ モジュールを固定するまで、メモリ モジュールの左右の 端を押し下げます(**3**)。
		- △ 注意: メモリ モジュールの損傷を防ぐため、メモリ モジュールを曲げないでください。

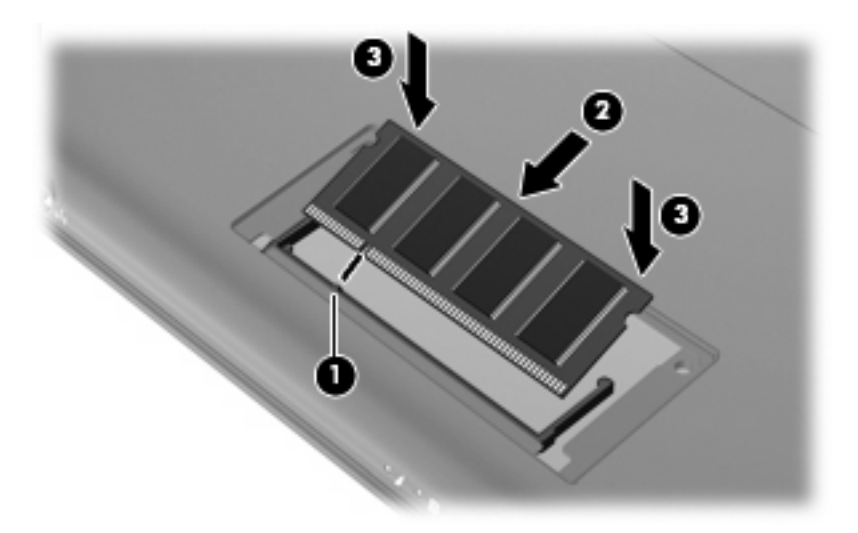

- **11.** メモリ モジュール コンパートメント カバーのタブとコンピューターの切り込みを合わせてカ バーを閉じます(**1**)。
- **12.** カバーの 2 つのネジ(**2**)を締めます。

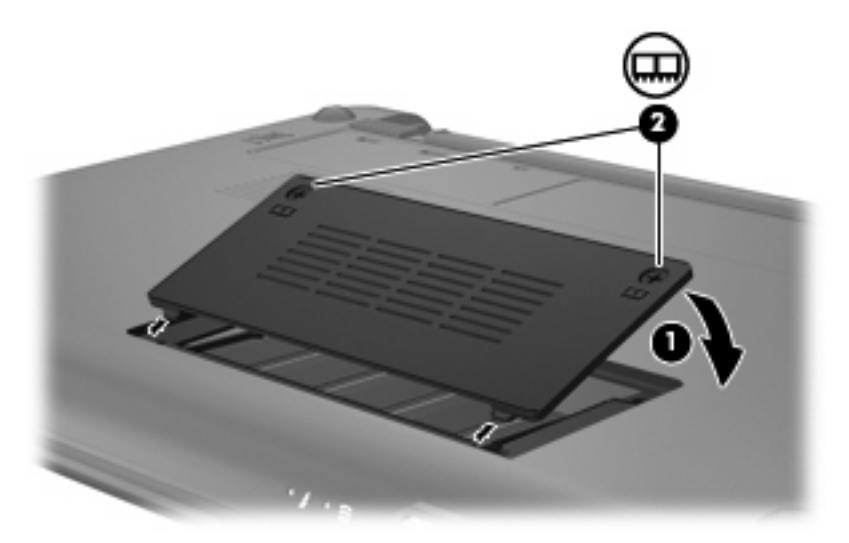

**13.** バッテリを取り付けなおします。

- **14.** コンピューターのカバーを上にして置き、外部電源および外付けデバイスを接続しなおします。
- **15.** コンピューターの電源を入れます。

# **11** ソフトウェアの更新

HP の Web サイトから、コンピューター(デバイス)に付属するソフトウェアの更新版を入手できま す。

HP の Web サイトにあるほとんどのソフトウェアおよび BIOS アップデートは、**SoftPaq** と呼ばれる 圧縮ファイルにパッケージ化されています。

ダウンロード パッケージに Readme.txt というファイルが含まれている場合があります。このファイ ルには、ファイルのインストールとトラブルシューティングに関する情報が記載されています。

ソフトウェアを更新するには、このガイドで説明する作業を以下の順序で行います。

**1.** お使いのコンピューターのモデル、製品のカテゴリ、およびシリーズまたはファミリを確認しま す。コンピューターに現在インストールされている BIOS のバージョンを確認して、システム BIOS アップデートを準備します。

コンピューターがネットワークに接続されている場合は、ソフトウェア アップデート(特にシ ステム BIOS アップデート)のインストールは、ネットワーク管理者に確認してから実行してく ださい。

- 注記: コンピューター システムの BIOS は、システム ROM に格納されます。BIOS は、オペ レーティング システムを初期化し、コンピューターとハードウェア デバイスとの通信方法を決 定し、ハードウェア デバイス間で日付と時刻などのデータを転送します。
- **2.** HP の Web サイト(<http://www.hp.com/jp/>)の[ドライバ&ソフトウェア ダウンロード]から、お 使いの製品の情報にアクセスします。
- **3.** アップデートをインストールします。

## **BIOS** の更新

BIOS を更新するには、まず現在使用している BIOS のバージョンを確認してから、新しい BIOS をダ ウンロードしてインストールします。

### **BIOS** のバージョンの確認

利用可能な BIOS アップデートの中に、現在コンピューターにインストールされている BIOS よりも 新しいバージョンの BIOS があるかどうかを調べるには、現在インストールされているシステム BIOS のバージョンを確認する必要があります。

BIOS バージョン情報(「**ROM** 日付」または「システム **BIOS**」とも呼ばれます)を表示するには、 セットアップ ユーティリティを開きます。

BIOS 情報を表示するには、以下の操作を行います。

- **1.** コンピューターを起動または再起動してセットアップ ユーティリティを開き、画面の左下隅に [f10 = BIOS Setup Options]というメッセージが表示されている間に、f10 キーを押します。
- **2.** セットアップ ユーティリティの起動時にシステム情報が表示されない場合は、矢印キーを使用 して**[Main]**(メイン)メニューを選択します。

[Main]メニューを選択すると、BIOS およびその他のシステムの情報が表示されます。

**3.** セットアップ ユーティリティを終了するには、矢印キーを使用して**[Exit]**(終了)→**[Exit Discarding Changes]**(変更を保存せずに終了)の順に選択し、enter キーを押します。

## **BIOS** アップデートのダウンロード

注意: コンピューターの損傷やインストールの失敗を防ぐため、BIOS アップデートのダウンロー ドおよびインストールを実行するときは必ず、AC アダプターを使用した信頼性の高い外部電源にコ ンピューターを接続してください。コンピューターがバッテリ電源で動作しているとき、別売のドッ キング デバイスに接続されているとき、または別売の電源に接続されているときは、BIOS アップデー トをダウンロードまたはインストールしないでください。ダウンロードおよびインストール時は、以 下の点に注意してください。

電源コンセントからコンピューターの電源コードを抜いて外部からの電源供給を遮断することはおや めください。

コンピューターをシャットダウンしたり、スタンバイやハイバネーションを起動したりしないでくだ さい。

デバイス、ケーブル、またはコードの挿入、取り外し、接続、または切断を行わないでください。

BIOS アップデートをダウンロードするには、以下の操作を行います。

**1.** お使いのコンピューター用のソフトウェアを提供している HP の Web サイトのページを表示し ます。

**[**スタート**]**→**[**ヘルプとサポート**]**の順に選択して最新ソフトウェアを提供するページへのリンク を選択します。

- **2.** 画面の説明に沿ってお使いのコンピューターを指定し、ダウンロードする BIOS アップデートに アクセスします。
- **3.** ダウンロード エリアで、以下の操作を行います。
	- **a.** お使いのコンピューターに現在インストールされている BIOS のバージョンよりも新しい BIOS を確認します。日付や名前、またはその他の、ファイルを識別するための情報をメモ しておきます。後で、ハードドライブにダウンロードしたアップデートを探すときにこの情 報が必要になる場合があります。
	- **b.** 画面の説明に沿って操作し、選択したバージョンをハードドライブにダウンロードします。

BIOS アップデートをダウンロードする場所へのパスをメモします。このパスは、アップ デートをインストールするときに必要です。

注記: コンピューターをネットワークに接続している場合は、ソフトウェア アップデート (特にシステム BIOS アップデート)のインストールは、ネットワーク管理者に確認してから実 行してください。

ダウンロードした BIOS によってインストール手順が異なります。ダウンロードが完了した後、画面 に表示される説明に沿って操作します。説明が表示されない場合は、以下の操作を行います。

- **1. [**スタート**]**→**[**マイ コンピュータ**]**の順に選択して、Windows の[エクスプローラ]を開きます。
- **2.** ハードドライブをダブルクリックします。通常は、[ローカル ディスク(C:)]を指定します。
- **3.** BIOS ソフトウェアをダウンロードした時のメモを参照するなどして、ハードドライブ上のアッ プデート ファイルが保存されているフォルダーを開きます。
- **4.** 拡張子が.exe であるファイル(filename.exe など)をダブルクリックします。

BIOS のインストールが開始されます。

- **5.** 画面の説明に沿って操作し、インストールを完了します。
- 注記: インストールが成功したことを示すメッセージが画面に表示されたら、ダウンロードした ファイルをハードドライブから削除できます。
# <span id="page-72-0"></span>プログラムとドライバーの更新

BIOS アップデート以外のソフトウェアをダウンロードしてインストールするには、以下の操作を行 います。

**1.** お使いのコンピューター用のソフトウェアを提供している HP の Web サイトのページを表示し ます。

**[**スタート**]**→**[**ヘルプとサポート**]**の順に選択し、ソフトウェアとドライバーのアップデートを選 択します。

- **2.** 画面の説明に沿って操作し、アップデートするソフトウェアを見つけます。
- **3.** ダウンロード エリアで、ダウンロードするソフトウェアを選択し、Web ページの説明に沿って 操作します。
- 注記: ソフトウェアのダウンロード先となるハードドライブ上の場所へのパスを書き留めてお いてください。ソフトウェアをインストールするときに、このパスが必要です。
- **4.** ダウンロードが完了したら、**[**スタート**]**→**[**マイ コンピュータ**]**の順に選択して、Windows の[エク スプローラ]を開きます。
- **5.** ハードドライブをダブルクリックします。通常は、[ローカル ディスク(C:)]を指定します。
- **6.** メモしておいたハードドライブ パスを使用して、アップデートが格納されているハードドライ ブのフォルダーを開きます。
- **7.** 拡張子が.exe であるファイル(**filename**.exe など)をダブルクリックします。

インストールが開始されます。

- **8.** 画面の説明に沿って操作し、インストールを完了します。
- 注記: インストールの成功を報告するメッセージが表示された後、ダウンロードしたファイルを ハードドライブから削除できます。

# <span id="page-73-0"></span>**12** セットアップ ユーティリティ

# セットアップ ユーティリティの開始

セットアップ ユーティリティは ROM ベースのユーティリティで、情報の表示とシステムのカスタマ イズを行います。Windows オペレーティング システムが動作しない場合にも使用できます。

ユーティリティはコンピューター(デバイス)に関する情報をレポートし、起動、セキュリティ、お よび他のオプションを設定します。

セットアップ ユーティリティを開始するには、以下の操作を行います。

▲ コンピューターを起動または再起動してセットアップ ユーティリティを開き、画面の左下隅に [f10 = BIOS Setup Options]というメッセージが表示されている間に、f10 キーを押します。

# セットアップ ユーティリティの使用

## セットアップ ユーティリティの言語の変更

以下の手順では、セットアップ ユーティリティの言語を変更する方法を説明します。セットアップ ユーティリティが起動していない場合、手順 1 から始めます。セットアップ ユーティリティが起動し ている場合は、手順 2 から始めます。

- **1.** コンピューターを起動または再起動してセットアップ ユーティリティを開き、画面の左下隅に [f10 = BIOS Setup Options]というメッセージが表示されている間に、f10 キーを押します。
- **2.** 矢印キーを使用して**[System Configuration]**(システム コンフィギュレーション)→**[Language]** (言語)の順に選択し、enter キーを押します。
- **3.** 矢印キーを使用して言語を選択し、enter キーを押します。
- **4.** 選択した言語を確認するメッセージが表示されたら、enter キーを押します。
- **5.** 変更を保存してセットアップ ユーティリティを終了するには、矢印キーを使用して**[Exit]**(終 了)→**[Exit Saving Changes]**(変更を保存して終了)の順に選択し、enter キーを押します。

変更はすぐに有効になります。

## <span id="page-74-0"></span>セットアップ ユーティリティでの移動および選択

セットアップ ユーティリティは Windows ベースではないため、タッチパッドに対応していません。 移動および選択は、キーを押して行います。

- メニューまたはメニュー項目を選択するには、矢印キーを使用します。
- 一覧から項目を選択したり、有効/無効などのフィールドを切り替えたりするには、矢印キーを 使用するか、f5 キーまたは f6 キーを使用します。
- 項目を選択するには、enter キーを押します。
- テキスト ボックスを閉じたり、メニュー表示に戻ったりするには、esc キーを押します。
- セットアップ ユーティリティの起動中に追加の移動および選択についての情報を表示するに は、f1 キーを押します。

#### システム情報の表示

以下の手順では、セットアップ ユーティリティでシステム情報を表示する方法を説明します。セット アップ ユーティリティが起動していない場合、手順 1 から始めます。セットアップ ユーティリティ が起動している場合は、手順 2 から始めます。

- **1.** コンピューターを起動または再起動してセットアップ ユーティリティを開き、画面の左下隅に [f10 = BIOS Setup Options]というメッセージが表示されている間に、f10 キーを押します。
- 2. **[Main]**(メイン)メニューを選択します。システム時刻および日付などのシステム情報およびコ ンピューターの識別情報が表示されます。
- **3.** 設定を変更しないでセットアップ ユーティリティを終了するには、矢印キーを使用して、**[Exit]** (終了)→**[Exit Discarding Changes]**(変更を取り消して終了)の順に選択し、enter キーを押 します。

#### セットアップ ユーティリティでの初期設定の復元

以下の手順では、セットアップ ユーティリティの初期設定を復元する方法を説明します。セットアッ プ ユーティリティが起動していない場合、手順 1 から始めます。セットアップ ユーティリティが起 動している場合は、手順 2 から始めます。

- **1.** コンピューターを起動または再起動してセットアップ ユーティリティを開き、画面の左下隅に [f10 = BIOS Setup Options]というメッセージが表示されている間に、f10 キーを押します。
- **2.** 矢印キーを使用して**[Exit]**(終了)→**[Load Setup Defaults]**(初期設定値をロードする)の順に 選択し、enter キーを押します。
- **3.** セットアップの確認が表示されたら、enter キーを押します。
- **4.** 変更を保存してセットアップ ユーティリティを終了するには、矢印キーを使用して**[Exit]**→**[Exit Saving Changes]**(変更を保存して終了)の順に選択し、enter キーを押します。

セットアップ ユーティリティの初期設定値は、コンピューターを再起動したときに有効になります。

注記: 出荷時設定に戻しても、パスワード、セキュリティ、および言語の設定は変更されません。

# <span id="page-75-0"></span>セットアップ ユーティリティの終了

変更を保存または保存しないでセットアップ ユーティリティを終了できます。

● 現在のセッションからの変更内容を保存して、セットアップ ユーティリティを終了するには、 以下の操作を行います。

セットアップ ユーティリティのメニューが表示されていない場合は、esc キーを押して、メニュー 画面に戻ります。矢印キーを使用して、**[Exit]**(終了)→**[Exit Saving Changes]**(変更を保存し て終了)の順に選択し、enter キーを押します。

現在のセッションからの変更内容を保存しないで、セットアップ ユーティリティを終了するに は、以下の操作を行います。

セットアップ ユーティリティのメニューが表示されていない場合は、esc キーを押して、メニュー 画面に戻ります。矢印キーを使用して、**[Exit]**→**[Exit Discarding Changes]**(変更を取り消して 終了)の順に選択し、enter キーを押します。

どちらかを選択すると、コンピューターが再起動され Windows が起動します。

# セットアップ ユーティリティのメニュー

以下のメニュー一覧に、セットアップ ユーティリティのオプションの概要を示します。

注記: この章に記載されているセットアップ ユーティリティの一部のメニュー項目は、お使いのコ ンピューターでは使用できない場合があります。

# **[Main]**(メイン)メニュー

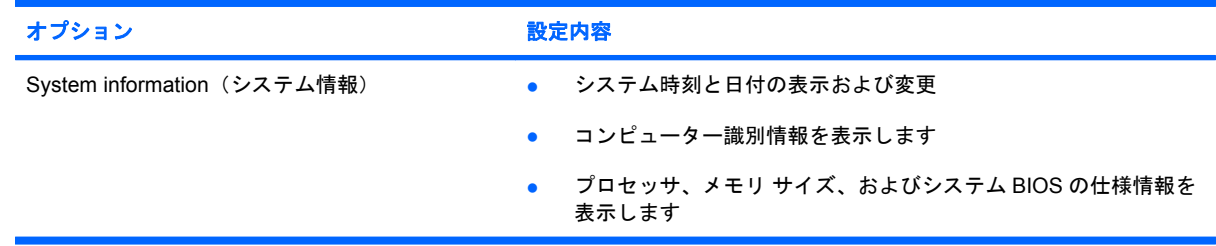

# **[Security]**(セキュリティ)メニュー

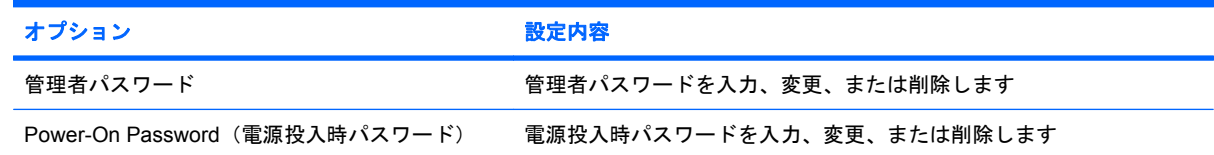

# **[System Configuration]**(詳細設定)メニュー

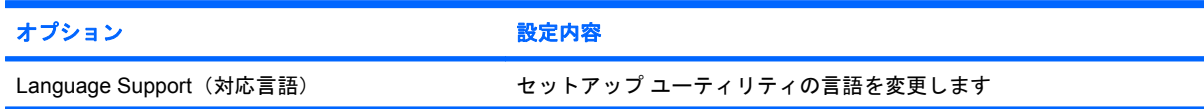

<span id="page-76-0"></span>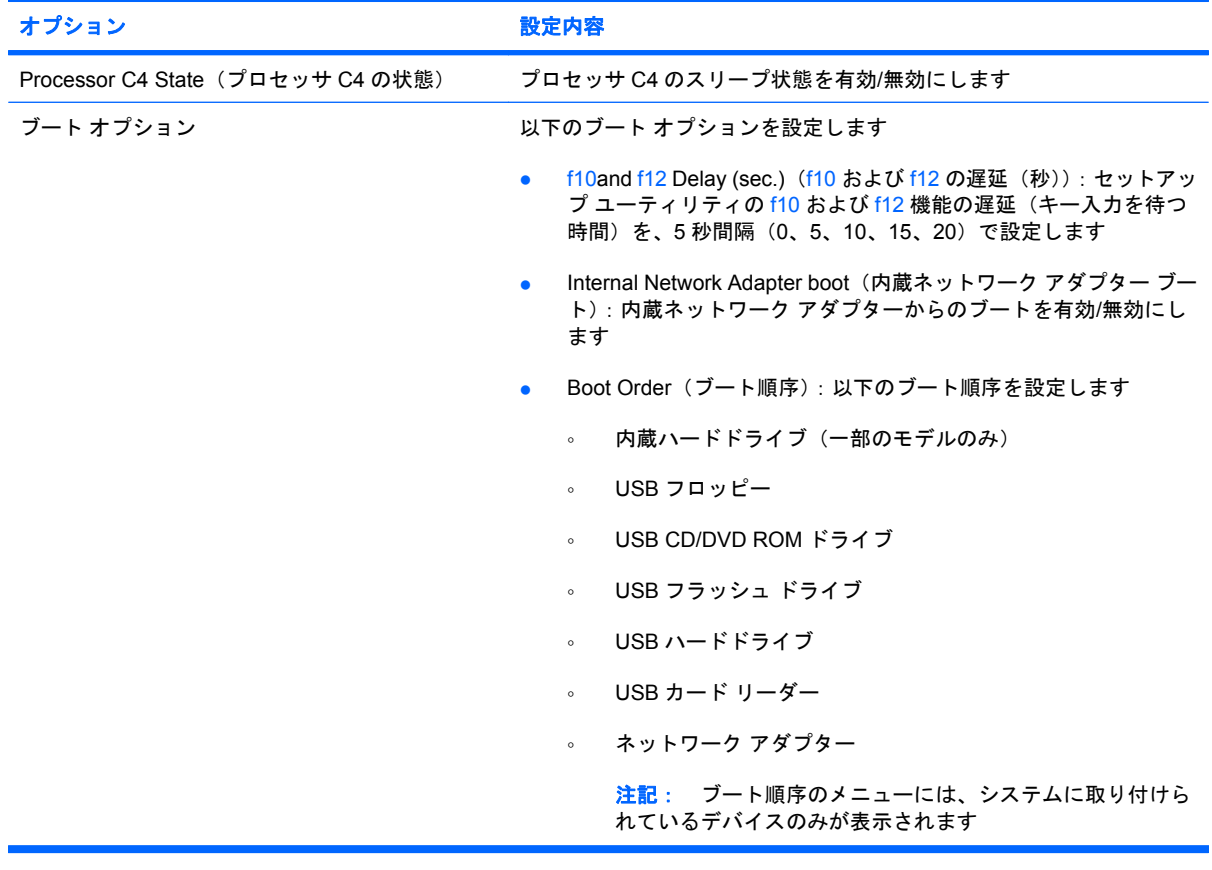

# **[Diagnostics]**(診断)メニュー

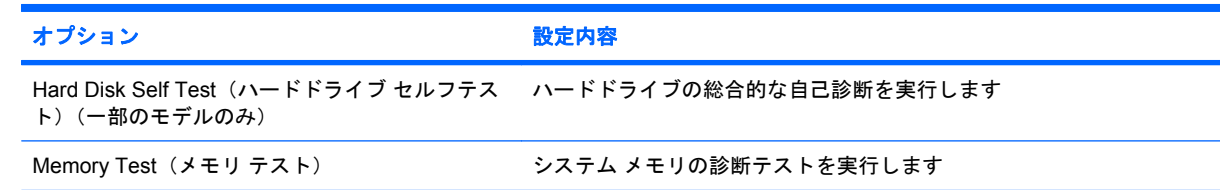

# 索引

### **A**

AC アダプター 確認 [10](#page-17-0) 接続 [14](#page-21-0)

#### **B**

BIOS、更新 [63](#page-70-0)

#### **C**

Caps Lock ランプ、位置 [2](#page-9-0) CD ドライブ [56](#page-63-0)

#### **D**

[Diagnostics](診断)メ ニュー [69](#page-76-0) DVD ドライブ [56](#page-63-0)

## **F**

 $fn + - 3, 51$  $fn + - 3, 51$  $fn + - 3, 51$  $fn + - 3, 51$ 

#### **H**

HP モバイル ブロードバンド、無 効 [31](#page-38-0) HP モバイル ブロードバンド モ ジュール [31](#page-38-0)

#### **M**

[Main](メイン)メニュー [68](#page-75-0)

#### **P**

Processor C4 State (プロセッサ C4 の状態) [69](#page-76-0)

#### **Q**

**QuickLock** ホットキー [53](#page-60-0)

#### **R** RJ-45(ネットワーク)コネクタ、 位置 [5](#page-12-0)

**S**

[Security](セキュリティ)メ ニュー [68](#page-75-0) SIM 挿入 [31](#page-38-0) 取り出し [32](#page-39-0) [System Configuration](詳細設 定)メニュー [68](#page-75-0)

#### **U**

USB ケーブル、接続 [49](#page-56-0) USB コネクタ 位置 [5,](#page-12-0) [6](#page-13-0) 確認 [49](#page-56-0) USB デバイス 接続 [49](#page-56-0) 説明 [49](#page-56-0) 停止 [50](#page-57-0) 取り外し [50](#page-57-0) USB ハブ [49](#page-56-0)

**W**

Web カメラ、位置 [7,](#page-14-0) [35](#page-42-0) Web カメラ ランプ、位置 [7](#page-14-0), [35](#page-42-0) Windows アプリケーション キー、 位置 [3](#page-10-0) Windows、設定するパスワー ド [42](#page-49-0) Windows ロゴ キー、位置 [3](#page-10-0)

## あ

アイコン ネットワーク ステータス [25](#page-32-0) 無線 [25](#page-32-0)

アプリケーション キー、 Windows [3](#page-10-0) 暗号化 [29](#page-36-0) アンテナ [9](#page-16-0)

#### い

イヤフォン [6,](#page-13-0) [35](#page-42-0) インターネット接続のセットアッ プ [28](#page-35-0)

#### お

オーディオ機能 確認 [38](#page-45-0) オーディオ出力 (ヘッドフォン)コ ネクタ [6,](#page-13-0) [35](#page-42-0) オーディオ デバイス、外部接 続 [38](#page-45-0) オーディオ入力(マイク)コネク タ [6,](#page-13-0) [35](#page-42-0) オプティカル ドライブ [56](#page-63-0) オペレーティング システム [22](#page-29-0) 温度 [21](#page-28-0) 音量上げホットキー、位置 [35](#page-42-0) 音量下げホットキー、位置 [35](#page-42-0) 音量、調整 [36](#page-43-0)

#### か

書き込み可能メディア [11](#page-18-0) 確認、オーディオ機能 [38](#page-45-0) 各部 前面 [3](#page-10-0) その他のハードウェア [9](#page-16-0) タッチパッド [1](#page-8-0) ディスプレイ [7](#page-14-0) 左側面 [5](#page-12-0) 右側面 [5](#page-12-0) 裏面 [8](#page-15-0) 画面の輝度ホットキー [53](#page-60-0) 画面表示、切り替え [53](#page-60-0)

#### き

キー fn [3](#page-10-0) Windows アプリケーション [3](#page-10-0) Windows ロゴ [3](#page-10-0) ファンクション [3](#page-10-0) キーボード ホットキー、位置と名 称 [51](#page-58-0) 企業無線 LAN への接続 [29](#page-36-0) 規定情報 HP モバイル ブロードバンド モ ジュールのシリアル番号 [10](#page-17-0) 規定ラベル [10](#page-17-0) 無線 [10](#page-17-0)

#### く

空港のセキュリティ装置 [56](#page-63-0)

#### け

ケーブル LAN [24](#page-31-0) USB [49](#page-56-0) VGA [39](#page-46-0)

#### こ

公共無線 LAN への接続 [29](#page-36-0) コード、電源 [10](#page-17-0) コネクタ RJ-45(ネットワーク) [5](#page-12-0) USB [5](#page-12-0), [6](#page-13-0) オーディオ出力(ヘッドフォ ン) [6,](#page-13-0) [35](#page-42-0) オーディオ入力(マイク) [6,](#page-13-0) [35](#page-42-0) 外付けモニター [39](#page-46-0) コンパートメント、メモリ モジュー ル [8](#page-15-0) コンピューターの電源切断 [22](#page-29-0) コンピューターの持ち運び [21](#page-28-0)

#### さ

サービス タグ [10](#page-17-0)

し

システム情報 [68](#page-75-0) システム情報の表示 [67](#page-74-0) システムの応答停止 [22](#page-29-0) シャットダウン [22](#page-29-0) 初期設定の復元 [67](#page-74-0) シリアル番号、コンピュー ター [10](#page-17-0)

#### す

スイッチ 電源 [4](#page-11-0) 無線 [4](#page-11-0) スタンバイ 起動 [11](#page-18-0) 終了 [11](#page-18-0) スタンバイのホットキー [52](#page-59-0) スピーカー、位置 [7,](#page-14-0) [35](#page-42-0)

#### せ

製品名および製品番号、コンピュー ター [10](#page-17-0) セキュリティ、無線 [28](#page-35-0) セキュリティ ロック ケーブル用ス ロット 位置 [5](#page-12-0) 接続、外部電源 [14](#page-21-0) セットアップ、コンピューター [1](#page-8-0) セットアップ ユーティリティ 言語の変更 [66](#page-73-0) 項目間の移動 [67](#page-74-0) 終了 [68](#page-75-0) 設定するパスワード [43](#page-50-0) 選択 [67](#page-74-0) 節約、電源 [21](#page-28-0)

## そ

外付けオーディオ デバイス、接 続 [38](#page-45-0) 外付けドライブ [56](#page-63-0) 外付けモニター コネクタ、位 置 [5](#page-12-0) 外付けモニター コネクタ [39](#page-46-0) ソフトウェア Windows Media Player [37](#page-44-0) インストール [37](#page-44-0) マルチメディア [37](#page-44-0)

#### た

対応言語 [68](#page-75-0)

タッチパッド 位置 [1](#page-8-0) 使用 [51](#page-58-0) スクロール ゾーン、位置 [1](#page-8-0) ボタン [1](#page-8-0)

#### つ

通気孔、位置 [6,](#page-13-0) [8](#page-15-0)

#### て

ディスプレイ スイッチ、位置 [7](#page-14-0) ディスプレイ 画像、切り替え [53](#page-60-0) 画面の輝度ホットキー [53](#page-60-0) 電源コード、確認 [10](#page-17-0) 電源コネクタ、位置 [6](#page-13-0) 電源スイッチ、位置 [4](#page-11-0) 電源投入時パスワード 管理 [44](#page-51-0) 作成 [44](#page-51-0) 入力 [44](#page-51-0) 電源ランプ、位置 [4](#page-11-0) 電源 接続 [14](#page-21-0) 節約 [21](#page-28-0)

#### と

ドライブ オプティカル [56](#page-63-0) 外付け [56](#page-63-0) ハード [56](#page-63-0) ブート順序 [69](#page-76-0) フロッピー ディスク [56](#page-63-0) ドライブ メディア [11](#page-18-0) ドライブ ランプ、位置 [4](#page-11-0)

#### な

内蔵ディスプレイ スイッチ、位 置 [7](#page-14-0) 内蔵マイク、位置 [7,](#page-14-0) [35](#page-42-0)

#### ね

ネットワーク ケーブル 接続 [24](#page-31-0) ノイズ抑制コア [24](#page-31-0) ネットワーク コネクタ、位置 [5](#page-12-0) ネットワーク ステータス アイコ ン [25](#page-32-0)

の ノイズ抑制コア、ネットワーク ケー ブル [24](#page-31-0)

#### は

ハードウェア、確認 [1](#page-8-0) ハードドライブ セルフテスト [69](#page-76-0) ハードドライブ、外付け [56](#page-63-0) ハイバネーション 完全なロー バッテリ状態での起 動 [18](#page-25-0) 起動 [12](#page-19-0) 終了 [12](#page-19-0) パスワード Windows での設定 [42](#page-49-0) 管理者 [43](#page-50-0) セットアップ ユーティリティで の設定 [43](#page-50-0) 電源投入時 [44](#page-51-0) バッテリ ゲージの調整 [19](#page-26-0) バッテリ電源 [15](#page-22-0) バッテリ 温度 [21](#page-28-0) 確認 [10](#page-17-0) 再充電 [21](#page-28-0) 充電 [17](#page-24-0), [19](#page-26-0) 処理 [22](#page-29-0) 節電 [21](#page-28-0) 装着 [15](#page-22-0) 調整 [19](#page-26-0) 取り外し [15](#page-22-0) 放電 [18](#page-25-0) 保管 [21](#page-28-0) ロー バッテリ状態 [18](#page-25-0) バッテリ ベイ 位置 [8](#page-15-0) バッテリ ランプ [4](#page-11-0), [17,](#page-24-0) [18](#page-25-0) バッテリ リリース ラッチ [8](#page-15-0), [15](#page-22-0) ハブ [49](#page-56-0)

#### **7k**

左のタッチパッド ボタン、位 置 [1](#page-8-0) ビデオ伝送方式 [53](#page-60-0)

#### ふ

ファイアウォール [29](#page-36-0) ファンクション キー [3](#page-10-0), [51](#page-58-0) ブート オプション [69](#page-76-0) ブート順序 [69](#page-76-0)

プログラム、更新 [65](#page-72-0) プロジェクター、接続 [39](#page-46-0) フロッピー ディスク ドライ ブ [56](#page-63-0)

#### へ

ベイ、バッテリ [8](#page-15-0) ヘッドフォン (オーディオ出力) コ ネクタ [6,](#page-13-0) [35](#page-42-0) ヘッドフォン [6,](#page-13-0) [35](#page-42-0)

#### ほ

ポート USB [49](#page-56-0) ボタン 左のタッチパッド [1](#page-8-0) 右のタッチパッド [2](#page-9-0) ミュート [36](#page-43-0) ホットキー QuickLock を開始する [53](#page-60-0) 画面輝度を上げる [53](#page-60-0) 画面を切り替える [53](#page-60-0) 使用 [52](#page-59-0) スタンバイを起動する [52](#page-59-0) スピーカーの音を消す [54](#page-61-0) スピーカーの音量を上げる [54](#page-61-0) スピーカーの音量を下げる [54](#page-61-0) 説明 [51](#page-58-0)

#### ま

マイク(オーディオ入力)コネク タ [6,](#page-13-0) [35](#page-42-0) マウス、外付け オプションの設定 [51](#page-58-0) 接続 [51](#page-58-0) マルチメディア コンポーネント、 確認 [34](#page-41-0) マルチメディア ソフトウェア インストール [37](#page-44-0) 使用 [37](#page-44-0)

#### み

右のタッチパッド ボタン、位 置 [2](#page-9-0) ミュート (消音) ボタン [36](#page-43-0) ミュート (消音) ホットキー、位 置 [35](#page-42-0)

#### む

無線 LAN アンテナ、位置 [9](#page-16-0)

無線 LAN デバイス [25](#page-32-0) 無線 LAN のセットアップ [28](#page-35-0) 無線 LAN への接続 [29](#page-36-0) 無線 WAN アンテナ、位置 [9](#page-16-0) 無線アイコン [25](#page-32-0) 無線アンテナ [9](#page-16-0) 無線コントロール オペレーティング システ ム [26](#page-33-0) ボタン [26](#page-33-0) 無線スイッチ、確認 [4,](#page-11-0) [26](#page-33-0) 無線ネットワーク 企業無線 LAN への接続 [29](#page-36-0) 公共無線 LAN への接続 [29](#page-36-0) セキュリティ [28](#page-35-0) 接続 [25](#page-32-0), [29](#page-36-0) 動作範囲 [30](#page-37-0) 必要な機器 [28](#page-35-0) 無線ランプ、確認 [4,](#page-11-0) [26](#page-33-0)

#### め

メディア カード スロット、位 置 [5](#page-12-0) メディア カード 挿入 [47](#page-54-0) 停止 [48](#page-55-0) 取り出し [48](#page-55-0) メモリ テスト [69](#page-76-0) メモリ モジュール コンパートメン ト、位置 [8](#page-15-0) メモリ モジュール コンパートメン ト カバー 交換 [60](#page-67-0) 取り外し [59](#page-66-0) メモリ モジュール 装着 [59](#page-66-0) 取り外し [59](#page-66-0)

## も

モニター、接続 [39](#page-46-0)

#### よ

読み取り可能メディア [11](#page-18-0)

#### ら

ラッチ、バッテリ リリース [8](#page-15-0) ラベル Microsoft Certificate of Authenticity [10](#page-17-0)

規定 [10](#page-17-0) サービス タグ [10](#page-17-0) ランプ Caps Lock [2](#page-9-0) Web カメラ [7](#page-14-0) 電源 [4](#page-11-0) ドライブ [4](#page-11-0) バッテリ [4](#page-11-0) 無線 [4](#page-11-0)

#### り

リリース ラッチ バッテリ [8,](#page-15-0) [17](#page-24-0)

#### ろ

ローカル エリア ネットワーク (LAN) ケーブルの接続 [24](#page-31-0) 必要なケーブル [24](#page-31-0) ロー バッテリ状態 [18](#page-25-0)

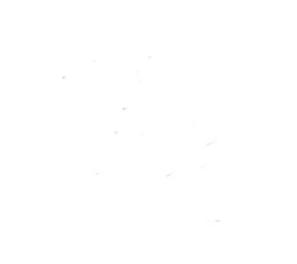